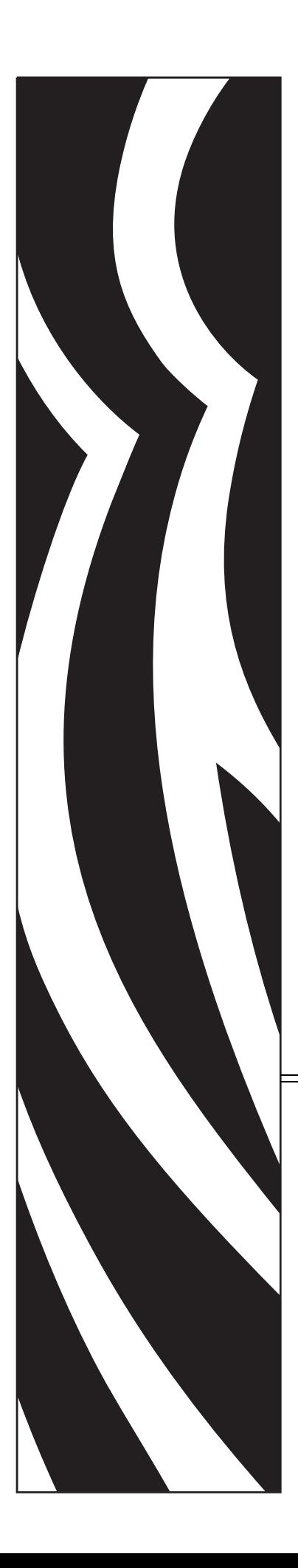

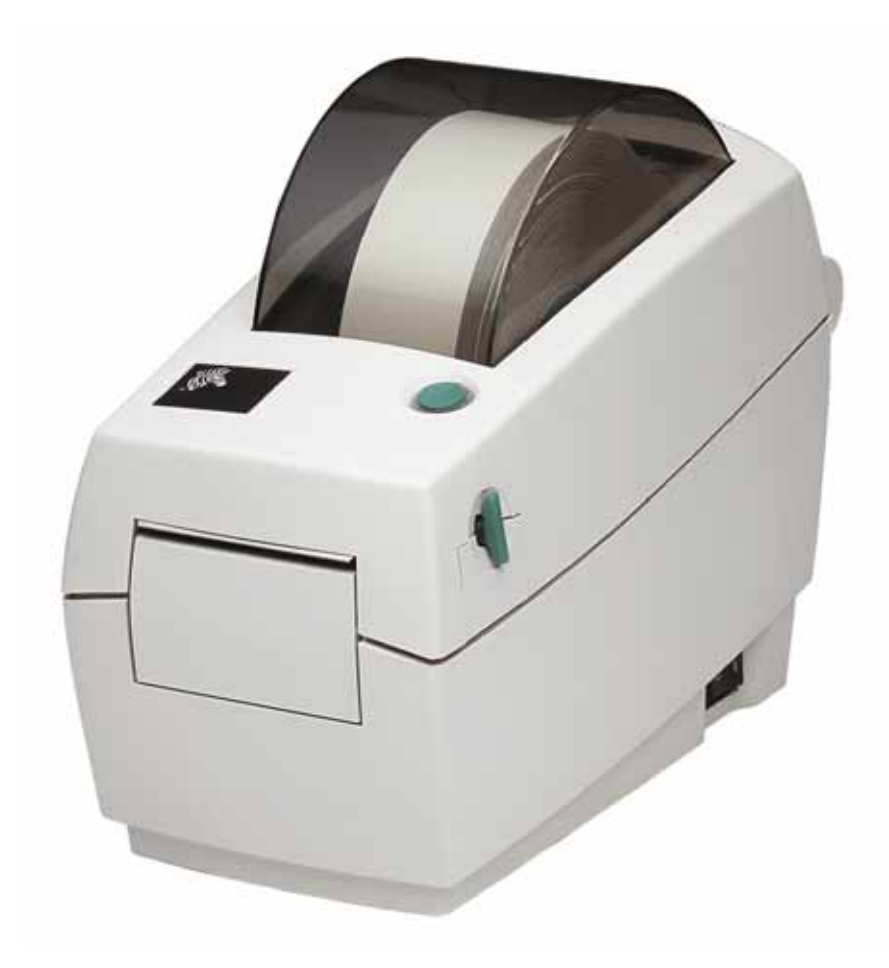

## **Zebra LP 2824 Plus™**

데스크탑 감열 프린터

# 사용자 안내서

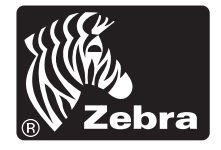

©2009 ZIH Corp. 본 매뉴얼과 매뉴얼에서 설명하는 라벨 프린터 내의 소프트웨어 및 펌웨어는 ZIH Corp. 에서 소유권을 보유하고 있습니다 . 본 매뉴얼이나 라벨 프린 터 내의 소프트웨어 및 펌웨어를 허가없이 재생산하는 행위는 1 년 이하의 징역과 10,000 달러 이하의 벌금형에 처할 수 있습니다 (17 U.S.C.506 에 의거 ). 저작권 침해 자에게는 민사상 책임이 부과됩니다 . 전체 상표 및 등록 상표는 각 소유자의 지적 재산입니다 . 판권 본사 소유 .

본 제품에는 ZPL®, ZPL II® 및 ZebraLink™ 프로그램과 함께 Element Energy Equalizer™ Circuit, E*3*® 및 Monotype Imaging 글꼴이 담겨 있을 수 있습니다 . Software ZIH Corp. 전 세계 판권 본사 소유 .

ZebraLink 및 전체 제품명 및 관련 숫자들은 상표에 해당하며 , Zebra 및 Zebra 로고 , ZPL, ZPL II, Element Energy Equalizer Circuit, E3 Circuit 은 ZIH Corp. 의 등록된 상표 입니다 . 전 세계 판권 본사 소유 . Monotype®, Intellifont® 및 UFST® 는 미국 PTO(Patent and Trademark Office) 에 등록된 Monotype Imaging, Inc. 의 상표이며 특 정 관할 지역에 등록되어 있을 수도 있습니다 .

CG Triumvirate 는 Monotype Imaging, Inc. 의 상표이며 특정 관할 지역에 등록되어 있을 수도 있습니다 .

TrueType® 은 미국 PTO(Patent and Trademark Office) 에 등록된 Apple Computer, Inc. 의 상표이며 특정 관할 지역에 등록되어 있을 수도 있습니다 .

#### 비밀 정보 공지

본 설명서에는 Zebra 및 그 자회사 ('Zebra Technologies') 의 비밀 정보가 포함되어 있 습니다 . 본 설명서는 여기에서 설명하는 장비에 대한 정보를 제공하기 위한 것으로 장비를 작동하고 유지 보수하는 사용자용입니다 . 그러한 비밀 정보는 Zebra Technologies 의 명시적 서면 승인 없이 그 외의 다른 목적으로 사용 , 복제하거나 타 인에게 공개할 수 없습니다 .

#### 제품 개선

지속적인 제품 개선은 Zebra Technologies 의 정책입니다 . 모든 사양과 디자인은 통 지 없이 변경될 수 있습니다 .

#### 책임 부인

Zebra Technologies 는 공개된 엔지니어링 사양과 설명서의 정확성을 유지하기 위해 노력합니다 . 그러나 오류가 발생할 수 있습니다 . Zebra Technologies 는 그러한 오류 를 수정할 권리를 가지며 오류로 인해 발생하는 책임을 부인합니다 .

#### 책임의 제한

Zebra Technologies 가 손해 발생 가능성을 통지 받은 경우를 포함하여 어떠한 경우 에도 Zebra Technologies 또는 제공 제품 ( 하드웨어 및 소프트웨어 ) 의 개발 생산 판매와 관련된 모든 사람은 제품의 사용, 사용 결과, 사용 미숙으로 인해 발생하는 모든 손해 ( 영업 이익의 손실 , 영업 중단 , 영업 정보의 유실 , 기타 금전적 손실을 포함하나 이에 국한되지 않음 ) 에 대해 책임이 없습니다 . 일부 관할지에서는 결과 적 또는 우발적 손해에 대한 책임의 배제 또는 제한을 허용하지 않으므로 위의 책임 제한 또는 배제 사항이 적용되지 않을 수 있습니다 .

#### 캐나다 **DOC** 준수 선언문

본 클래스 B 디지털 장치는 Canadian ICES-003 을 준수합니다 .

#### Cet appareil numérique de la classe B est conforme à la norme NMB-003 du Canada.

#### **FCC** 규정 준수 공지

본 장치는 Part 15 규정을 준수합니다 . 작동에는 다음과 같은 두 가지 조건이 적용됩니 다.

**1.** 본 장치는 유해한 장해를 발생시키지 않으며

**2.** 원하지 않는 작동에 의해 발생한 장해를 비롯한 모든 장해를 견딜 수 있어야 합니다.

이 장비는 FCC 규정 15 부에 의거하여 테스트한 결과 클래스 B 디지털 장비에 대한 제 한 규정을 준수합니다 . 이 한계치는 본 장치가 거주 환경에서 작동할 때 유해한 장해로 부터 적절히 보호될 수 있도록 고안되어 있습니다 . 이 장비는 무선 전자파 에너지를 생 성하고 사용하며 그 에너지를 발산시킬 수 있으며 제품 설명서에 따라 설치하고 사용하 지 않을 경우 무선 통신에 대한 전자파 간섭을 일으킬 수 있습니다 . 그러나 장해가 발생 하지 않는 특정한 설치 방법이 있다고 보증하지 않습니다 . 본 장비로 인해 TV 또는 라 디오 전파 수신에 상당한 간섭을 받은 경우 , 사용자는 다음 방법 중 한 가지 이상을 실행 해보는 것이 좋습니다 .

- 수신 안테나의 방향을 변경하거나 설치 장소를 변경합니다 .
- 본 장치와 수신기의 거리를 멀리 떨어지도록 합니다.
- 수신기가 연결된 콘센트가 아닌 다른 콘센트에 본 장치를 연결합니다.
- 대리점 또는 RF 서비스 숙련 기술자에게 도움을 요청합니다 .

사용자는 Zebra Technologies 의 명시적 승인 없이 장비를 변경하거나 개조할 경우 장비 를 작동할 권한이 취소될 수 있다는 사실에 주의하시기 바랍니다 . 규정을 준수하기 위 해서는 본 프린터를 차폐된 통신 케이블과 함께 사용해야 합니다 .

#### 환경 보호

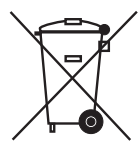

본 제품을 분류되지 않은 자치단체 쓰레기로 처리하지 마십시오 . 본 제품은 재활용이 가능하며 , 해당 지역의 기준에 따라 재활용해야 합니다 .

자세한 정보를 원하시면 , 다음의 본사 웹 사이트를 방문하십시오 .

웹 사이트 주소 **:** [www.zebra.com/environment](http://www.zebra.com/environment)

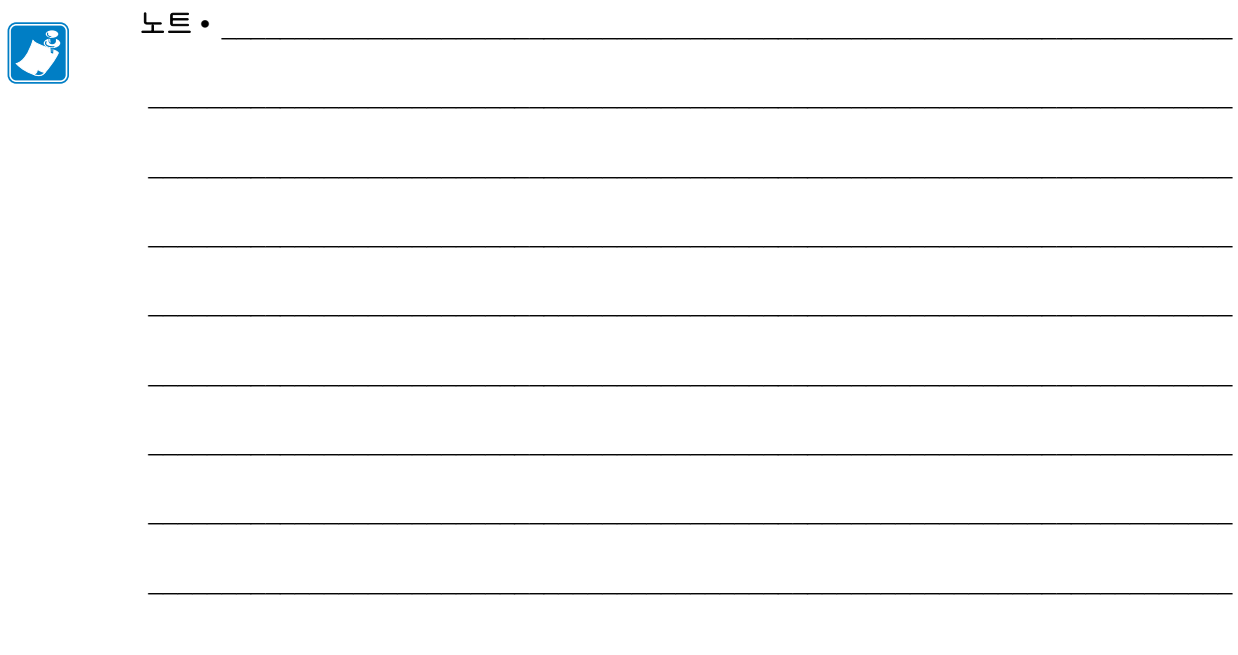

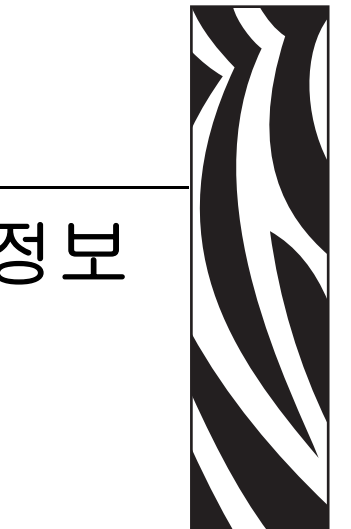

# 문서 정보

<span id="page-4-0"></span>이 장에는 연락처 정보 , 문서 구조 및 조직 , 추가 참고 문서 등이 나와 있습니다 .

### 목차

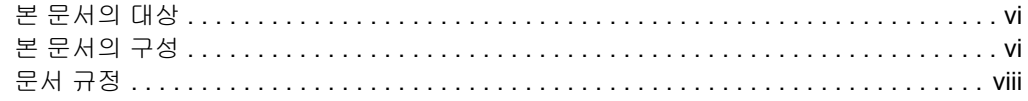

## <span id="page-5-0"></span>본 문서의 대상

이 사용자 안내서는 프린터를 작동 또는 문제 해결을 해야 하는 사람을 위해 제작되었습 니다.

## <span id="page-5-1"></span>본 문서의 구성

본 사용자 안내서는 다음과 같이 구성되어 있습니다 .

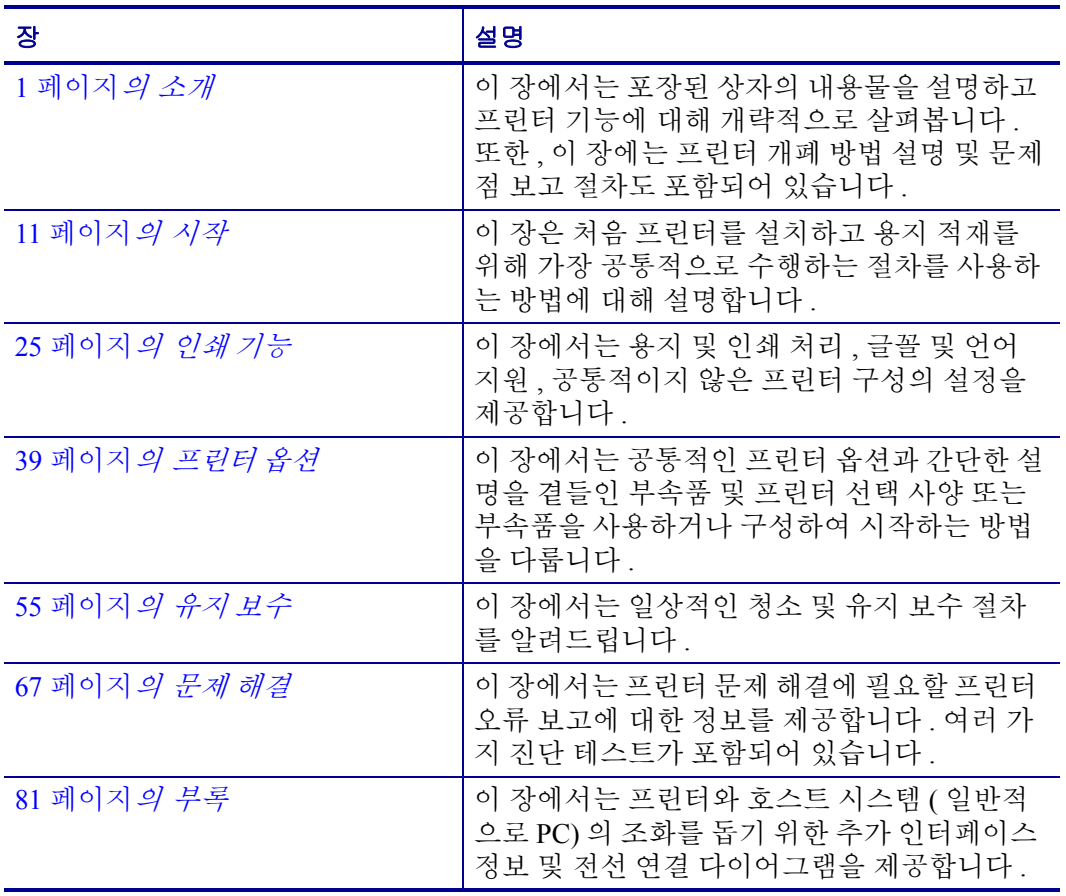

## <span id="page-6-0"></span>연락처 정보

인터넷을 통해 연중 무휴로 24 시간 기술 지원을 받으실 수 있습니다 .

웹 사이트 **:** www.zebra.com

이메일 지원 기술 라이브러리 **:**

- **•** 이메일 주소 **:** [emb@zebra.com](mailto:emb@zebra.com)
- **•** 제목 줄 **:** 이메일 목록
- 셀프 서비스 기술 문서 자료 **:** [www.zebra.com/knowledgebase](http://www.zebra.com/knowledgebase)

온라인 사례 등록 **:** [www.zebra.com/knowledgebase](http://www.zebra.com/techrequest)

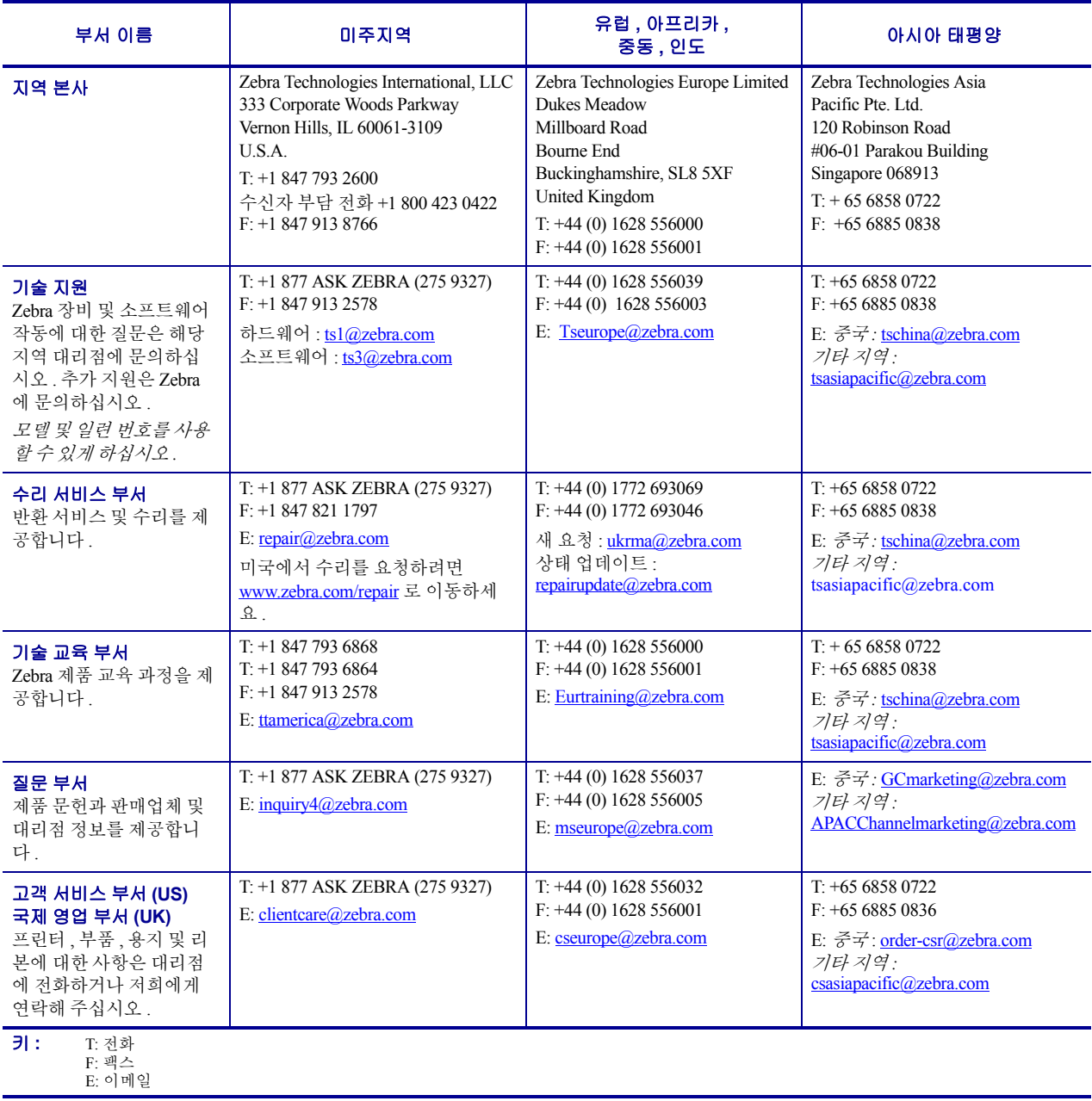

## <span id="page-7-0"></span>문서 규정

다음 규정은 특정 정보를 전달하기 위해 본 문서에서 사용되는 것입니다 .

색상 변화( 온라인 전용 ) 교차 참조 부분은 이 설명서의 다른 장으로 연결되어 있습니 다 . 이 설명서를 온라인 상에서 **.pdf** 형식으로 보고 계시다면 , 교차 참조 부분 ( 파란색 텍스트 ) 을 눌러 그 위치로 직접 이동할 수 있습니다 .

명령어 줄의 예명령어 라인 예제는 Courier New 글꼴로 되어 있습니다 . 예를 들어 bin 디렉토리의 후설치 스크립트로 가려면 ZTools 를 입력하십시오 .

파일 및 디렉토리파일명 및 디렉토리는 Courier New 글꼴로 되어 있습니다 . 예를 들 어 , Zebra<version number>.tar 파일 및 /root 디렉토리입니다 .

사용 아이콘

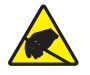

주의 **•** 정전기 방전의 가능성을 경고합니다 .

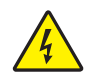

주의 **•** 전기 감전의 가능성을 경고합니다 .

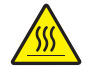

주의 **•** 과도한 열로 인해 화상을 입을 수 있는 상황을 경고합니다 .

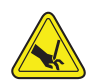

주의 **•** 절단이 일어날 수 있는 상황이나 영역을 경고합니다 .

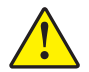

주의 **•** 특정 행동을 취하거나 또는 피하지 못했을 때 신체적 손상을 입을 수 있음을 알립니다 .

주의 **•** ( 아이콘 없음 ) 특정 행동을 취하거나 피하지 못했을 때 하드웨어에 물리적인 손상을 입을 수 있음을 알립니다 .

 $\vert \vert$ 중요 **•** 작업을 완수하는데 필수적인 정보를 알려줍니다 .

주 **•** 본문의 중요한 내용을 강조 또는 보완하는 중립 또는 긍정적 정보를 나타냅니다 .

예 **•** 텍스트의 일부분을 더욱 명확히 하기 위해 종종 시나리오 형식의 사례를 제공합니 다.

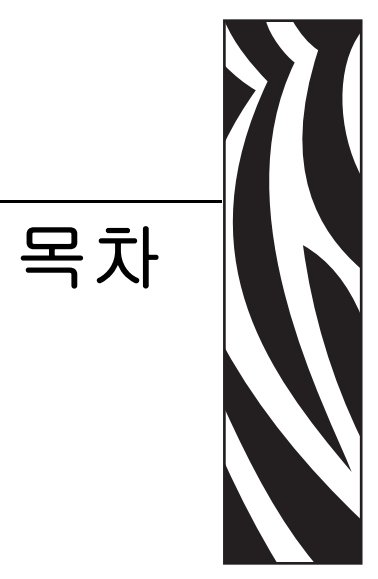

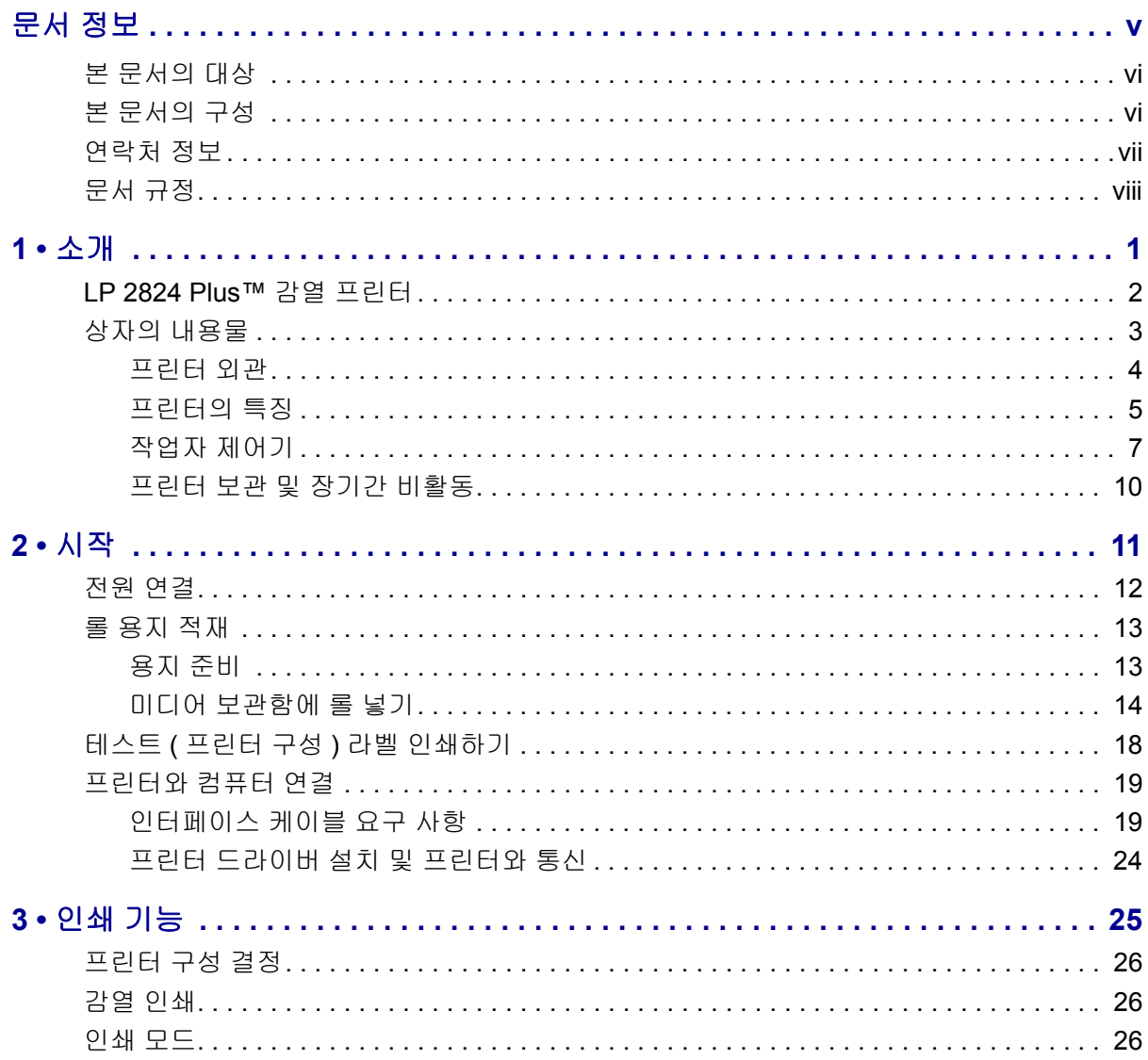

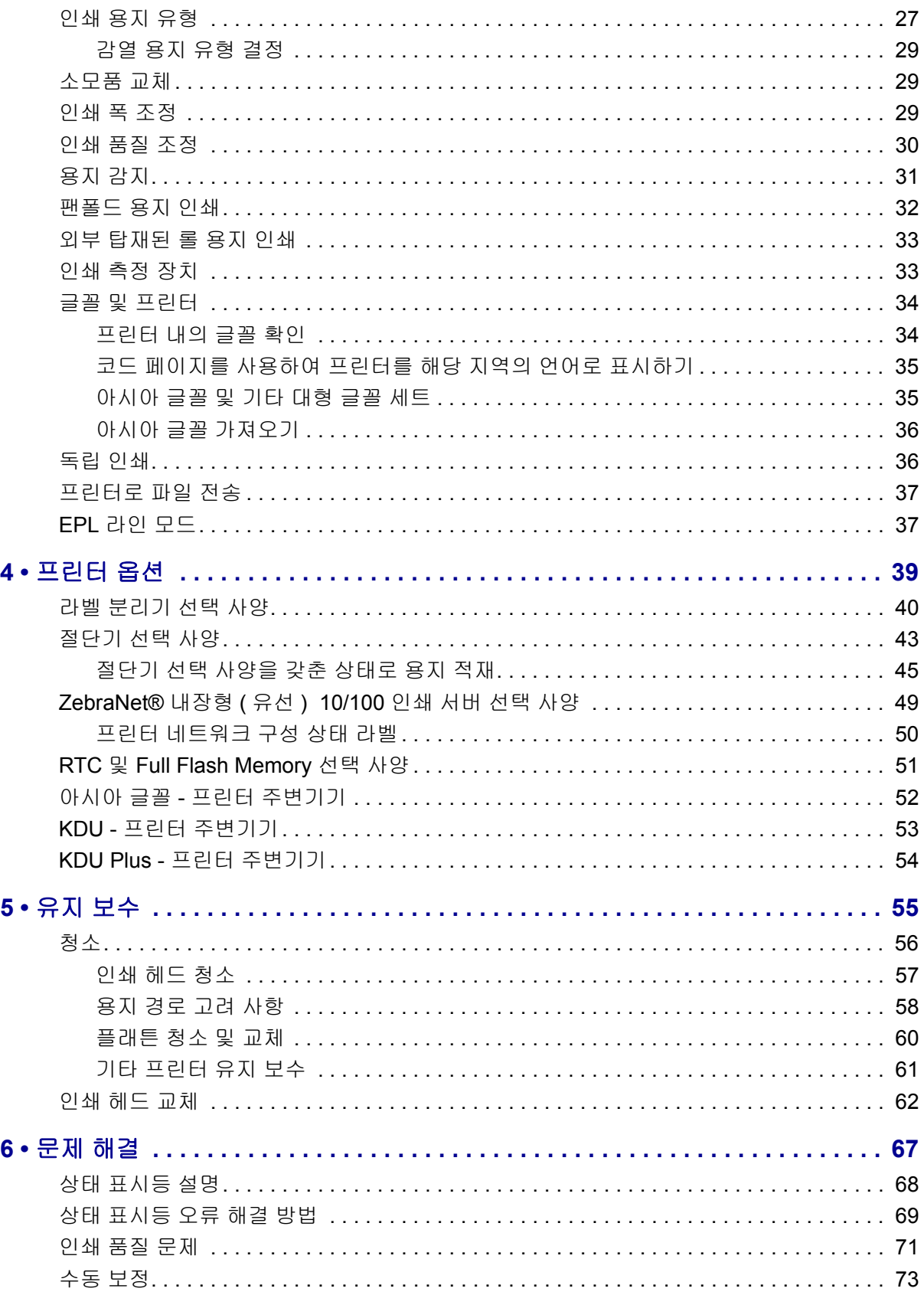

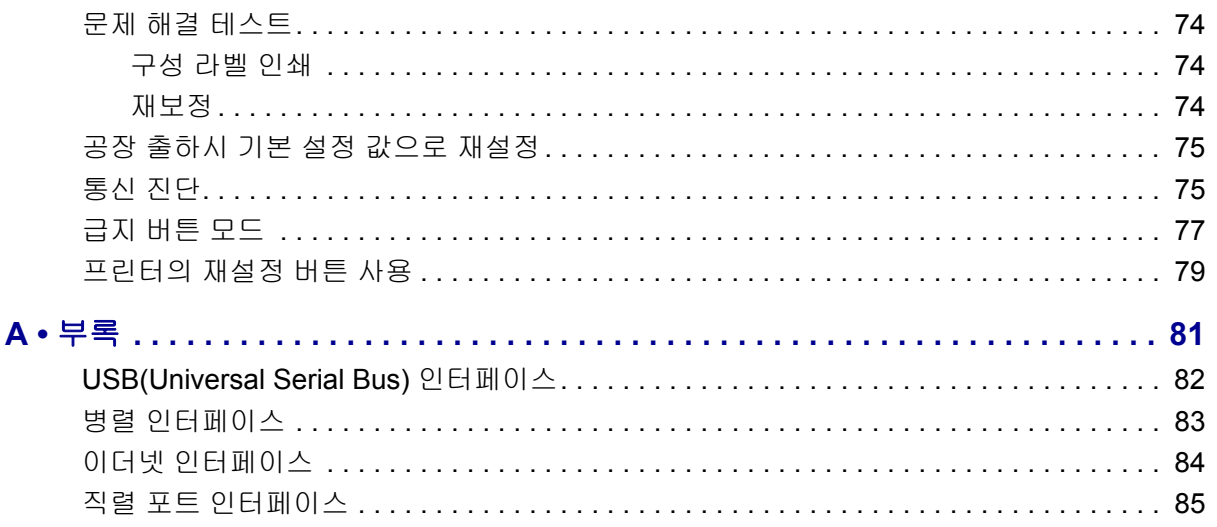

**xii**

<span id="page-12-0"></span>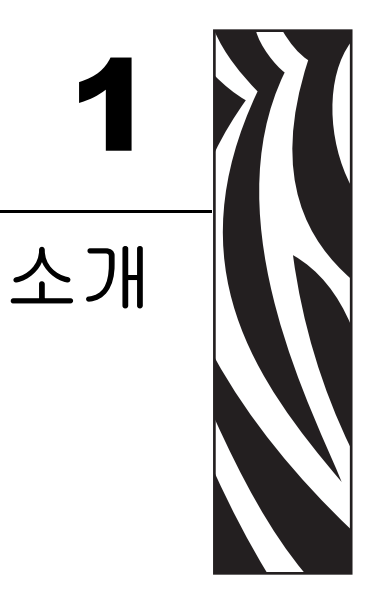

<span id="page-12-1"></span>이 장에서는 포장된 상자의 내용물을 설명하고 프린터 기능에 대해 개략적으로 살펴봅 니다 . 여기에는 , 프린터 개폐 방법 설명 및 문제점 보고에 대한 절차도 들어 있습니다 .

#### 목차

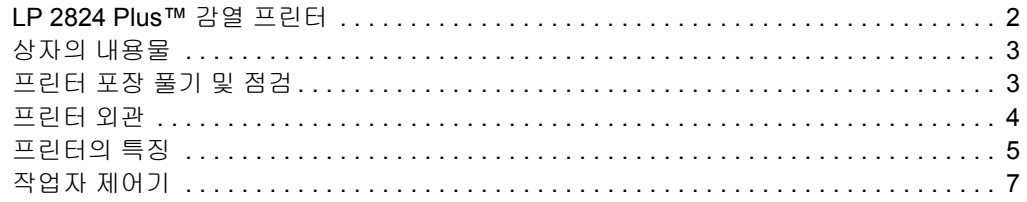

## <span id="page-13-0"></span>**LP 2824 Plus™** 감열 프린터

Zebra LP 2824 Plus™ 모델은 가장 다양한 기능을 가지고 있는 동급 최고의 데스크탑 감 열식 프린터입니다 . LP 2824 Plus™ 프린터는 203 dpi( 인치 당 도트 수 ) 인쇄 밀도에 최 대 4 ips( 초 당 인치 수 ) 속도로 감열 방식 인쇄를 제공하고 , ZPL 및 EPL Zebra 프린터 프로그래밍 언어를 모두 지원하고 다양한 인터페이스 및 기능 옵션을 제공합니다 . LP 2824 Plus™ 프린터의 특징은 다음과 같습니다 .

- 자동 프린터 언어 감지 기능 및 ZPL 과 EPL 프로그래밍 언어 사이의 변환 기능 , 그 리고 라벨 형식
- 간편한 용지 적재를 위한 OpenAccess™ 설계 채택
- 초소형 프린터 설치 공간
- 색상으로 구분되는 작업자 제어기 및 용지 가이드
- 크기 조정이 가능한 내장 글꼴 사용 , 글꼴 다운로드 기능 지원 , 유니코드 글꼴 및 내 장 비트맵 글꼴 사용
- 실제 4 ips 인쇄 속도 및 32 비트 프로세서로 향상된 프린터 성능
- 적응형 자동 직렬 포트 케이블 감지 및 플러그 앤 플레이 통합 구성
- 인쇄 헤드 테스트 및 유지 보수 보고 기능
- 고객 파라미터를 유지관리하는 동안 프린터를 공장 기본값으로 설정하는 재설정 버튼
- 레거시 Zebra 2824 프린터 모델과 역방향 호환 가능
- 또한 , 2824 Plus 감열 프린터 모델은 인쇄용 응용프로그램을 기반으로 하는 EPL1 레 거시 프로그래밍을 지원하기 위한 라인 모드 인쇄 방법을 지원하고 있습니다 .

LP 2824 Plus™ 프린터는 다음과 같은 다양한 프린터 옵션을 제공합니다 .

- 라벨 분리 ( 종이에서 떼어내 붙이는 방식 )
- 내장형 10/100 인쇄 서버 및 이더넷 인터페이스
- 일반 용지 절단기
- 내장 RTC(Real Time Clock) 및 Full Flash Memory
- 대형 중국어 간체 및 번체 , 일본어 , 한국어 문자 세트용 프린터 구성 옵션을 사용한 아시아 언어 지원
- Zebra 의 ZBI 2(Zebra BASIC Interpreter) 프로그래밍 언어 . ZBI 를 사용하여 프로세 스를 자동화할 수 있는 사용자 정의 프린터 작업을 만들고 주변 장치 ( 예 : 스캐너 , 저울 , 키보드 , Zebra KDU 또는 KDU 플러스 등 ) 를 PC 또는 네트워크에 장착하지 않고도 이 모든 장치를 사용할 수 있습니다 .

본 사용자 안내서는 사용자가 매일 프린터를 조작하기 위해 필요한 모든 정보를 제공합 니다 . 라벨 형식을 만들고 싶다면 , 프로그래밍 안내서 또는 Zebra Designer 와 같은 라벨 디자인 응용프로그램을 참조하십시오 .

프린터를 호스트 컴퓨터에 연결하면 , 라벨 및 태그를 인쇄하기 위한 완벽한 시스템으 로서의 기능을 수행합니다 .

주 **•** 또한 , 대부분의 프린터 설정 값은 프린터 드라이버 또는 라벨 디자인 소프트웨어로 도 조작이 가능합니다 . 자세한 정보는 드라이버 또는 소프트웨어 설명서를 참조하십 시오 .

## <span id="page-14-0"></span>상자의 내용물

나중에 프린터를 포장하거나 보관해야 하는 경우에 사용할 수 있도록 모든 판지 상자 및 포장재를 잘 보관하십시오 . 포장을 뜯은 후에는 , 빠진 부분이 없는지 확인하십시오 . 이 책의 지시사항을 따를 수 있도록 프린터 검사 절차를 진행하여 프린터 부품을 숙지하 십시오 .

<span id="page-14-1"></span>프린터 포장 풀기 및 점검

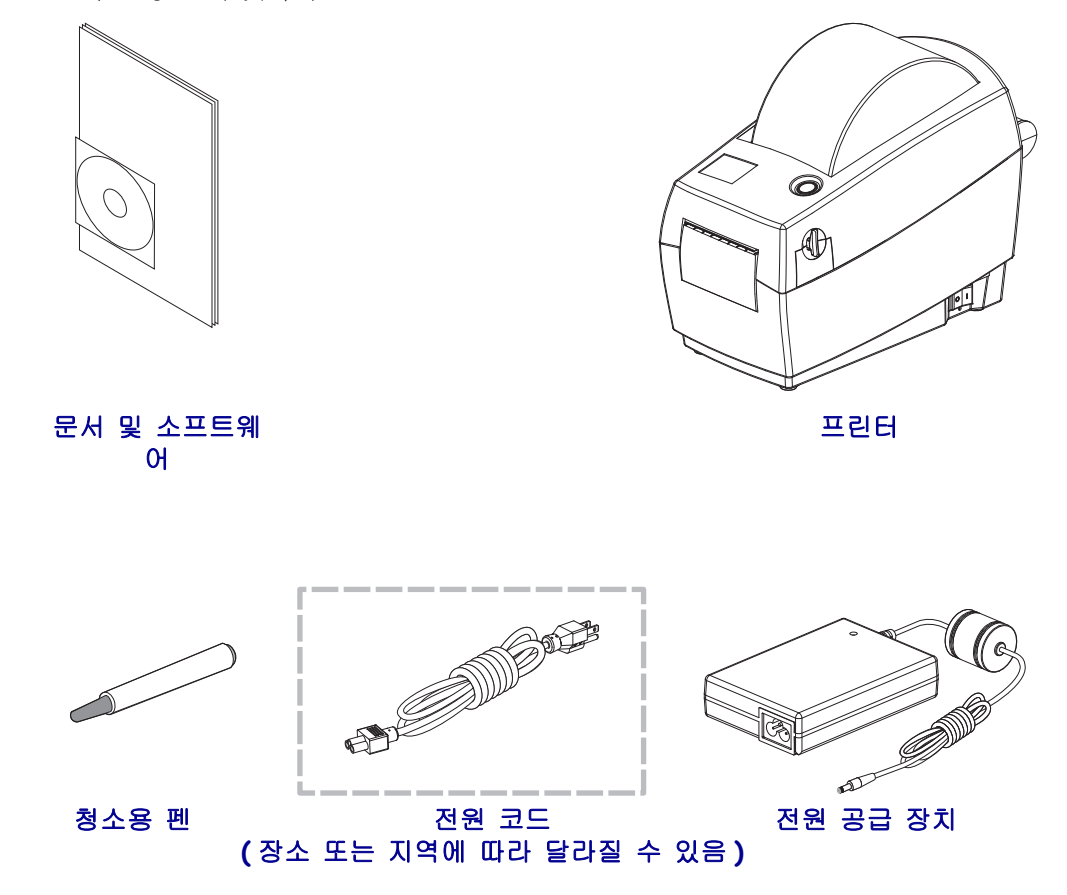

프린터를 받자마자 포장을 풀고 배송시 제품에 손상이 발생했는지 점검하십시오 .

- 포장재를 모두 보관해 두십시오 .
- 외관상 손상이 없는지 확인하십시오.
- 프린터를 열고, 용지 보관함의 부품에 손상이 없는지 점검하십시오.

점검 중에 배송 상의 손상을 발견한 경우 :

- 즉시 배송 회사에 통지하고 손상 내역을 알려주십시오 . Zebra Technologies 는 프린터 배송 중 발생한 손상에 대한 책임을 지지 않으며, 제품 보증 정책에 따라 이러한 손상에 대한 수리를 책임지지 않습니다 .
- 배송 회사가 검사할 수 있도록 모든 포장재를 보관하십시오 .
- 공인 Zebra 대리점에 이 사실을 통지하십시오.

<span id="page-15-0"></span>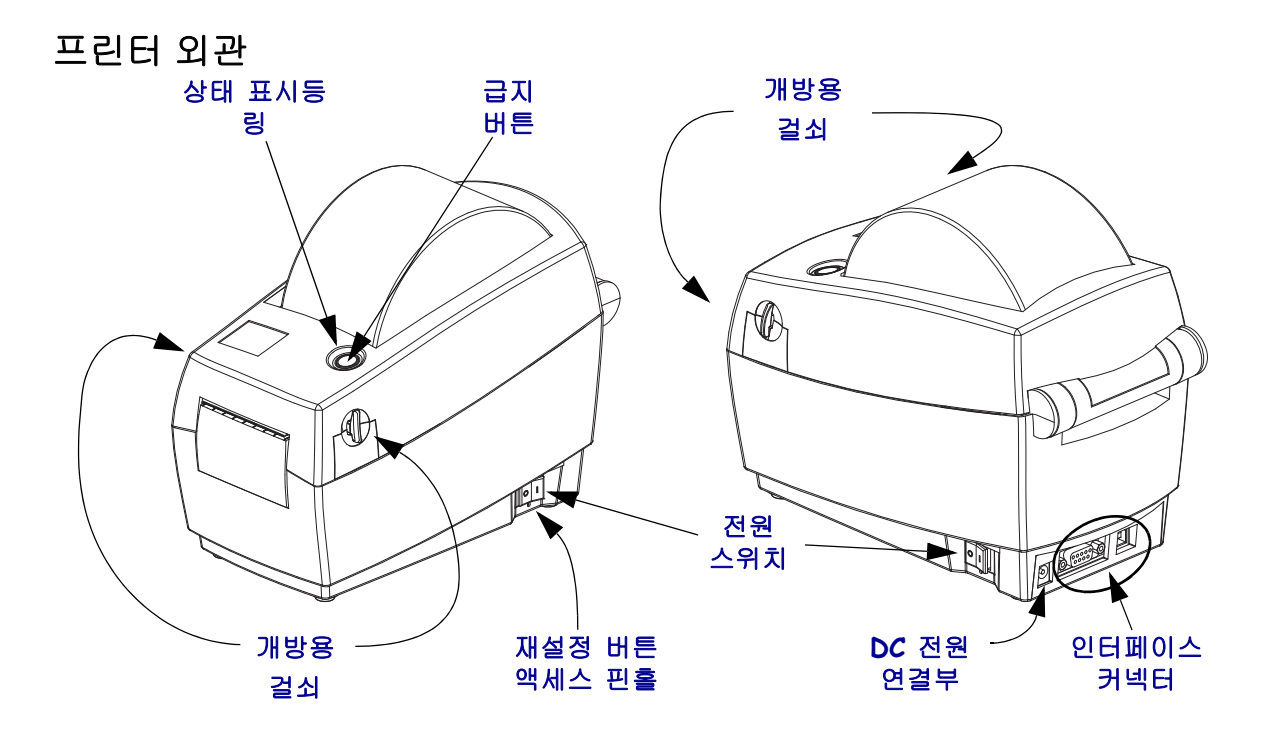

## 프린터 열기

용지 보관함을 살펴보려면 , 프린터를 열어야 합니다 . 개방용 걸쇠를 사용자 쪽으로 당 겨서 덮개를 여십시오 . 용지 보관함의 부품 중 느슨하거나 손상된 곳이 있는지 점검하 십시오 .

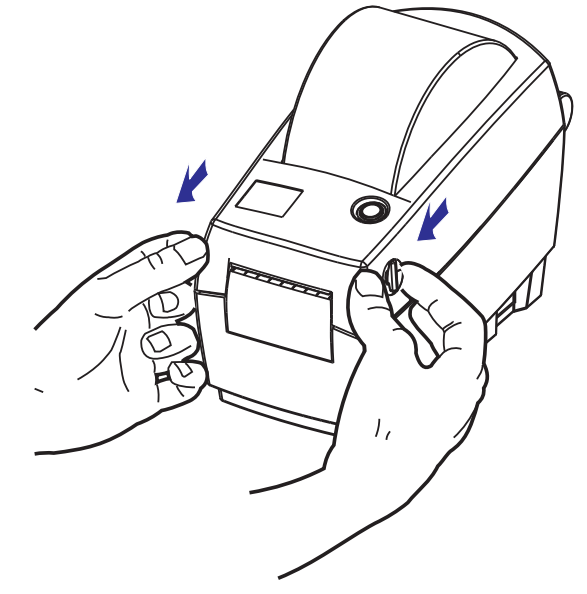

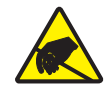

주의 **•** 신체 표면 또는 기타 표면에 축적되는 정전기 에너지가 방전되면 , 인쇄 헤드 또는 이 장치에 사용된 전자 부품을 손상시키거나 파손할 수 있습니다 . 윗 덮개 아래에 있는 인쇄 헤드 또는 전자 부품을 다룰 때에는 정전기 방지 절차를 준수해야 합니다 .

## <span id="page-16-0"></span>프린터의 특징

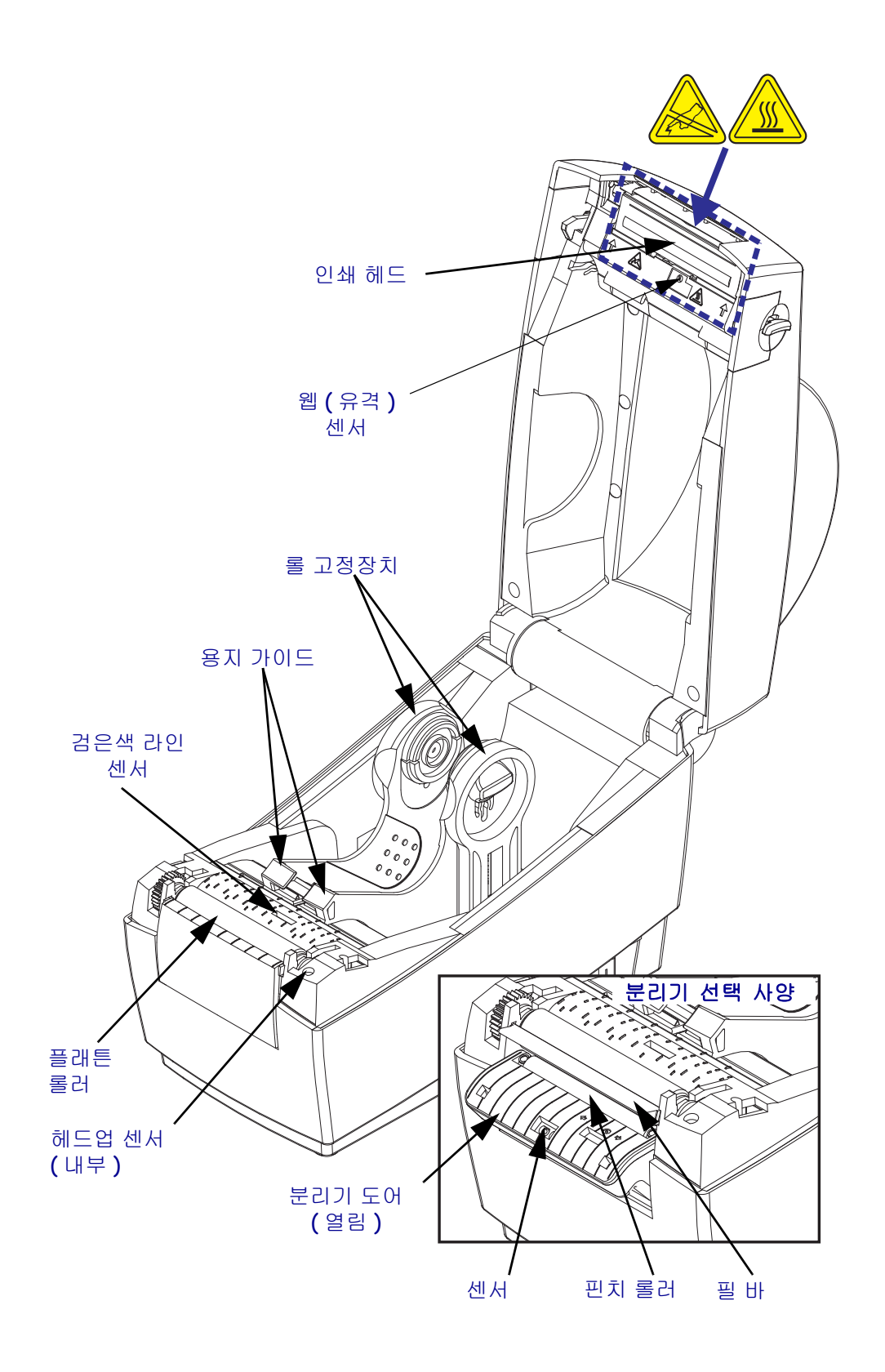

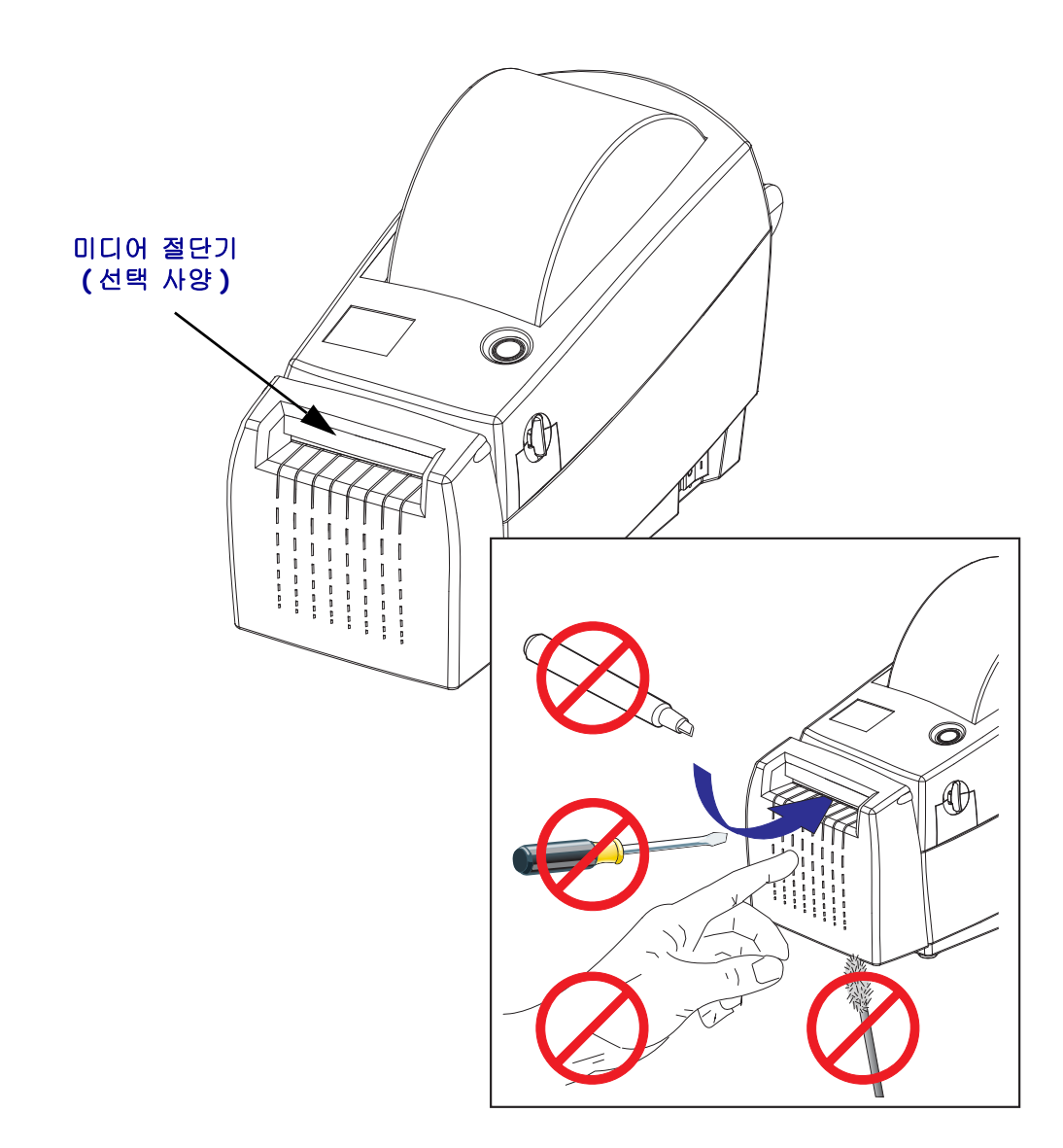

## <span id="page-18-0"></span>작업자 제어기

## 전원 스위치

스위치의 뒷쪽을 눌러 프린터를 켜거나 스위치의 *앞쪽*을 눌러 프린터를 끕니다.

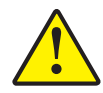

주의 **•** 프린터의 전원은 통신선 및 파워 케이블을 연결 / 분리하기 전에 반드시 꺼진 상태여 야 합니다 .

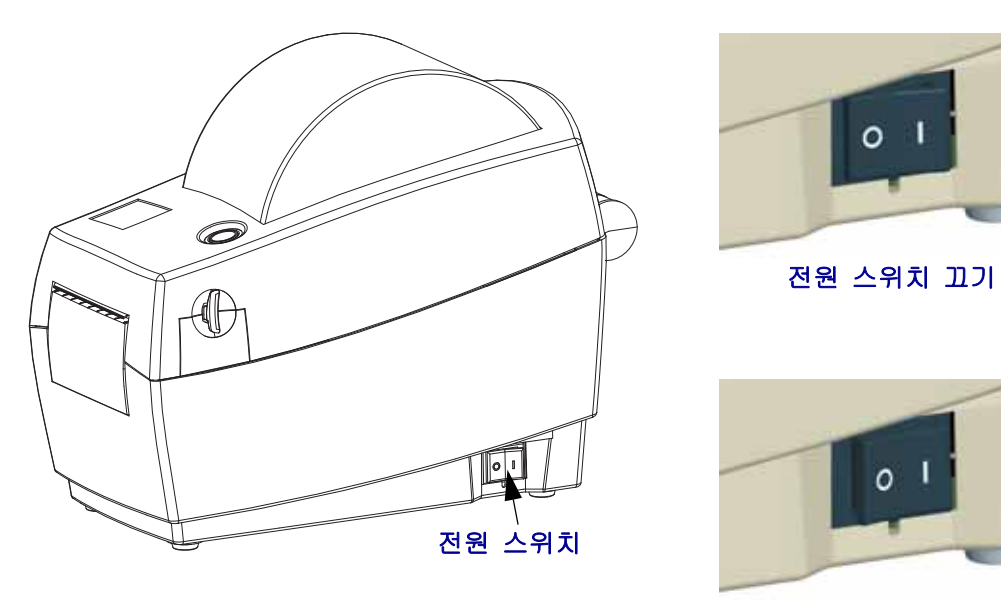

전원 스위치 켜기

## 재설정 버튼 **(** 숨겨짐 **)**

열린 용지 클립을 프로브로 사용하여 전원 스위치 아래 숨겨진 재설정 버튼을 누릅니다 .

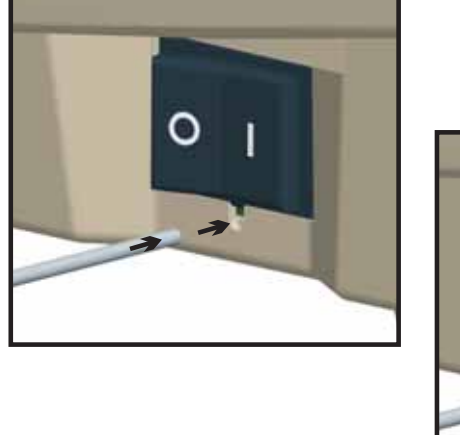

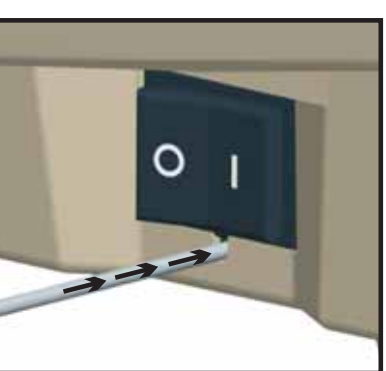

주의 **•** 조각 모음 중에는 ( 상태 표시등이 빨간색 - 황갈색 - 녹색으로 깜박임 ) 프린터 전원을 재설정하지 마십시오 . 프린터가 손상될 수 있습니다 .

## 급지 버튼

- 급지 버튼을 가볍게 한번 눌러 1 장의 빈 라벨을 프린터에 급지하십시오 .
- 프린터를 " 일시중지 " 상태에서 빠져나오게 하려면 급지 버튼을 누르십시오 . 프린 터는 미리 입력된 명령 또는 오류 발생 상태에 의해 " 일시중지 " 상태가 됩니다 . 문 제 해결 단원의 68 페이지의 상태 표시등이 [알려주는](#page-79-1) 것을 참조하십시오 .
- 프린터 설정 및 상태 관련 작업에 급지 버튼을 사용하십시오 ( 문제 해결 단원의 77 [페이지](#page-88-1)의 급지 버튼 모드를 참조하십시오 ).

## 상태 표시등

윗 덮개 부분의 급지 버튼 옆에 위치한 상태 표시등은 프린터 작동 상태를 알려주는 지 시자로서 그 기능을 수행합니다 (68 페이지의 상태 [표시등](#page-79-2) 설명을 참조하십시오 ).

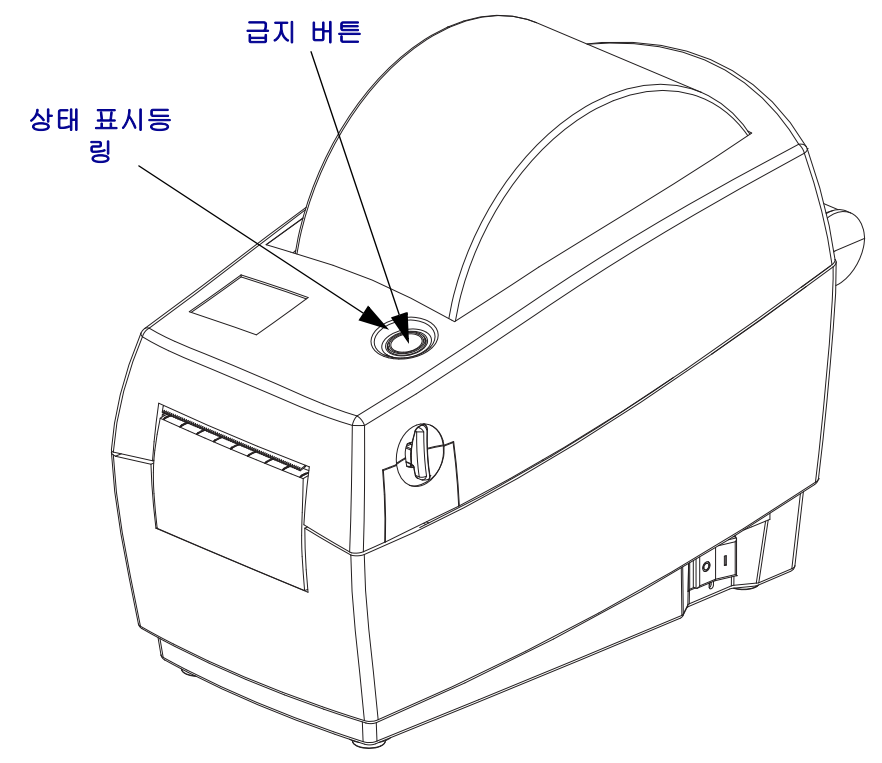

## 프린터 닫기

**1.** 윗 덮개를 프린터 베이스 위로 살짝 회전합니다 . 덮개가 딸깍 - 하고 닫힐 때까지 양 면을 모두 누르십시오 .

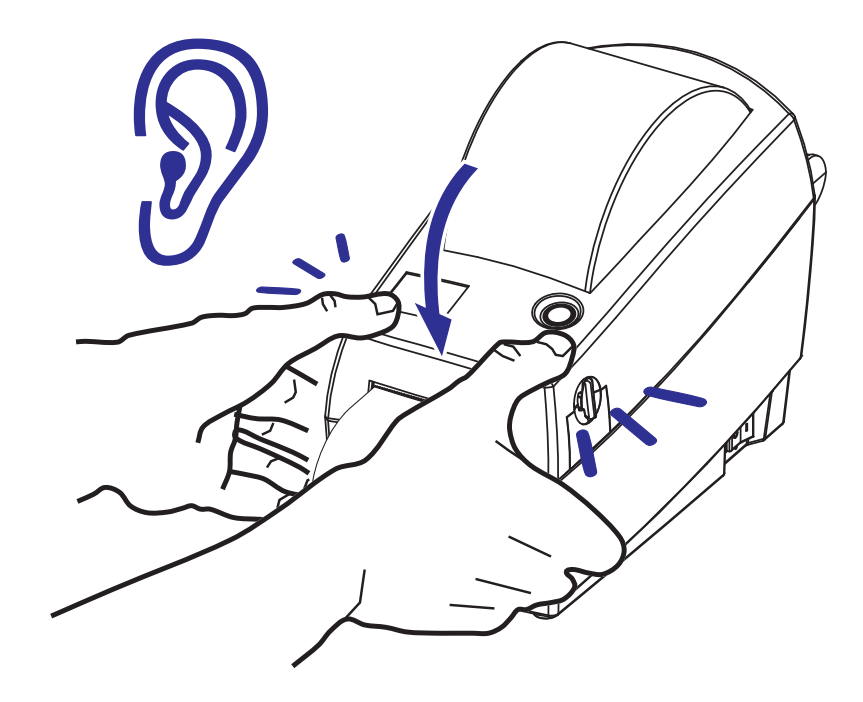

## <span id="page-21-0"></span>프린터 보관 및 장기간 비활동

- 프린터를 즉시 사용할 장소에 설치하지 않을 경우 원래 포장재를 사용하여 다시 포 장하십시오 .
	- 보관 온도 범위 : -40℃ ~60℃ (-40°F ~ 140°F)
	- 보관 습도 범위 : 5% ~ 95%, 비응축
- 프린터를 보관할 때 또는 프린터를 하루 이상 사용하지 않을 경우 프린터를 닫기 전 에 플래튼 ( 드라이브 ) 롤러에 라벨을 붙이십시오 . 인쇄 헤드가 플래튼 롤러에 붙지 않도록 해줍니다.
- 보관에서 또는 운송 후 프린터를 꺼낼 때 프린터가 주변 환경의 온도와 습도 조건에 적응하도록 하십시오 .
	- 작동 온도 범위 : -5℃ ~ 40℃ (-23℉ ~ 140℉)
	- 작동 습도 범위 : 10% ~ 90%, 비응축

# <span id="page-22-1"></span><span id="page-22-0"></span>2 시작

이 장은 처음 프린터를 설치하고 용지 적재를 위해 가장 공통적으로 수행하는 절차를 사 용하는 방법에 대해 설명합니다 .

#### 목차

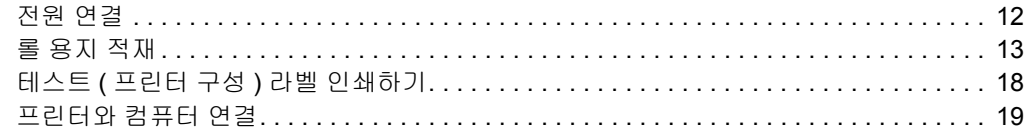

## <span id="page-23-0"></span>전원 연결

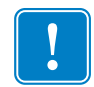

중요 **•** 필요한 경우 전원 코드를 쉽게 처리할 수 있도록 프린터를 설치하십시오 . 프린 터에 전류가 흐르지 않도록 하기 위해 , 전원 코드를 전원 공급장치 또는 AC 전기 콘센 트에서 분리해야 합니다 .

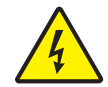

주의 **•** 습한 환경에서는 절대로 프린터 및 전원 공급장치를 작동하지 마십시오 . 심각한 상 해를 입을 수 있습니다 .

- **1.** 프린터의 전원 스위치가 꺼짐 위치 (0) 인지 확인하십시오 .
- **2.** AC 전원 코드를 전원 공급장치에 삽입하십시오 .
- **3.** 코드의 다른 끝 부분을 적당한 AC 전기 콘센트에 꽂으십시오 . 주 : 전원이 AC 콘센 트를 통해 공급되는 상태라면 , 작동 전원 표시등이 켜집니다 .
- **4.** 전원 공급장치의 전원 커넥터를 프린터의 전원 연결부에 삽입하십시오 .

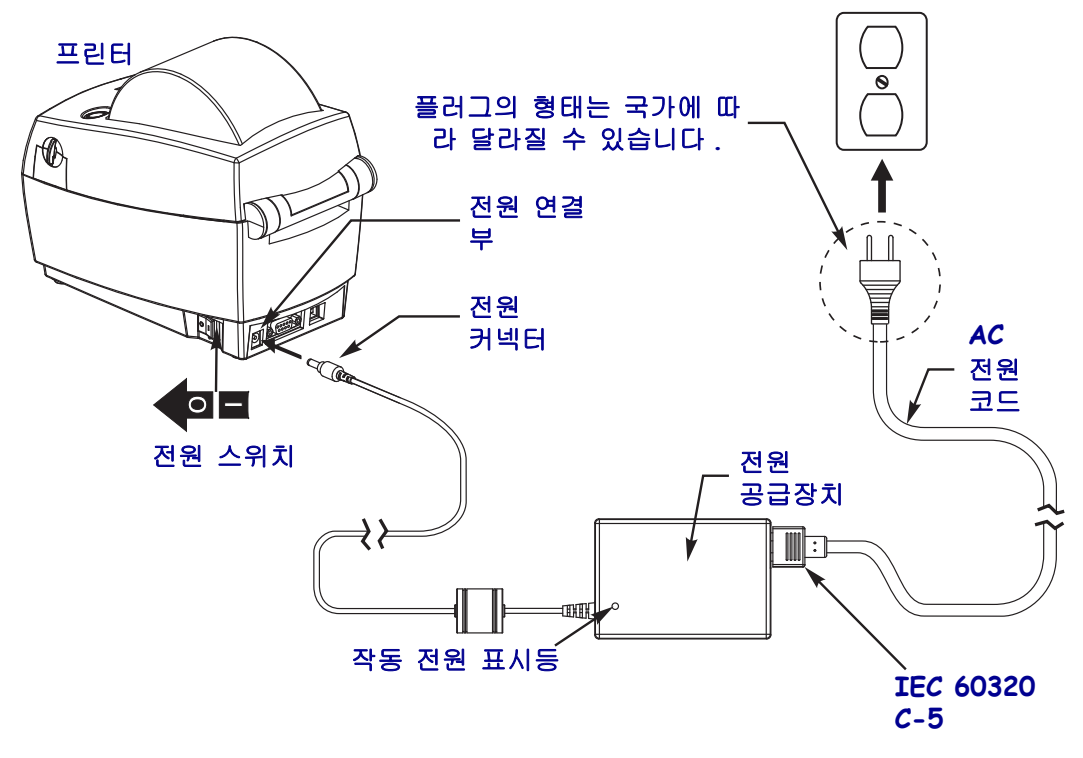

 $\mathbf{I}$ 

주 **•** 3 구 플러그 및 IEC 60320-C5 커넥터가 있는 적절한 전원 코드를 항상 사용하고 있 는지 확인하십시오 . 이러한 전원 코드는 제품이 사용되는 국가의 관련 인증 표시를 부 착해야 합니다

## <span id="page-24-0"></span>롤 용지 적재

용지를 적재하는 경우 , 롤을 용지 수납장치에 위치시켜야 합니다 .

원하는 인쇄 유형에 맞는 정확한 용지를 사용해야 합니다 .

## <span id="page-24-1"></span>용지 준비

롤 용지가 안쪽이나 바깥쪽으로 감겨있는 것에 상관없이 , 동일한 방법으로 프린터에 적재합니다 .

• 용지의 겉표면을 둘레만큼 벗기십시오 . 출하 , 취급 또는 보관 중에 롤이 더러워지거 나 먼지가 쌓일 수도 있기 때문입니다 . 용지의 겉표면을 둘레만큼 벗기면 접착제나 오염된 용지가 인쇄 헤드와 플래튼 롤러 사이에서 들어가는 것을 막을 수 있습니다 .

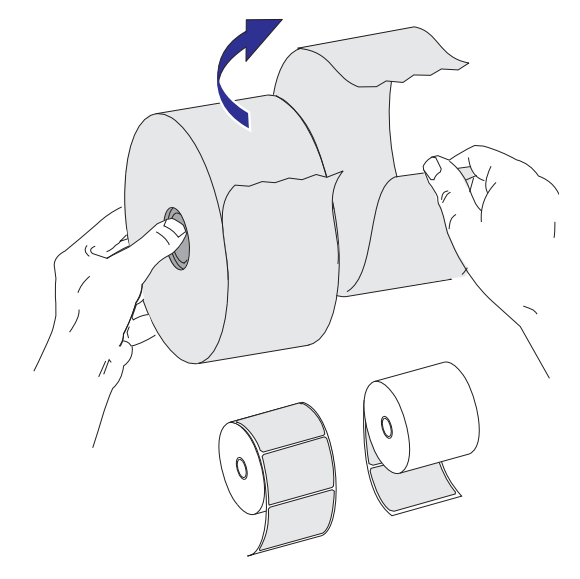

## <span id="page-25-0"></span>미디어 보관함에 롤 넣기

**1.** 프린터를 여십시오 . 개방용 걸쇠 레버를 프린터 앞 쪽으로 당겨야 합니다 .

**2.** 용지 롤의 중심부를 확인하고 필요한 경우, 롤 고정장치의 밀림 조정을 조절합니다.

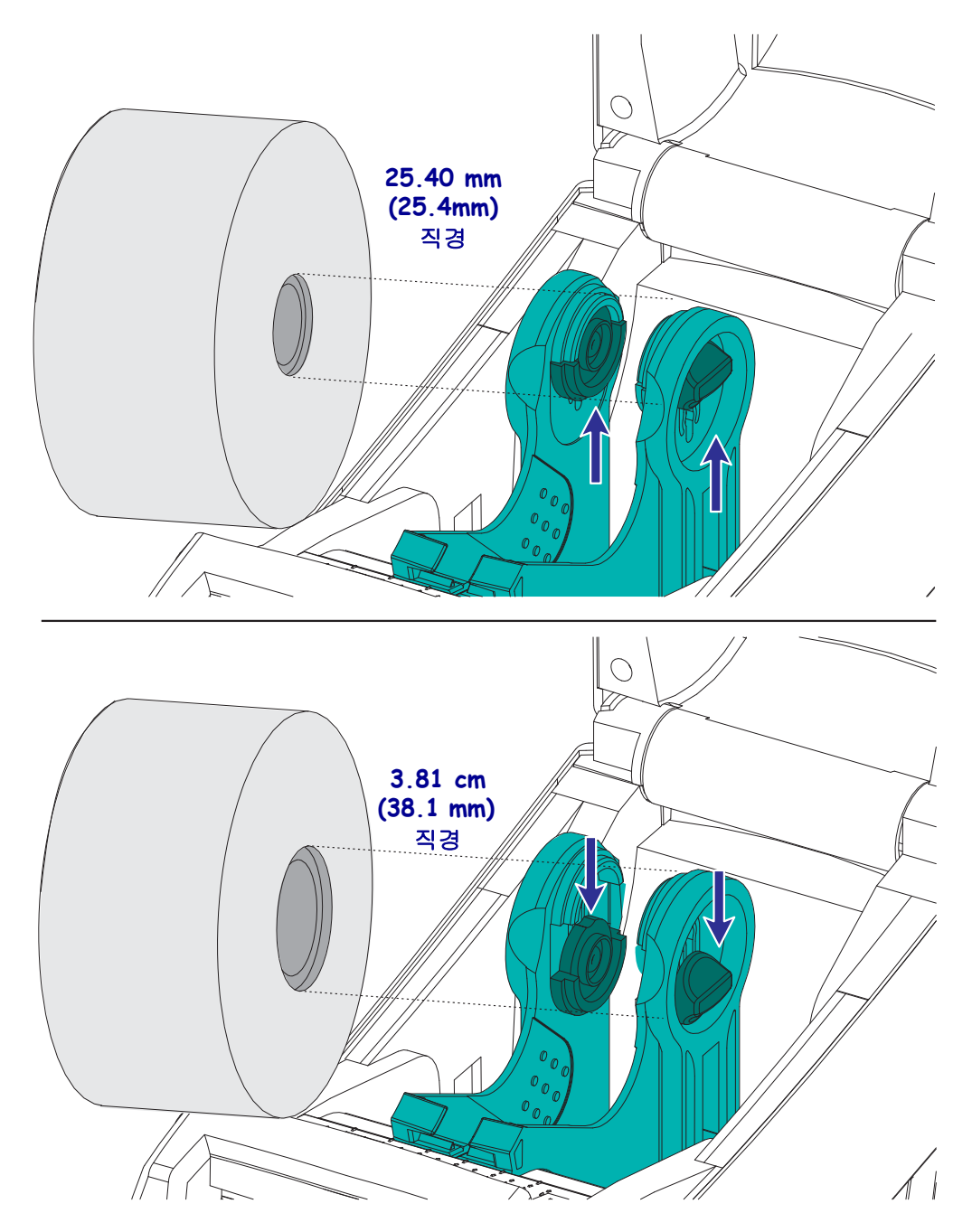

**3.** 용지 롤 고정장치를 여십시오. 용지를 들고 있지 않은 손으로 용지 가이드를 당겨 열 고 , 용지 롤을 롤 고정장치에 놓고 , 가이드를 풀어줍니다 . 플래튼 ( 드라이브 ) 롤러 를 통과하여 인쇄면이 위를 향하도록 용지 롤의 위치를 잡아줍니다 .

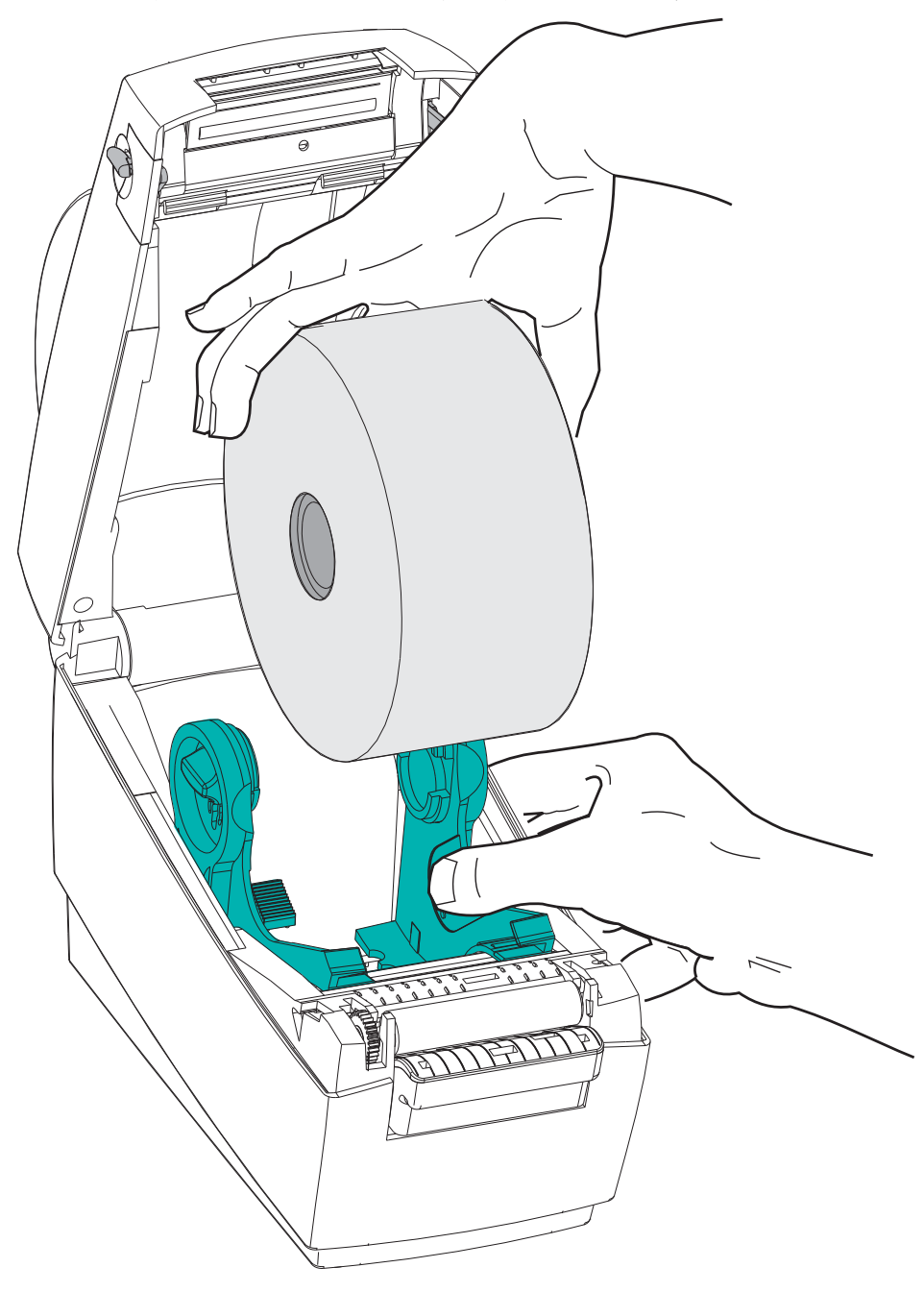

**4.** 용지가 프린터 전면부 밖으로 빠져나오도록 당기십시오 .

롤이 자유롭게 회전하는지 확인하십시오 . 롤이 용지 보관함의 바닥에 놓여있는 상 태가 되어서는 안됩니다 . 용지의 인쇄면이 위를 향하고 있는지 확인하십시오 .

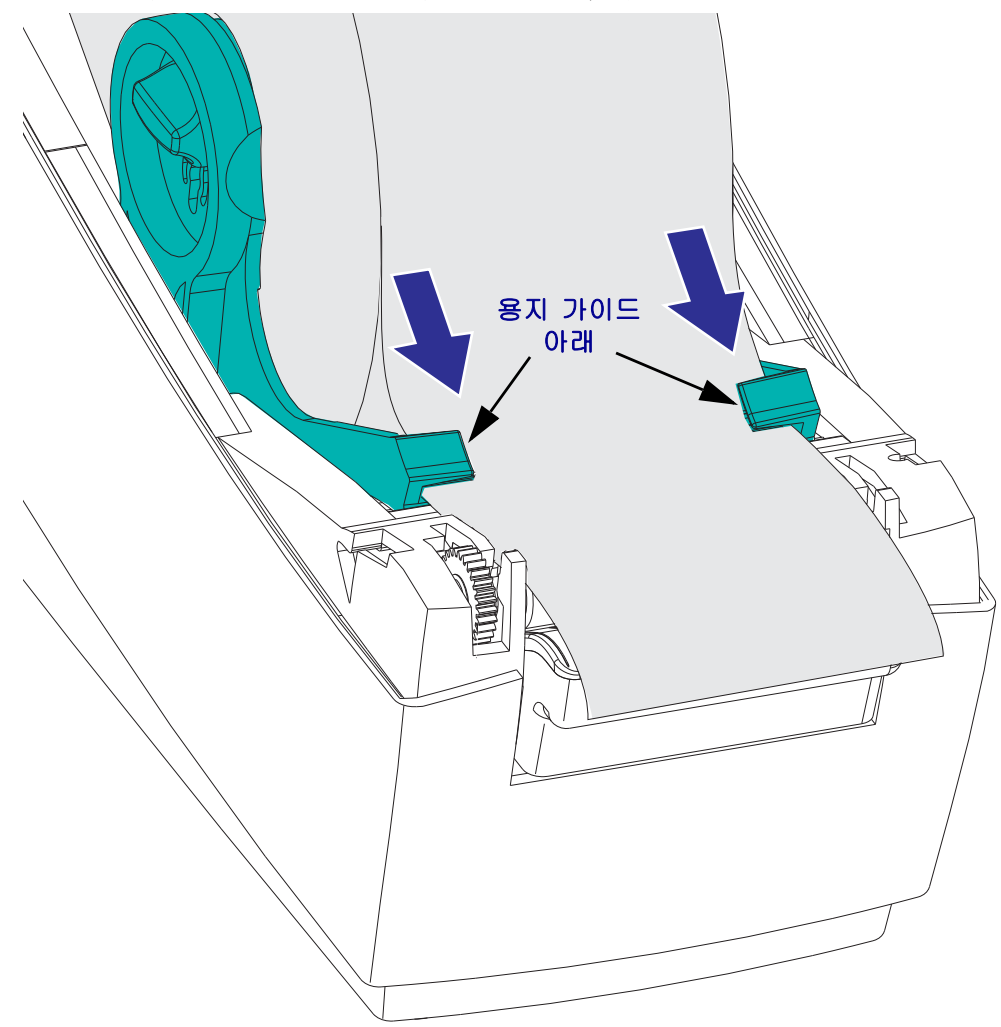

양 용지 가이드의 아래로 용지를 밀어넣으십시오.

**5.** 프린터를 닫으십시오 . 윗 덮개를 내리려면 먼저 윗 덮개의 래칭 스탠드를 프린터 중 심 쪽으로 누릅니다 . 윗 덮개를 프린터 베이스 위로 살짝 회전합니다 . 덮개가 딸깍 하고 닫힐 때까지 양면을 모두 누르십시오 .

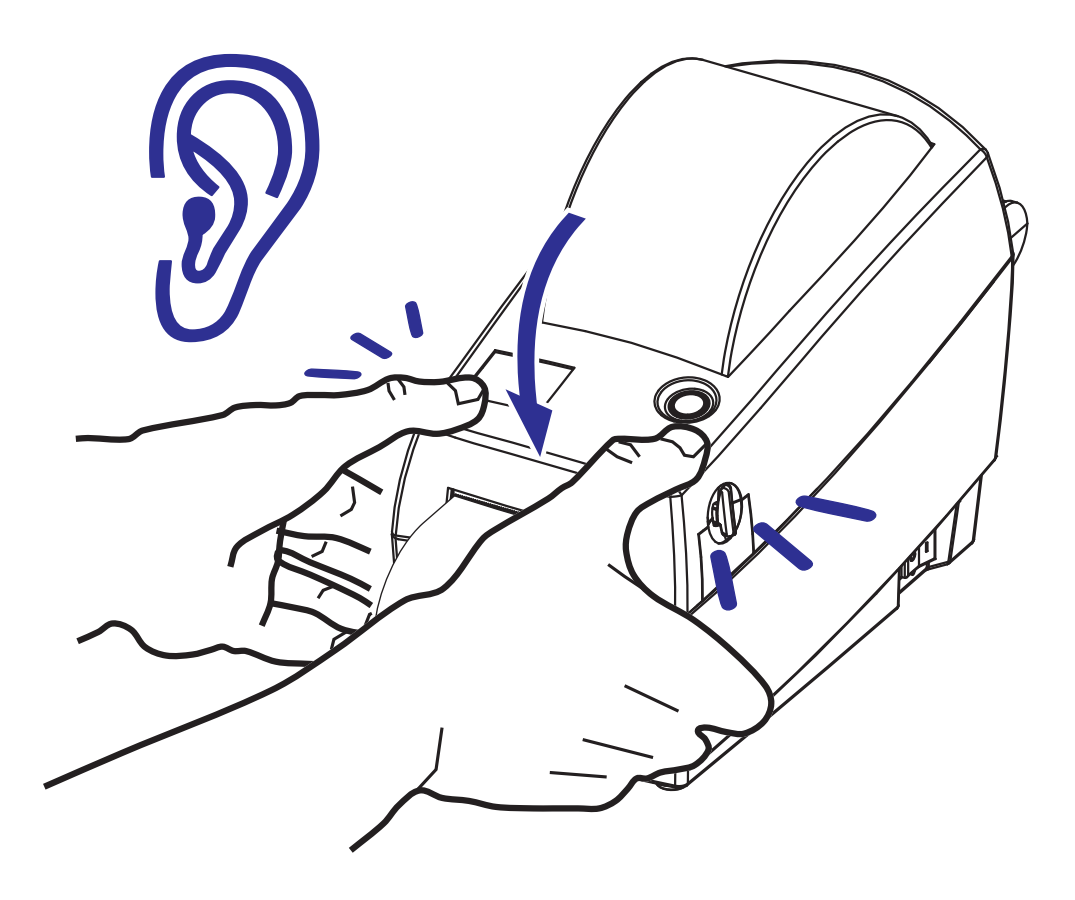

## <span id="page-29-0"></span>테스트 **(** 프린터 구성 **)** 라벨 인쇄하기

프린터를 컴퓨터에 연결하기 전에, 프린터가 제대로 작동하는지 확인하십시오.

이러한 것은 구성 라벨을 인쇄함으로써 확인할 수 있습니다 .

- **1.** 용지가 제대로 적재된 상태이며 프린터의 윗 덮개가 닫힌 상태인지 확인하십시오 . 그 다음 , 프린터의 전원이 켜져 있지 않다면 전원을 켜십시오 . 상태 표시등이 녹색 으로 점멸하며 ( 일시중지 모드 ) 프린터가 초기화된 상태면 , 급지 버튼을 한번 눌러 프린터를 ( 인쇄 ) 준비 모드로 설정하십시오 . 프린터의 상태 표시등이 녹색 ( 준비 상태 ) 으로 변경되어 있지 않으면 67 [페이지](#page-78-0)*의 문제 해결*을 참조하십시오.
- **2.** 설치된 용지에 맞게 프린터를 보정할 수 있도록 급지 버튼을 2 ~ 3회 누르십시오. 프 린터는 이러한 과정을 수행하면서 몇 개의 라벨을 급지할 수 있습니다 .
- **3.** 상태 표시등이 녹색을 유지하면 , 상태 표시등이 한번 점멸할 때까지 급지 버튼을 계 속 누르십시오 .
- **4.** 급지 버튼에서 손을 떼십시오 . 구성 라벨이 인쇄됩니다 . 라벨을 인쇄할 수 없으면, 11 [페이지](#page-22-1) 의 시작을 참조하십시오.

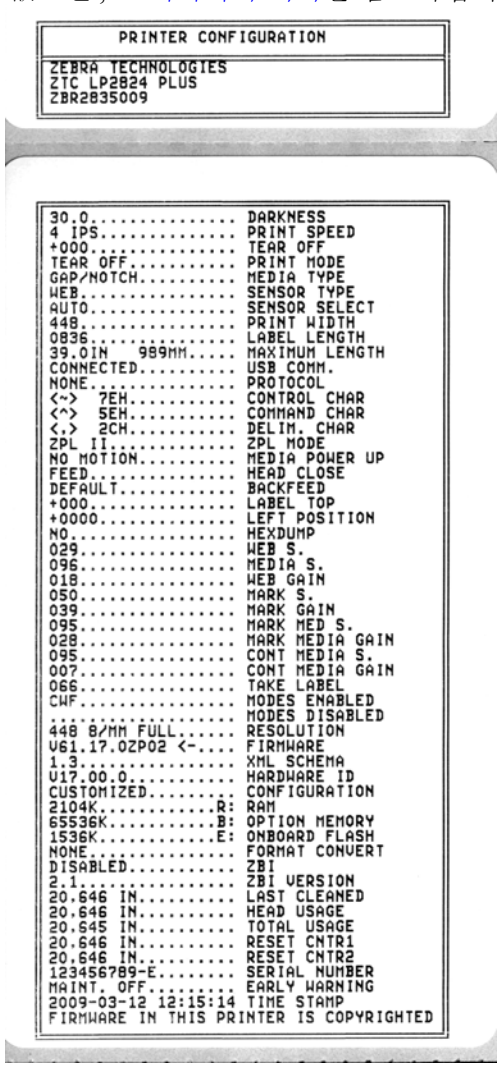

## <span id="page-30-0"></span>프린터와 컴퓨터 연결

Zebra 2824 Plus 프린터는 다양한 인터페이스 옵션 및 구성 세트를 지원합니다 . 이러한 인터페이스 옵션 및 구성에는 USB(Universal Serial Bus) 인터페이스 , RS232 직렬 , 병렬 (IEEE 1284.4) 및 10/100 이더넷 포트 등이 포함됩니다 .

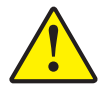

주의 **•** 인터페이스 케이블을 연결할 때에는 전원 스위치를 끈 상태로 두십시오 . 통신 케이블 을 연결 / 분리하기 전에 전원 코드는 전원 공급장치 및 프린터의 뒷면에 있는 전원 연결부에 연결해야 합니다 .

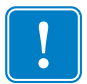

. 중요 **•** 이 프린터는 완전 차폐된 데이터 케이블을 사용하는 클래스 B 장비를 위한 FCC 의 " 규칙 및 규정 (Rules and Regulations)" 15 항을 준수합니다 . 차폐되지 않은 데이터 케이블을 사용하면 방사 방출량이 클래스 B 제한 규정보다 높게 나타날 수 있습니다 .

## <span id="page-30-1"></span>인터페이스 케이블 요구 사항

데이터 케이블은 완전 차폐된 구조로 만들어져야 하고 금속 또는 도금된 커넥터가 달린 케이블이어야만 합니다 . 차폐된 케이블 및 커넥터는 전기 노이즈의 방사 및 수신을 방 지하는 데 필요합니다 .

케이블로 인해 발생하는 전기 노이즈를 최소화하기 위해서는 다음 방법을 따르십시오 .

- 데이터 케이블은 가능한 짧게 사용합니다 (6 피트 [1.83m] 추천 ).
- 데이터 케이블을 전워 코드에 붙여 놓지 마십시오.
- 데이터 케이블을 전원 전선관에 묶지 마십시오.

#### **USB** 인터페이스 요구 사항

USB(Universal Serial Bus) 2.0 규격을 따르는 USB 는 기존 PC 하드웨어와의 호환이 가능 한 빠른 인터페이스를 제공합니다 . USB 의 "PnP(Plug and Play)" 설계는 설치를 간편하 게 만들어줍니다 . 여러 대의 프린터가 1 개의 USB 포트 / 허브를 공유할 수 있습니다 .

USB 케이블을 사용하는 경우 ( 프린터와 함께 제공되지 않음 ), USB 2.0 규격 준수 여부 를 보증하기 위해 케이블 또는 케이블 패키지가 "Certified USB™" 표시를 가지고 있는 지 확인하십시오 .

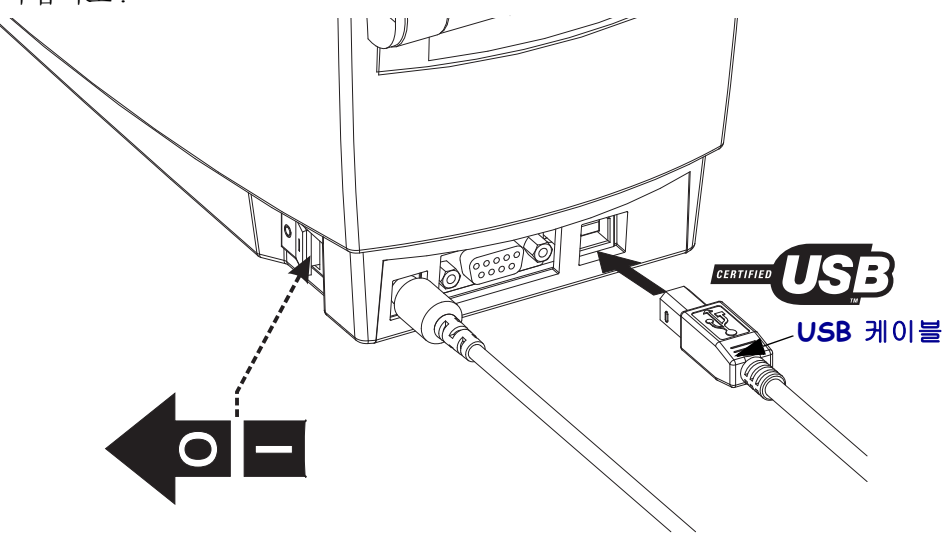

#### 직렬 통신

직렬 통신에 필요한 케이블은 한쪽 끝이 9핀 짜리 "D" 유형(DB-9P) 수 커넥터를 가지고 있어야 하며 , 이 커넥터는 프린터의 뒷면에 위치한 일치형 (DB-9S) 직렬 포트에 연결됩 니다 . 이 시그널 인터페이스 케이블의 다른 끝은 호스트 컴퓨터의 직렬 포트에 연결됩 니다 . 2824 Plus 프린터는 자동으로 직렬 포트 통신을 감지하고 일반 직렬 포트 케이블 연결 및 신호 연결 구성 (DTE 및 DCE) 과 일치하도록 전환하도록 공장에서 구성되었습 니다 . 이러한 구성을 통해 두 일반 직렬 포트 인터페이스 케이블 중 하나를 사용할 수 있 습니다 . 일반 케이블은 널 모뎀 ( 수신부와 송신부만 꼬인 ) 케이블이고 Zebra 프린터의 표준 케이블입니다 . EPL 프로그래밍 언어로 구동하던 Zebra 프린터의 초기 모델들은 시그널 연결 케이블 ( 꼬인 부분이 없음 ) 을 통해 직접 연결 방법을 사용했습니다 . 각 핀 의 역할에 대한 자세한 정보는 부록 A 를 참조하십시오 .

프린터와 호스트 ( 보통 PC) 간의 직렬 포트 통신 설정은 신뢰성 있는 통신을 위해 서로 동일해야 합니다 . BPS( 또는 보드 속도 ) 및 플로우 컨트롤은 가장 일반적으로 변경되는 설정 값입니다 . 호스트 ( 일반적으로 , Windows PC) 는 프린터의 기본 통신 방식 즉 , 하 드웨어에 적합하도록 변경된 데이터 플로우 컨트롤을 가져야 하며 , 이것은 호스트 핸 드쉐이크 설정값인 **DTR/Xon/Xoff** 로 표시됩니다 . 이렇게 결합된 하드웨어 (DTR) 및 소프트웨어 (Xon/Xoff) 모드는 Zebra 용이 아닌 어플리케이션 소프트웨어 및 사용 중인 직렬 케이블 종류에 따라 변경되어야 합니다 .

프린터와 호스트 컴퓨터 간의 직렬 통신은 다음에 의해 설정될 수 있습니다 .

- Autobaud 동기화
- ZPL 프로그래밍 : **^SC** 명령어
- EPL 프로그래밍 : **Y** 명령어
- Set Get Do(SGD) 명령어 : **comm.type**
- 프린터를 기본 프린터 구성으로 재설정 .

#### **Autobaud**

Autobaud 동기화는 프린터가 자동으로 호스트 컴퓨터의 통신 파라미터에 맞추도록 해 줍니다 . Autobaud 기능을 사용하려면 다음 절차를 따르십시오 .

1. 급지 버튼을 누른 상태로 녹색의 상태 표시등이 1 회 , 2 회 , 3 회 점멸할 때까지 기 다리십시오 .

2. 상태 표시등이 점멸하는 동안 , 프린터에 **^XA^XZ** 명령어를 연속으로 전송합니다 .

3. 프린터와 호스트가 동기화되면 , 상태 표시등은 녹색으로 바뀝니다 . (Autobaud 동기화 중에는 라벨을 인쇄하지 않습니다 .)

#### **ZPL ^SC** 명령어

프린터의 통신 설정 값을 변경하려면 Set Communications(**^SC**) 명령어를 사용하십시오 .

1. 프린터와 동일한 통신 설정 값으로 호스트 컴퓨터를 설정한 다음 , **^SC** 명령어를 전송하여 프린터를 원하는 설정 값으로 변경하십시오 .

2. 새로운 프린터 설정 값에 맞도록 호스트 컴퓨터 설정 값을 변경하십시오 .

자세한 정보는 *ZPL* 프로그래밍 안내서를 참조하십시오 .

#### **EPL Y** 명령어

직렬 포트 설정 (**Y**) 명령어를 사용하여 프린터의 통신 설정 값을 변경하십시오 .

1. 프린터와 동일한 통신 설정 값으로 호스트 컴퓨터를 설정한 다음 , **Y** 명령어를 전 송하여 프린터를 원하는 설정 값으로 변경하십시오. 주: Y 명령어는 데이터 플로우 컨트롤 설정을 지원하지 않으므로 , **Xon/Xoff** 설정 값을 사용하십시오 .

2. 새로운 프린터 설정 값에 맞도록 호스트 컴퓨터 설정 값을 변경하십시오 .

자세한 정보는 *EPL* 페이지 모드 프로그래밍 안내서를 참조하십시오 .

#### **Set Get DO comm.type** 명령어

이 SGD 명령어는 프린터에서 직렬 포트 케이블 연결 편차를 처리할 수 있는 방식을 제 어합니다 . 프린터는 기본적으로 " 자동 감지 " 모드에 있어 , 프린터가 DTE 및 DCE 케 이블 연결 구성을 자동으로 감지하고 전환할 수 있습니다 .

1. 프린터에 SGD 명령어를 보내십시오 : **!U1 setvar "comm.type" "value"** "value" 는 "auto", "dte" 또는 "dce" 입니다 .

#### 기본 직렬 포트 파라미터 재설정

다음 절차를 따라 프린터의 통신 파라미터를 공장 출하시 상태로 재설정하십시오 ( 직 렬 통신 설정 값 : 1) 자동 감지 ( 케이블 구성 ), 2) **9600** 보드 속도 , **8** 비트 워드 길이 , **NO** 패리티 , **1** 정지 비트 , **DTR/XON/XOFF** 데이터 플로우 컨트롤 ).

1. 급지 버튼을 누른 상태로 녹색 상태 표시등이 1 회 , 2 회 , 3 회 점멸할 때까지 기다 리십시오 ( 즉시 버튼에서 손을 떼십시오 ).

2. 상태 표시등이 황갈색과 녹색으로 빠르게 점멸하는 동안 , 급지 버튼을 누르십 시오 .

프린터가 기본값 재설정을 마쳤으면 ZPL **^SC** 명령어 또는 EPL **Y** 명령어로 프린터 와 호스트 컴퓨터 간의 직렬 통신을 설정할 수 있습니다 .

주 **•** EPL 프로그래밍 언어로 구동하던 Zebra 프린터의 초기 모델들은 기본 직렬 포트 설정 값으로 **9600** 보드 속도 , **NO** 패리티 비트 , **8** 데이터 비트 , **1** 정지 비트 , **HARDWARE** 및 **SOFTWARE**(통합) 데이터 컨트롤(특히 DTR/Xon/Xoff)을 사용했습니다. Windows 운영 체제의 플로우 컨트롤 설정 값은 대부분의 어플리케이션에 대해 'Hardware' 입니다 .

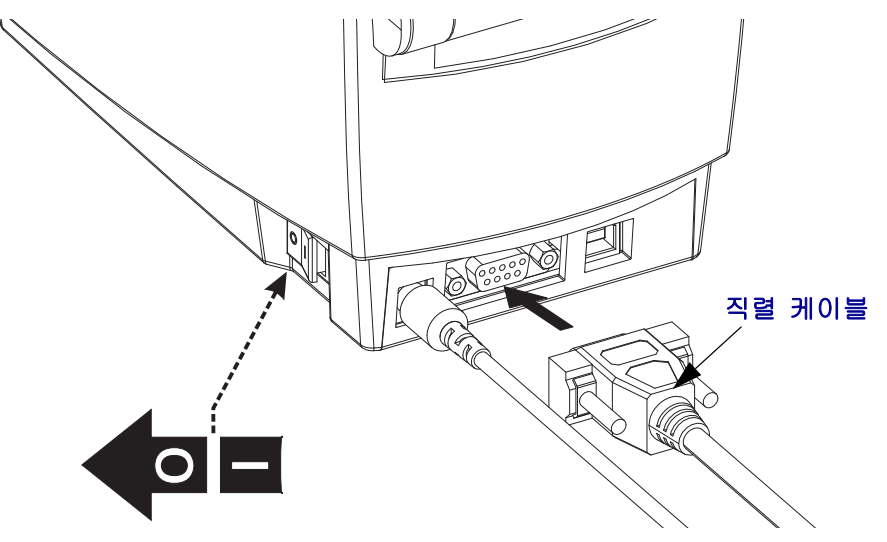

#### 병렬 포트

필요한 케이블은 프린터 커넥터에 25 핀 "D" 유형 (DB-25P) 수 커넥터와 "Centronics" 를 가지고 있어야 합니다 (IEEE 1284A-C 병렬 인터페이스 사양 ). 케이블 커넥터의 나사 고 정부를 조여 케이블이 프린터와 컴퓨터에 고정되도록 하십시오 .

주 **•** 프린터 설계는 대형 클램쉘 커넥터 피복을 사용하는 수작업 케이블과 같은 비몰드 형 케이블을 사용할 수가 없습니다.

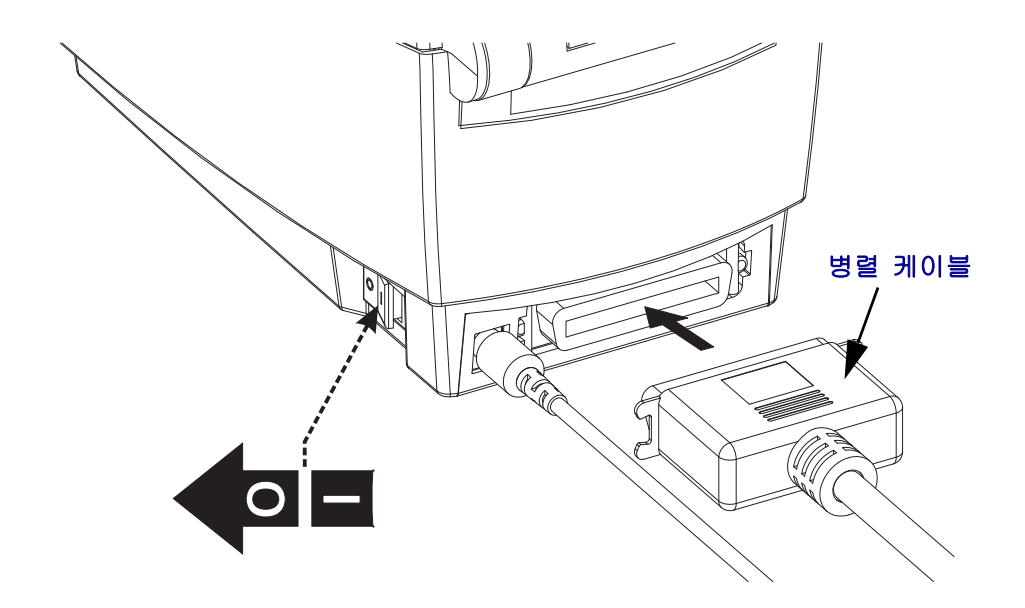

#### 이더넷

프린터는 CAT-5 등급 이상의 UTP RJ45 이더넷 케이블을 필요로 합니다 .

호환 가능한 이더넷 기반의 네트워크 상에서 구동하기 위한 프린터 구성에 대한 자세한 정보를 얻고 싶으시면 , ZebraNet® 내장형 10/100 인쇄 서버 안내서를 참조하십시오 . 프 린터는 LAN(Local Area Network) 환경에서 구동하도록 설정을 조정해야 합니다 . 프린 터에 탑재된 인쇄 서버 관련 내용은 프린터의 웹 페이지에서 참조하실 수 있습니다 .

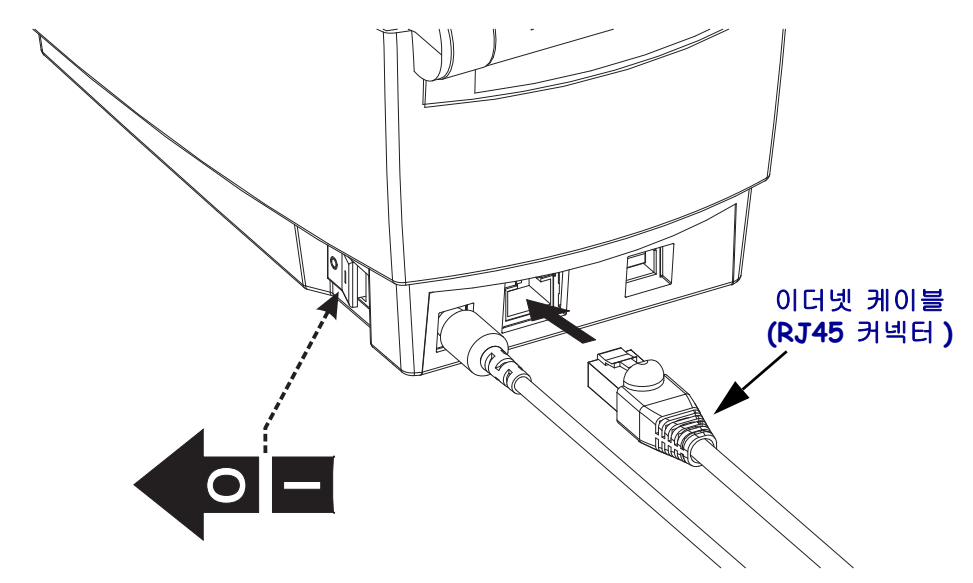

#### 이더넷 상태 **/** 작동 표시등

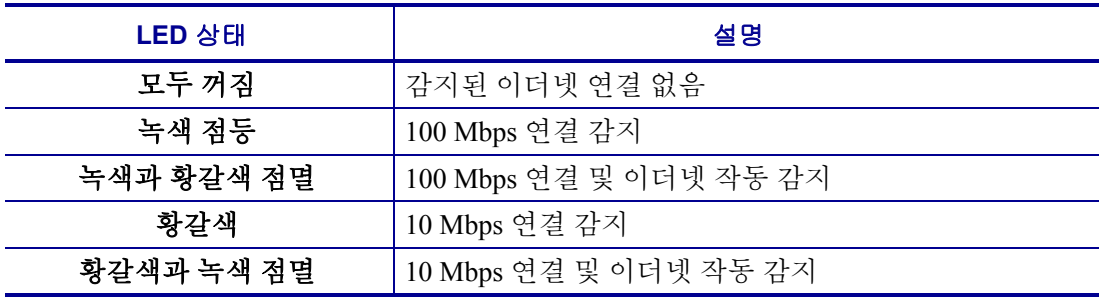

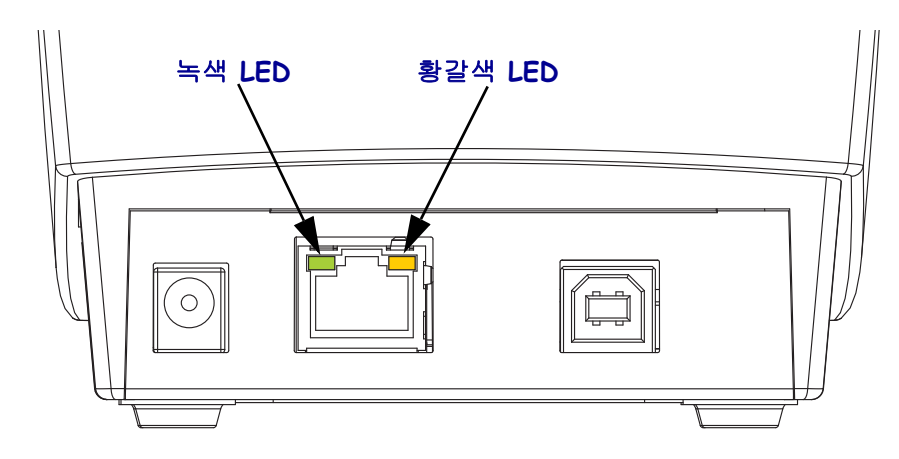

## <span id="page-35-0"></span>프린터 드라이버 설치 및 프린터와 통신

Zebra 는 대부분의 Windows PC 운영 체제에서 사용할 Zebra 프린터 드라이버 , 유틸리티 , 통신 및 설치 도구 모음인 Zebra 설치 유틸리티 (ZSU) 를 제공합니다 . Zebra 설치 유틸리 티 및 Zebra Windows 프린터 드라이버는 사용자의 CD 에서 사용할 수 있으며 Zebra 웹 사 이트 (www.zebra.com) 에서 최신 버전을 구할 수 있습니다 .

(Zebra 드라이버 지원 Windows 운영 체제를 실행하는 ) PC 에 연결된 프린터에 전원을 공급하기 전에 **Zebra** 설치 유틸리티를 설치하십시오 . Zebra 설치 유틸리티의 지시사항 에 따라 프린터 설치를 완료하십시오 .

**Zebra Designer(ZD)** 드라이버 및 **Zebra** 설치 유틸리티 **(ZD** 포함 **):** Windows Vista, Windows XP, Windows 2003( 서버 ) 및 Windows 2000 운영 체제는 2824 Plus 프린터와의 USB 및 병렬 포트 통신을 지원합니다 . 드라이버는 32 비트 및 64 비트 Windows 운영 체 제를 지원하고 Windows 인증품입니다 .

주 **•** 레거시 ZUD(Zebra Universal Driver) 프린터 드라이버는 이 프린터를 지원하지 않습 니다.

#### **PnP(Plug-N-Play)** 프린터 감지와 **Windows®** 운영 체제

USB 인터페이스를 통해 연결된 경우 최신 Windows 운영 체제는 자동으로 프린터를 감 지합니다 . 하드웨어 구성과 Windows 버전에 따라 , 프린터는 병렬 및 직렬 포트 인터페 이스에 연결될 때 PnP 방식으로 감지될 수 있습니다 . 프린터와 PC 인터페이스 구성은 PnP 작동을 위한 양방향 통신을 지원하고 구현해야 합니다 .

프린터를 처음 PC 에 연결하는 경우 , 운영 체제는 자동으로 " 새 하드웨어 추가 " 마법 사를 시작합니다 . 마법사를 닫습니다 . 사용자 CD 에 있는 Zebra Designer Windows Driver 를 설치하거나 최신 드라이버를 찾기 위해서는 [www.zebra.com](http://www.zebra.com) 을 방문하십시오 . 인터페이스 연결 (USB, 병렬 , 직렬 , 이더넷 -tcp/ip) 을 선택한 다음 용지 크기 ( 가장 근 접 ) 를 선택하십시오 . 제대로 설치되었는지 확인하기 위해 ' 테스트 페이지 인쇄 ' 버튼 을 클릭하십시오 .

USB 인터페이스에 다시 연결되거나 PC 가 운영 체제의 재시작을 마친 후에 전원을 켜는 경우 , Windows 운영 체제는 이전에 설치된 프린터를 감지하여 다시 연결하게 될 것입니 다 . 새 장치 감지 경고를 무시하고 작업 표시줄 프롬프트를 닫습니다 . 운영 체제가 드라 이버 소프트웨어에 프린터를 일치시키도록 몇 초간 기다리십시오 . 경고가 끝나면 , 프린 터는 이제 인쇄를 시작하기 위해 준비가 된 상태여야 합니다 .

#### **USB(Universal Serial Bus)** 장치 통신

USB 인터페이스를 사용하는 경우 , 프린터는 단말 장치 역할을 수행합니다 ( 호스트 또 는 허브가 아님 ). 이 인터페이스를 고려하는 자세한 사항에 대해서는 USB 사양을 참조 할 수 있습니다.

주 **•** 스캐너 , 저울 또는 기타 데이터 입력 ( 단말 ) 장치는 데이터를 프린터로 전송하기 위해 (USB 포트가 아닌 ) 직렬 포트를 사용해야 합니다 .

#### 직렬 포트와 **Windows®** 운영 체제

직렬 포트 통신용 Windows 운영 체제 기본 설정 값은 한 가지만 제외하고는 프린터의 기 본 설정 값과 거의 일치합니다 . 그 한 가지는 바로 데이터 *Flow Control* 설정 값입니다 . Windows 데이터 *Flow Control* 의 기본 설정 값은 **NONE** 입니다 . 2824 Plus 프린터는 데이 터 *Flow Control* 을 **Hardware** 로 설정하도록 요구합니다 .
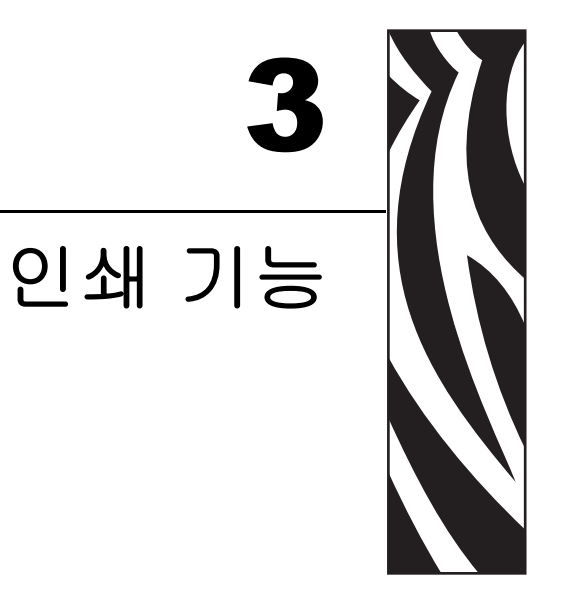

이 장에서는 용지 및 인쇄 처리 , 글꼴 및 언어 지원 , 그리고 일반적이지 않은 프린터 구<br>성의 설정 등을 설명합니다 .

#### 목차

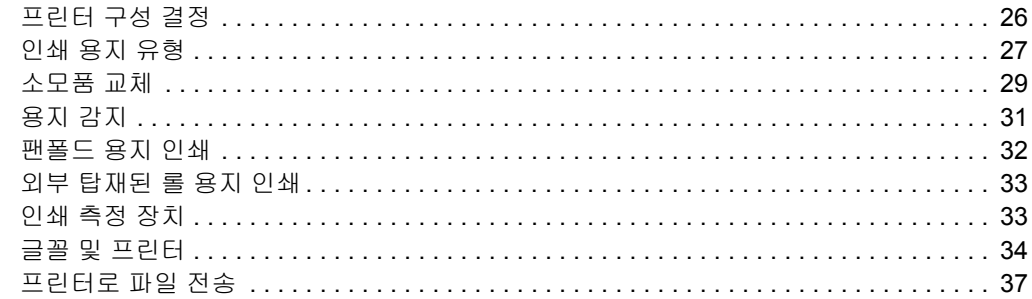

## <span id="page-37-0"></span>프린터 구성 결정

2824 Plus 프린터는 EPL 및 ZPL 기능 모두에 대한 프린터의 구성 상태를 보고하기 위해 ZPL 프린터 구성 상태 라벨을 사용합니다 . ZPL 형 라벨은 EPL 형 프린터 상태 라벨보 다 더 직관적이면서 기능을 쉽게 짐작하게 이름을 지정할 수 있도록 합니다 . 기능 상태 ( 농도 , 속도 , 용지 유형 등 ), 설치된 프린터 옵션 ( 네트워크 , 인터페이스 설정 값 , 절 단 장치 등 ), 그리고 프린터 설명 정보 ( 일련 번호 , 모델명 , 펌웨어 버전 등 ) 등이 상태 라벨에 포함됩니다 .

프린터의 기본 ZPL 스타일 구성 상태 라벨은 최대 16 개 언어로 표시될 수 있습니다 . 이 라벨 상에 표시되는 상태 항목의 언어를 변경하려면 ZPL 프로그래밍 명령어인 **^KL** 을 사용하십시오 . ZPL 스타일 상태 라벨은 ZPL **~WC** 명령어로 인쇄할 수 있습니다 . 프 린터 구성 상태 라벨을 액세스하는 방법에 대한 내용은 18 [페이지](#page-29-0)의 테스트 *(* 프린터 구 성 *)* 라벨 [인쇄하기](#page-29-0) 또는 77 [페이지](#page-88-0)의 급지 버튼 모드를 참조하십시오 .

EPL 형식의 프린터 구성 상태 라벨을 인쇄하려면 , EPL 언어의 **U** 명령어를 프린터로 전 송하십시오 . EPL 언어의 다양한 **U** 명령어 및 이러한 라벨에 표시된 설정 값의 내용에 대한 자세한 내용은 EPL 프로그래밍 안내서를 참조하십시오 .

## 감열 인쇄

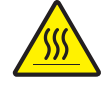

주의 **•** 인쇄 헤드는 인쇄시 뜨거워집니다 . 인쇄 헤드의 손상과 신체적 상해를 방지하려면 인쇄 헤드를 손으로 만지지 마십시오 . 인쇄 헤드에 대한 유지 보수 작업에는 청소용 펜 만을 사용하십시오 .

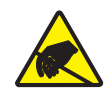

주의 **•** 신체 표면 또는 기타 표면에 축적되는 정전기 에너지가 방전되면 , 인쇄 헤드 또는 이 장치에 사용된 전자 부품을 손상시키거나 파손할 수 있습니다 . 윗 덮개 아래에 있는 인쇄 헤드 또는 전자 부품을 다룰 때에는 정전기 방지 절차를 준수해야 합니다 .

## 인쇄 모드

이 프린터에는 매우 다양한 모드 및 용지 구성을 사용할 수 있습니다 .

- 감열 인쇄 ( 인쇄에는 열감도가 좋은 용지 사용 )
- 표준 티어오프 모드는 사용자가 인쇄된 후 각 라벨을 절취할 수 있도록 해줍니다 ( 또 는 라벨 조각에 대한 일괄 인쇄 시행 )
- 라벨 분리 모드 : 선택 사양인 분리기를 설치하면 , 인쇄가 진행되면서 라벨에서 뒷 면을 벗겨낼 수 있습니다 . 이 라벨이 제거되면 , 다음 장을 인쇄합니다.
- 용지 절단 : 선택 사양인 용지 절단기를 설치하면 , 구매한 절단기 옵션에 따라 프린 터는 라벨 , 영수증 또는 태그 스톡을 절단합니다 .
- 독립 모드 : 프린터는 프린터의 자동 실행 라벨 폼 특성 ( 프로그래밍 기반 ) 을 사용 하거나 데이터 입력 장치를 사용하여 독립 모드로 실행할 수 있습니다 ( 컴퓨터에 연결되지 않은 상태 ). 이 모드는 프린터의 직렬 포트를 경유하여 스캐너 , 저울 , Zebra KDU Plus 또는 KDU(Keyboard DIsplay Unit) 등과 같은 데이터 입력 장치를 사 용합니다 .
- 공유 네트워크 인쇄 : 이더넷 인터페이스 옵션으로 구성된 프린터는 ZebraLink 프린 터 구성 웹 페이지 , 네트워크 상의 Zebra 프린터 상태를 관리 및 모니터하기 위한 ZebraNet Bridge 소프트웨어가 포함된 내장형 인쇄 서버를 가지고 있습니다 .

### <span id="page-38-0"></span>인쇄 용지 유형

 $\mathbf{I}$ 

중요 **•** Zebra 에서는 고품질 인쇄를 유지하기 위해 Zebra 상표의 소모품을 사용하도록 적극 권장하고 있습니다 . 다양한 종류의 종이 , 폴리프로필렌 , 폴리에스터 및 비닐 스 톡 등은 프린터의 인쇄 기능을 향상시키고 인쇄 헤드의 조기 마모를 방지할 수 있도록 고안되어 있습니다 . 소모품을 구입하려면 , http://www.zebra.com/howtobuy 를 방문하 십시오 .

본 프린터는 다양한 유형의 용지를 사용할 수 있습니다 .

- *표준 용지* 대부분의 표준 ( 연속되지 않은 형태 ) 용지에는 개별 라벨 또는 라이너 에 붙어 연속되는 라벨을 라이너에 접착시키도록 뒷면에 접착면을 사용하고 있습 니다.
- *연속 롤 용지* 대부분의 연속 롤 용지는 감열 용지 (FAX 용지와 유사 ) 이며 , 영수증 또는 티켓 형태 인쇄에 사용됩니다 .
- 라이너리스 용지- 라이너리스 라벨의 뒷면에도 접착제가 있지만 라이너가 없는 중 심부에 감겨 있습니다 . 용지는 일반적으로 구멍이 나 있고 , 라벨 간격을 표시하기 위해 하단 표면에 블랙 마크 표시가 되어 있을 수 있습니다 . 라이너가 없는 용지 라 벨의 표면 상단에는 라벨이 서로 달라 붙지 않도록 방지하기 위해 특별 코팅이 되어 있습니다 . 용지가 프린터에 붙는 것을 방지하면서 라이너가 없는 용지를 사용할 수 있도록 특별 라이너리스 옵션이 설치되어 있는 프린터를 사용해야만 합니다 .
- *태그 스톡* 태그는 주로 무거운 종이로 만들어집니다 ( 최대 0.0075 인치 /0.19mm 두께 ). 태그 스톡에는 접착제 또는 라이너가 없으며 일반적으로 태그 사이에 천공이 있습 니다.

기본 용지 유형에 대한 자세한 정보는 [표](#page-39-0) 1 을 참조하십시오 .

프린터는 보통 롤 용지를 사용하지만 , 팬폴드 또는 기타 연속 용지 또한 사용할 수 있습 니다 .

인쇄를 원하는 유형에 대해 정확한 용지를 사용하십시오 .

#### 표 **1 •** 용지 롤 유형 및 팬폴드 용지

<span id="page-39-0"></span>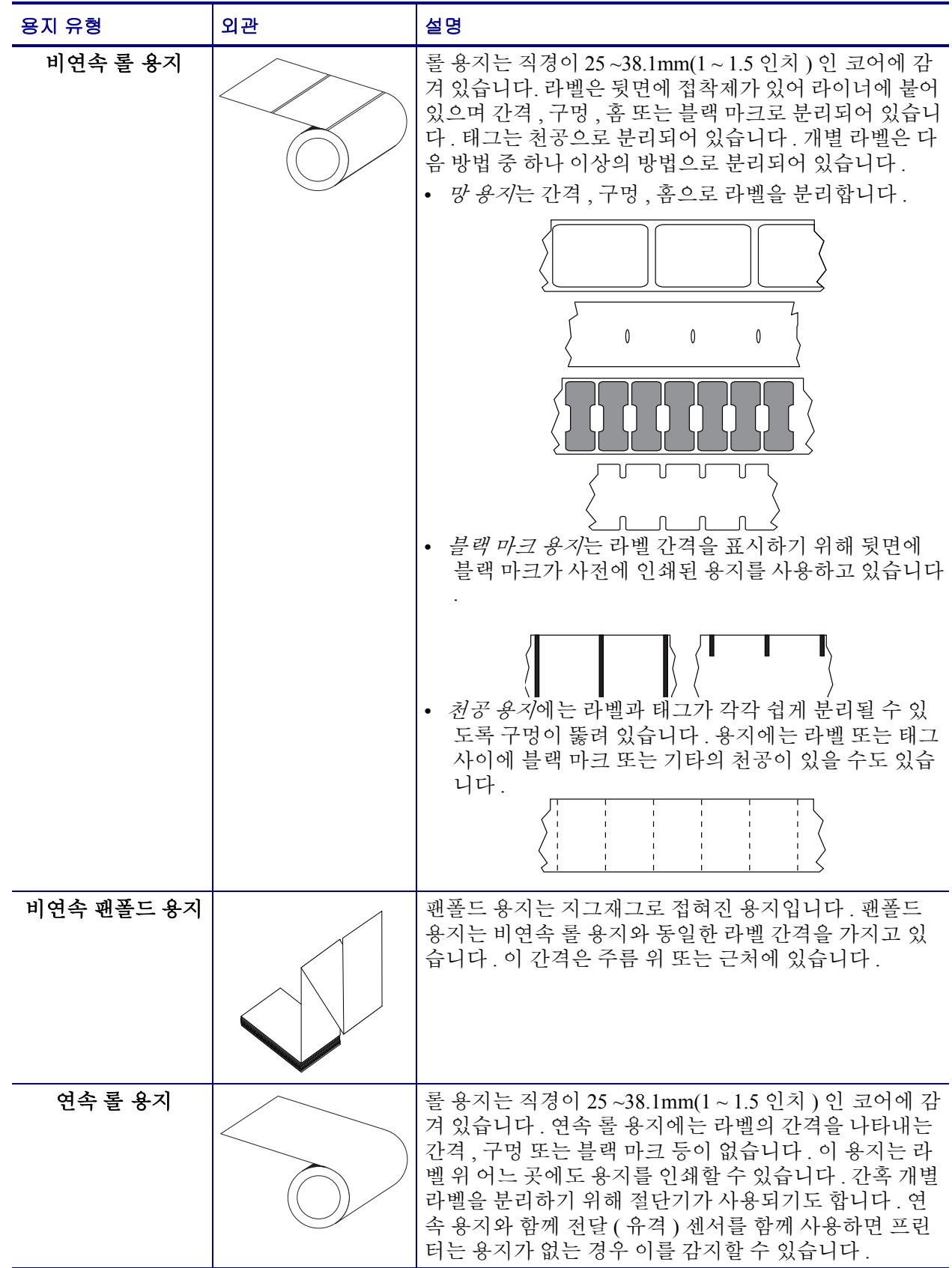

### 감열 용지 유형 결정

열 전사 용지를 인쇄하려면 리본이 필요하지만 , 감열 용지에는 리본이 필요하지 않습 니다 . 특정 용지에 대한 리본의 사용 여부를 결정하기 위해서는 용지 긁힘 테스트를 실 행하십시오.

#### 용지 긁힘 테스트를 실행하려면 다음 단계를 마치십시오 **.**

- **1.** 손톱 또는 펜 뚜껑으로 용지의 인쇄면을 긁으십시오 . 용지 표면을 긁으면서 세고 빠 르게 누르십시오 . 감열 용지는 열이 가해지면 , 인쇄 ( 노출 ) 되도록 화학적인 처리 가 되었습니다 . 이 테스트 방법은 용지를 노출시키기 위해 마찰열을 사용합니다 .
- **2.** 용지 위에 블랙 마크가 나타납니까 ?

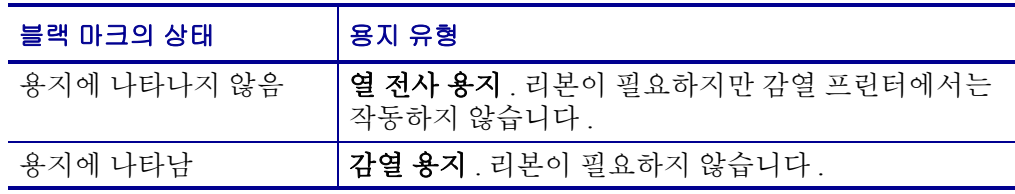

### <span id="page-40-0"></span>소모품 교체

인쇄 도중 라벨의 수명이 다한 경우 , 다시 장착하는 동안 프린터의 전원을 켜두십시오 ( 프린터를 끄면 데이터 손실이 발생합니다 ). 급지 버튼을 눌러 재시작하십시오 . 항상 고품질의 공인된 라벨 및 태그를 사용하십시오 . 뒷면이 접착면인 라벨은 뒷면의 라이 너가 평평하지 않은 제품을 사용할 경우 프린터 내부의 라벨 유도부와 롤러에 달라 붙 을 수 있으며 라이너가 벗겨져 라벨이 프린터에 걸릴 수 있습니다 . 인쇄헤드를 부식시 키는 화학성분이 함유된 공인되지 않은 용지를 사용할 경우 인쇄헤드가 영구 손상될 수 있습니다.

### 인쇄 폭 조정

다음의 경우 인쇄 폭을 반드시 설정해야 합니다 .

- 프린터를 처음 사용합니다 .
- 용지 폭의 변화가 있습니다.

다음의 장비를 사용하여 인쇄 폭을 설정할 수 있습니다 .

- Windows 프린터 드라이버 또는 Zebra Designer 와 같은 어플리케이션 소프트웨어
- 77 [페이지](#page-88-0)*의 급지 버튼 모드* 에 있는 5 회 점멸 수서 .
- ZPL 프로그래밍 언어로 프린터 기능 제어 . Print Width(**^PW**) 명렁어를 참조하십시 오 (*ZPL* 프로그래밍 안내서를 살펴보십시오 ).
- EPL Page Mode 프로그래밍 언어로 프린터 기능을 제어하려면 , Set Label Width(**q**) 명령어를 참조하십시오 (*EPL* 프로그래밍 안내서를 살펴보십시오 ).

## 인쇄 품질 조정

인쇄 품질은 인쇄 헤드의 온도 또는 밀도 ( 설정 값 ), 인쇄 속도 , 사용하는 용지 유형에 의해 영향을 받습니다 . 몇 번 실험을 해야만 어플리케이션에 최적화된 방법을 발견하 게 될 것입니다 .

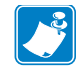

주 용지 제조업체는 프린터 및 용지에 대한 속도 설정 값을 위한 구체적인 권고 자료 를 가지고 있을 수도 있습니다 . 몇 가지 용지 유형은 본 프린터의 최고 속도보다 낮은 최고 속도를 갖습니다 .

관련 농도 ( 또는 밀도 ) 설정 값은 다음을 통해 제어할 수 있습니다.

- 77 [페이지](#page-88-0)*의 급지 버튼 모드* 에 있는 6 회 점멸 수서 . 이것은 ZPL 및 EPL 로 프로그 래밍되어 설정된 농도 / 밀도를 덮어쓰게 됩니다 .
- ZPL 언어의 Set Darkness(**~SD**) 명령어 (*ZPL* 프로그래밍 안내서를 살펴보십시오 .)
- EPL 언어의 Density(**D**) 명령어 (*EPL* 프로그래밍 안내서를 살펴보십시오 .)

인쇄 속도의 조정이 필요하다고 생각한다면 , 다음 사항을 사용하십시오 .

- Windows 프린터 드라이버 또는 Zebra Designer 와 같은 어플리케이션 소프트웨어
- ZPL 언어의 Print Rate(**^PR**) 명령어 (*ZPL* 프로그래밍 안내서를 살펴보십시오 .)
- Speed Select(**S**) 명령어 (*EPL* 프로그래밍 안내서를 살펴보십시오 .)

## <span id="page-42-0"></span>용지 감지

2824 Plus 프린터는 자동 용지 감지 기능이 있습니다 . 프린터는 약간의 변동 사항을 감 지하여 용지 길이를 연속적으로 검사 및 조정하도록 설계되어 있습니다 . 프린터가 일 단 용지를 인쇄 또는 급지하는 중이면 , 프린터는 롤 상의 라벨간 및 용지의 롤간의 용지 파라미터에 대한 약간의 변경에 맞춰 용지 길이 감지의 연속적인 검사 및 조정을 수행합 니다 . 인쇄 작업을 시작하거나 용지를 급지할 때 원하는 용지 길이 또는 라벨간의 간격 이 수용할 수 있는 변형 범위를 넘어서면 프린터는 자동으로 용지 길이 보정을 초기화합 니다 . 2824 Plus 프린터의 자동 용지 감지 기능은 EPL 및 ZPL 라벨 형식 및 프로그램을 사용하는 프린터를 사용하는 경우 동일하게 동작합니다 .

39 인치 (1 미터 ) 만큼의 기본 최대 라벨 길이로 용지를 급지했는데 프린터가 라벨 또는 검은색 라인 ( 또는 검은색 라인 감지를 갖는 홈 ) 을 감지하지 못하는 경우 , 프린터는 연 속 ( 영수증 ) 용지 모드로 전환하게 됩니다 . 프린터는 다른 용지로 인해 소프트웨어 , 프 로그램 또는 수동 보정을 통해 변경될 때까지 이러한 설정 값을 유지합니다 .

선택 사양으로 , 프린터는 작동을 시작한 후 또는 전원이 켜진 상태에서 프린터를 닫는 경우에 잠깐 용지 보정을 하도록 설정할 수 있습니다 . 이렇게 되면 프린터는 보정 중 최 대 3 개의 라벨을 급지하게 됩니다 .

프린터의 용지 설정 값은 프린터 구성 라벨을 인쇄하여 확인할 수 있습니다 . 자세한 내 용은 18 페이지의 테스트 *(* 프린터 구성 *)* 라벨 [인쇄하기](#page-29-0)를 참조하십시오 .

자동 용지 유형 검사 및 감지를 수행하는 최대 길이는 ZPL 언어의 Maximum Label Length(**^ML**) 명령어를 사용하여 줄일 수 있습니다 . 이 길이를 인쇄되는 최대 라벨 길이 라벨의 2 배 이상이 되도록 설정하는 것이 좋습니다 . 인쇄되는 가장 큰 라벨의 크기가 6 인치인 경우 , 최대 라벨 ( 용지 ) 길이 감지 거리를 기본 거리인 39 인치에서 12 인치로 줄일 수 있습니다 .

프린터가 용지 유형 자동 감지 및 자동 보정 기능에서 오작동을 하는 경우 73 [페이지](#page-84-0) 의 [수동](#page-84-0) 보정을 참조하여 추가 보정을 수행하십시오 . 여기에는 해당 용지에 대한 센서 기능이 인쇄된 그래프가 포함됩니다 . 이 방법은 프린터의 기본 파라미터가 4 회 점멸 급지 버튼 모드와 함께 공장 출하시의 기본 설정 값으로 재설정할 때까지 프린터의 자동 용지 감지 기능을 사용할 수 없게 만듭니다 . 자세한 내용은 77 [페이지](#page-88-0)*의 급지 버튼 모드* 를 참조하십시오.

사용자의 요구 사항을 충족시키기 위해 자동 용지 보정을 수정하거나 , 이 기능을 켜거 나 끌 수 있습니다 . 때로는 인쇄 작업 조건에서 프린터가 롤의 모든 용지를 사용할 것을 요구하기도 합니다 . 2 가지 자동 용지 감지 조건인 용지를 넣은 상태로 작동 및 전원을 켠 상태로 프린터 닫기는 ZPL 언어의 Media Feed(**^MF**) 명령어를 사용하여 개별적으로 조절할 수 있습니다 . **^MF** 명령어에 대해 ZPL 프로그래밍 안내서에서 설명된 급지 기 능은 자동 용지 감지 및 보정에 대해 우선적으로 작동합니다 . 동적인 용지 ( 라벨간 ) 보 정를 제어하는 자동 용지 보정 기능은 **^XS** 명령어로 실행됩니다 . 각각의 길이 , 재료 또 는 감지 방법 ( 망 / 간격 , 검은색 라인 또는 연속 ) 을 갖는 다수의 용지 유형을 사용하는 경우 , 이러한 설정 값을 변경해서는 안됩니다 .

용지 보정 및 감지 프로세스는 또한 프린터에 적재되는 용지 유형에 맞춰 세부적으로 조 정할 수도 있습니다 . ZPL 언어의 Media Tracking(**^MN**) 명령어를 사용하여 용지 유형을 설정하십시오 . 때로는 프린터가 라벨간 유격으로 사전에 인쇄된 용지를 감지하거나 블 랙 마크로 인쇄물 후면에 붙어있는 라이너를 감지할 수도 있습니다 . 연속 용지에 대해 **^MN** 파라미터를 설정하면, 인쇄할 때 자동 보정을 수행하지 않습니다. **^MN** 명령어는 또 한 프린터를 모든 용지 유형을 자동으로 감지하는 기본 설정 값으로 되돌리기 위한 자동 보정 파라미터 (**^MNA**) 를 포함합니다 .

## <span id="page-43-0"></span>팬폴드 용지 인쇄

팬폴드 용지 인쇄를 하기 위해서는 용지 가이드의 정지 위치를 조정해야 합니다 .

- **1.** 윗 덮개 부분을 여십시오 .
- **2.** 수납장치를 가장 넓은 위치로 여십시오 .
- **3.** 고정장치 열림 잠금을 딸깍 소리가 날 때까지 프린터 앞쪽으로 밀어 넣으십시오 .
- **4.** 용지 샘플로 가이드를 용지 폭에 맞게 조정하십시오 . 가이드가 용지 가장자리와 닿 되 , 움직이지 않게 하지 마십시오 .
- **5.** 프린터 뒷면에 있는 슬롯을 통해 용지를 넣으십시오 .
- **6.** 수납장치 사이로 용지가 나오도록 하십시오 .
- **7.** 윗 덮개 부분을 닫으십시오 .

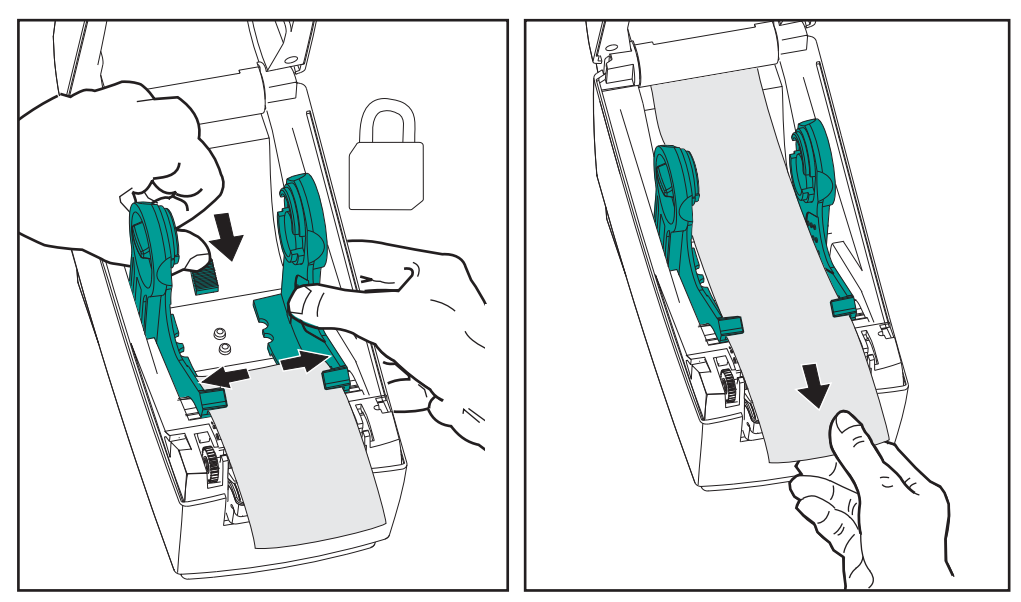

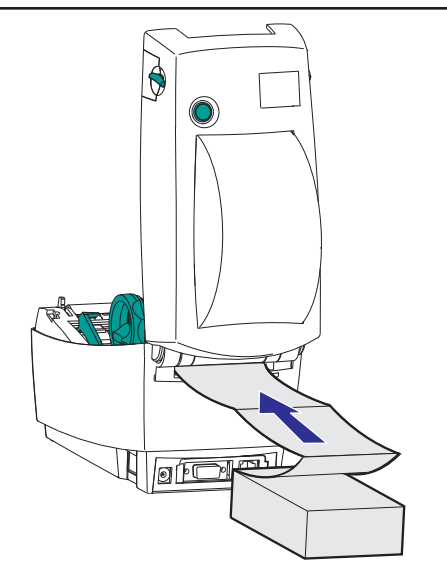

### <span id="page-44-0"></span>외부 탑재된 롤 용지 인쇄

2824 Plus 프린터는 프린터의 팬폴더 용지 지원 방법과 유사하게 외부 탑재된 롤 용지를 지원합니다 . 프린터는 초기 관성을 낮춰주고 용지를 롤에서 당기기 위한 용지 롤 및 지 지대를 필요로 합니다 .

이번에는 Zebra 가 2824 Plus 프린터를 위한 외부 용지 옵션을 제공하지 않습니다 .

#### 외부 탑재 롤 용지의 고려사항 **:**

- 이상적인 경우 , 용지는 프린터 후면의 팬폴더 용지 슬롯을 통해 프린터 뒤쪽에서 직 접 프린터로 들어가야 합니다 . 용지 적재에 대해서는 32 [페이지](#page-43-0)*의 팬폴드 용지 인* [쇄](#page-43-0)를 참조하십시오 .
- 모터 정지 가능성을 감소시키기 위해 인쇄 속도를 낮추십시오 . 보통 롤의 관성이 최 대가 되는 경우는 롤이 이동을 시작하는 순간입니다 . 용지 롤의 직경이 커지면 , 프 린터는 롤이 이동하는데 사용하는 토크를 더 많이 필요로 합니다 .
- 용지는 매끄럽고 자유롭게 이동해야 합니다 . 용지 지지대 위에 놓인 경우 , 용지는 미끄러지거나 , 넘어가거나 , 내뱉거나 , 물린 상태 등에서 이동해서는 안됩니다 .
- 프린터는 용지 롤을 건드려서는 안됩니다 .
- 프린터가 바닥에서 미끌어지거나 들어 올려져서는 안됩니다 .

### <span id="page-44-1"></span>인쇄 측정 장치

2824 Plus 프린터는 인쇄 헤드 유지 보수 경보를 기록하는 기능을 가지고 있습니다 . 프 린터는 정해진 인쇄 헤드 수명의 끝을 알리는 경보에 대해 확실하면서도 이른 경고를 할 수도 있습니다 . 또한 , 프린터에 RTC(Real Time Clock) 가 설치되어 있는 경우 , 인쇄 헤 드 수명 및 이력 기록에는 날짜가 들어있게 됩니다 . 기본적으로 , 인쇄 측정용 경보 기능 은 사용할 수 없습니다 .

인쇄 측정 메시지 및 기록의 대부분은 사용자의 입맛에 맞도록 변경할 수 있습니다 . 인 쇄 측정 장치에 대한 자세한 정보는 *ZPL* 또는 *EPL* 프로그래밍 안내서를 참조하십시오 .

인쇄 측정 장치 경보를 활성화시키려면 , 다음 명령어 중 하나를 프린터로 전송하십시  $\circ$ 

- EPL 언어의 **oLY** 명령어
- ZPL 언어의 **^JH,,,,,E** 명령어

## <span id="page-45-1"></span><span id="page-45-0"></span>글꼴 및 프린터

2824 Plus 프린터는 내부 글꼴 , 내장 글꼴 크기 조정 , 국제 글꼴 세트 및 문자 코드 페이 지 지원, 유니코드 지원, 글꼴 다운로드와 같은 다양한 방법으로 사용자의 언어 및 글꼴 요구 사항을 지원합니다 . 프린터는 프린터로의 글꼴 다운로드를 지원하는 양 프린터 프로그래밍 언어용 유틸리티 및 어플리케이션 소프트웨어를 가지고 있습니다 .

2824 Plus 프린터의 글꼴 기능은 언어에 따라 차별화하도록 프로그래밍하고 있습니다 . ZPL 프로그래밍 언어는 비트맵 형식의 기본 글꼴 및 문자 코드 페이지뿐만 아니라 아우 트라인 형식의 글꼴 (TrueType™ 또는 OpenType™) 및 유니코드 문자를 지원하기 위한 고급 글꼴 매핑 및 크기 조정 기술을 제공합니다 . EPL 프로그래밍 언어는 비트맵 형식 의 기본 글꼴 및 국제 코드 페이지를 제공합니다 . ZPL 및 EPL 프로그래밍 안내서에서 각각의 프린터 프로그래밍 언어용 글꼴 , 코드 페이지 , 문자 액세스 , 기재된 글꼴 및 제 한 사항을 설명 및 정리하고 있습니다 . 텍스트 , 글꼴 , 문자 지원에 대한 자세한 정보는 프린터 프로그래밍 안내서를 참조하십시오 .

#### 프린터 내의 글꼴 확인

글꼴 및 메모리는 프린터 내의 프로그래밍 언어에 의해 공유됩니다 . 글꼴은 2824 Plus 프린터의 많은 메모리 영역에서 불러올 수 있습니다 . ZPL 프로그래밍 작업에서 인식할 수 있는 글꼴은 ZPL 및 EPL 모두 가능합니다 . EPL 프로그래밍 작업에서 인식할 수 있 는 글꼴은 EPL 밖에 없습니다 . 글꼴 및 프린터 메모리에 대한 자세한 사항은 해당 프로 그래밍 안내서를 참조하십시오 .

#### **ZPL** 글꼴 **:**

- ZPL 인쇄 기능을 위해 글꼴의 관리 및 다운로드를 하려면 , ZebraNet Bridge 를 사용 하십시오 .
- 2824 Plus 프린터에 로딩된 전체 글꼴을 표시하려면 , ZPL 언어의 **^WD** 명령어를 프 린터로 전송하십시오 . 자세한 정보는 *ZPL* 프로그래밍 안내서를 참조하십시오 .
	- 다양한 프린터 메모리 영역 내의 비트맵 글꼴는 ZPL 의 **.FNT** 파일 확장자로 구 분됩니다 .
	- 크기 조정이 가능한 글꼴은 ZPL 의 **.TTF**, **.TTE** 또는 **.OTF** 파일 확장자로 구분 됩니다 . EPL 은 이러한 글꼴을 지원하지 않습니다 .
	- **LMu.FNT** 에서 **LMz.FNT** 에 이르는 6 개의 글꼴은 EPL Line Mode 글꼴이며 , 열 전사 방식의 2824 Plus 프린터에 대해서는 EPL 프로그래밍 작업에 사용할 수 없습니다.
	- ZPL 로 표시되는 경우 , EPL Soft 글꼴은 가로와 세로라는 2 가지 그룹으로 분리 됩니다 . EPL Soft 글꼴은 알파벳 소문자 (**a-z**) 하나에 대문자 **H** 또는 **V** 가 붙은 다음 파일 확장자로 **.FNT** 를 추가하여 표시됩니다 .

#### **EPL** 글꼴 **:**

- EPL 인쇄 기능을 위한 글꼴을 다운로드하려면 , EPL Font Downloader 를 사용하십 시오 .
- EPL 에서 사용 가능한 Soft Font( 확장형 ) 를 표시하려면 , EPL 언어의 **EI** 명령어를 프린터로 전송하십시오 .
	- 2824 Plus 프린터의 아시아 글꼴은 Soft Font 로 표시되지만 , EPL 프로그래밍 안 내서에는 **A** 명령어로 기록되어 있어 접근이 가능합니다 .
	- 모든 EPL 글꼴은 비트맵 글꼴로 표시됩니다 . **.FNT** 파일 확장자 또는 가로 (**H**) 또는 세로 (**V**) 구분자를 가지지 않으며 , 이것은 앞서 ZPL 글꼴에서 설명했던 ZPL 언어의 **^WD** 명령어로 표시되는 것입니다 .
- EPL 프로그래밍 작업에서 비아시아 글꼴을 삭제하려면 , **EK** 명령어를 사용하십시  $\circ$
- 프린터에서 EPL 의 비아시아 글꼴을 삭제하려면 , ZPL 언어의 **^ID** 명령어를 사용 하십시오 .

### 코드 페이지를 사용하여 프린터를 해당 지역의 언어로 표시하기

2824 Plus 프린터는 각각의 프린터 프로그래밍 언어인 ZPL 및 EPL 용으로 프린터로 영 구적으로 로딩하는 글꼴를 위해 지역 및 문자 세트라는 2 가지 언어를 지원합니다 . 프 린터는 보통 국제 문자 맵 코드 페이지를 사용하여 현지 언어로의 변환을 지원합니다 .

- 유니코드를 포함한 ZPL 코드 페이지 지원에 대해서는 ZPL 프로그래밍 안내서에 있 는 **^CI** 명령어를 참조하십시오 .
- EPL 코드 페이지 지원에 대해서는 EPL 프로그래밍 안내서에 있는 **I** 명령어를 참조 하십시오 .

#### 아시아 글꼴 및 기타 대형 글꼴 세트

라틴어계 문자 세트는 256 자 미만의 문자를 포함하는 반면 , 중국어 ( 간체 ), 중국어 ( 번체 ), 한국어 , 일본어 등과 같은 아시아 문자 세트는 수 천 개의 문자를 포함합니다 . 역사적으로 업계에서는 라틴어계 문자에 사용된 단일 바이트 문자 세트와 반대로, 2 중 바이트 문자 세트를 통해 이러한 대규모 아시아 문자 세트를 지원했습니다 . 각 아시아 어 2 중 바이트 문자 세트는 동시에 사용했을 때의 구속조건 및 매핑 충돌과 같은 기타 표시 문제와는 별개입니다 . 범용 문자 세트인 유니코드는 여러 독립적 문자 세트 사용 결과 초래되는 복잡함을 통합하고 해결하는 것으로 계획되었습니다 . 유니코드는 독립 적인 문자 세트의 모든 문자를 포함하므로 , 문자 매핑 충돌 문제와 다중 문자 세트를 사 용하기 위한 요구 사항을 해결합니다 . ZPL 프로그래밍 언어는 유니코드 및 유니코드 호환 글꼴을 지원합니다 . EPL 프로그래밍 언어는 유니코드를 지원하지 않습니다 .

Zebra 는 EPL 및 ZPL 프로그래밍 언어에 비유니코드 호환의 아시아어 글꼴을 제공합니 다 .

Zebra 는 다중 언어 인쇄를 위한 다음 두 가지 유니코드 호환 글꼴을 제공합니다 .

- 유럽어 , 중동 및 아프리카 (EMEA) 언어를 지원하는 Swiss721
- EMEA 와 동남 아시아 및 CJKV 언어를 지원하는 Andale

이러한 유니코드 호환 글꼴은 ZPL 프로그래밍 언어에서만 사용될 수 있습니다 .

#### 메모리 요구 사항 **:**

- 비유니코드 또는 유니코드 호환 글꼴을 사용하는 아시아 언어를 지원하려면 공장 에서 Full Flash Memory 옵션 (64Mb) 이 적재되어 제공되어야 합니다 .
- 표준 메모리 옵션 (4MB) 을 갖춘 프린터는 Zebra 웹 사이트에서 사용할 수 있는 유 니코드 호환 Swiss721 글꼴을 지원할 수 있습니다 .
- 다운로드가 가능한 글꼴 수는 이미 사용하고 있는 것이 아닌 사용이 가능한 플래시 메모리의 수 및 다우로드 받는 글꼴 크기에 좌우됩니다 .

### 아시아 글꼴 가져오기

아시아 글꼴 세트는 사용자 또는 통합기에 의해 프린터로 다운로드됩니다 . 글꼴은 프 린터와 별도로 구매합니다.

- 중국어 간체 및 번체 (ZPL 및 EPL)
- 일본어 JIS 및 Shift-JIS 매핑 (ZPL 및 EPL)
- 한국어 ( 조합식 코드를 포함한 ZPL 및 EPL)
- 태국어 (ZPL 전용 )

### <span id="page-47-0"></span>독립 인쇄

본 프린터는 컴퓨터에 연결하지 않은 상태로도 작업하도록 구성할 수 있습니다 . 프린 터는 자동으로 1 개의 라벨 폼을 실행하는 기능을 가지고 있습니다 . 1 개 이상의 다운로 드 받은 라벨 폼은 라벨 폼을 호출하기 위해 단말기나 웨지 장비 또는 Zebra

KDU(Keyboard Display Unit) 으로 접근 및 실행할 수 있습니다 . 이 방법을 사용하면 , 개 발자는 스캐너 또는 저울과 같은 데이터 입력 장비를 직렬 포트를 경유하여 프린터로 결 합할 수 있습니다.

라벨 형식은 다음 성질을 갖는 라벨을 지원하기 위해 개발되어 프린터 내에 저장할 수 있습니다 .

- 데이터 입력이 필요하지 않으며 급지 버튼을 누르는 경우 인쇄 .
- 데이터 입력이 필요하지 않으며 라벨이 프린터의 선택 사향인 라벨 급지 장치를 통 해 빠져나가는 경우 인쇄 .
- 단말기 또는 웨지 장비를 경유하여 입력되는 1 개 이상의 데이터 변수 . 라벨은 최종 변수 데이터 필드가 입력된 후 인쇄하게 됩니다 .
- 라벨 폼을 실행하기 위해 프로그래밍을 포함하고 있는 바 코드를 스캔하여 호출되 는 1 개 이상의 라벨 폼 .
- 프로세스 순서에서 다음 라벨을 실행하도록 하는 프로그래밍 작업을 보유하고 있 는 바코드를 포함하는 각 라벨을 가지고 일련의 프로세스로 업무를 수행하도록 설 계된 라벨 폼 .

양 프린터 프로그래밍 언어는 전원을 껐다 켠 다음 또는 재설정을 한 후 자동으로 동작 하는 특수 라벨 폼을 지원합니다 . EPL 은 **AUTOFR** 이라는 라벨 폼을 찾습니다 . EPL **AUTOFR** 폼은 실행할 수 없을 때까지 작동됩니다 . AUTOFR 폼은 프린터에서 삭제한 후 재설정하거나 전원을 껐다 켜 파일을 완전히 제거해야 합니다 .

양 프린터 프로그래밍 언어는 전원을 껐다 켠 다음 또는 재설정을 한 후 자동으로 동작 하는 특수 라벨 폼을 지원합니다 . ZPL 은 **AUTOEXEC.ZPL** 라는 파일을 찾으며 , EPL 은 **AUTOFR** 라는 라벨 폼을 찾습니다 . 양 파일을 2824 Plus 프린터에서 모두 불러오면 , AUTOEXEC.ZPL 만 동작하게 됩니다 . EPL AUTOFR 폼은 실행할 수 없을 때까지 동작 합니다 . 양 파일은 프린터에서 삭제해야 하며 , 그 다음 재설정하거나 전원을 껐다 켜면 파일을 완전히 삭제합니다 .

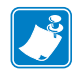

주 2824 Plus EPL **AUTOFR** 명령어는 **NULL** 문자로만 실행을 불가능하도록 할 수 있습니 다 (00 hex 또는 ASCII 코드 값 : 0). 2824 Plus 프린터는 XOFF 문자 (13 hex 또는 ASCII 19) 와 같은 EPL 프린터 내의 AUTOFR 폼 기능을 사용 불가 상태로 만드는 그 외 의 문자를 무시하게 됩니다 .

2824 Plus 프린터는 직렬 포트의 5V 전선을 통해 최대 750mA 의 전류를 공급할 수 있습 니다 . 프린터의 직렬 포트 인터페이스에 대한 자세한 사항은 부록 A 를 참조하십시오 .

## <span id="page-48-0"></span>프린터로 파일 전송

사용자의 CD 또는 [w](http://www.zebra.com)ww.zebra.com 에 있는 Zebra 설치 유틸리티 , ZebraNet ª Bridge 또 는 Zebra Firmware( 및 File) Downloader 프로그램을 사용하여 Microsoft Windows 운영 체 제에서 프린터로 그래픽 , 글꼴 및 프로그래밍 파일을 전송할 수 있습니다 . 이러한 방법 은 프로그래밍 언어와 2824 Plus 프린터 모두에 공통적입니다 .

## **EPL** 라인 모드

감열식 프린터는 라인 모드 인쇄를 지원합니다 . EPL 라인 모드 인쇄는 이전 모델인 LP2022 및 LP2042 프린터에서 사용하던 EPL1 프로그래밍 언어와 호환되는 명령어를 사용하도록 고안되었습니다 . 또한 , Zebra 2800 시리즈의 감열식 프린터는 라인 모드 프 린터 언어 지원을 포함합니다 . 2824 Plus 는 Zebra 에 대한 라인 모드 지원을 계속 유지 하고 있습니다.

라인 모드 인쇄는 기본 소매점 (POS[Point Of Sale]), 출하 , 재고 , 업무 흐름 제어 , 일반 적인 라벨 붙이기에 이상적입니다 . 라인 모드를 사용하는 EPL 프린터는 다목적의 사용 이 가능하며 , 다양한 종류의 용지 및 바코드를 인쇄할 수 있습니다 .

라인 모드 인쇄는 텍스트 및 데이터 라인 ( 바코드 , 텍스트 , 로고 , 단순한 세로줄 등 ) 에 있는 가장 큰 문자의 크기로 하나의 라인만을 인쇄합니다 . 라인 모드는 하나의 라인 을 인쇄하기 때문에 많은 제약이 있습니다 . 미세한 문자 배치 불가 , 겹치는 문자 사용 불가 , 가로 ( 사다리형 ) 바코드 불가

- EPL 언어의 **OEPL1** 명령어를 프린터로 전송하면 , 라인 모드 프린터 기능으로 바뀝 니다 . *EPL* 프로그래밍 안내서 ( 페이지 모드 ) 또는 *EPL* 라인 모드 프로그래밍 안내 서를 참조하십시오 .
- **escEPL2** 라인 모드 명령어를 프린터로 전송하면 , 라인 모드 프린터 기능을 종료합 니다 . *EPL* 라인 모드 프로그래밍 안내서를 참조하십시오 .
- 라인 모드를 활성화시키면 , ZPL 및 EPL(EPL2) 페이지 모드 프로그래밍은 라인 모 드 프로그래밍 및 데이터로 처리될 것입니다 .
- 기본 ZPL 및 EPL(EPL2) 페이지 모드를 활성화시키면 , 라인 모드 프로그래밍은 ZPL 및 EPL 프로그래밍 및 데이터로 처리될 것입니다 .
- 프린터 구성을 인쇄하여 프린트 프로그래밍 모드를 확인하십시오 .

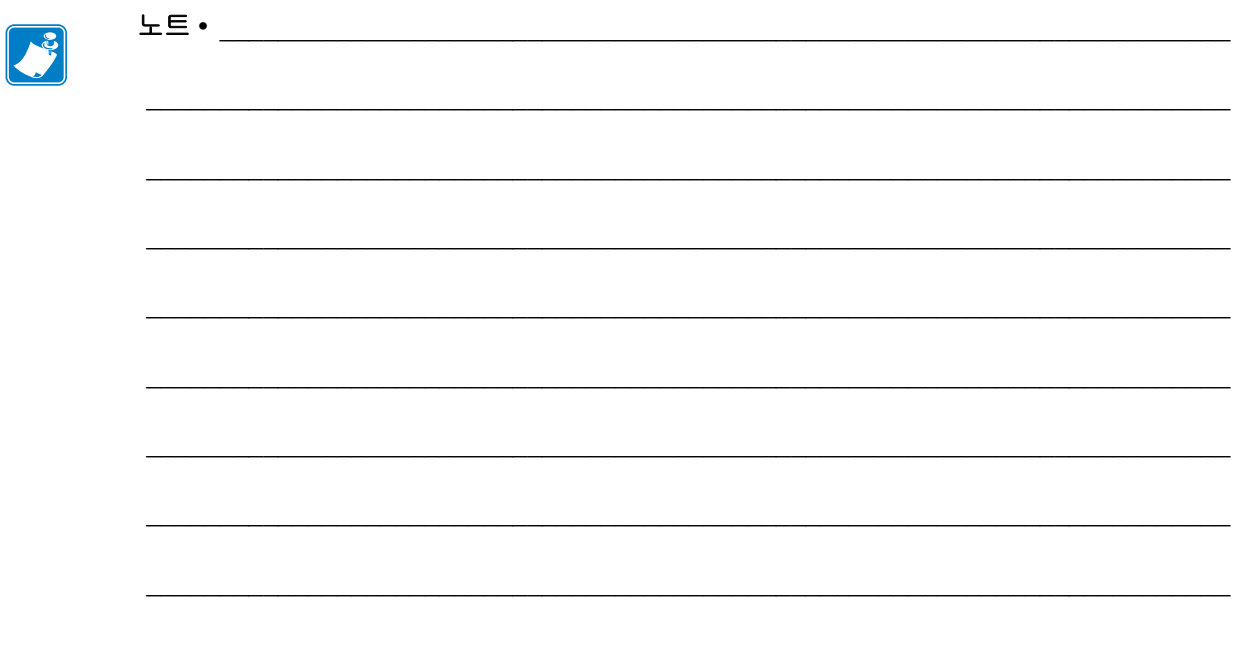

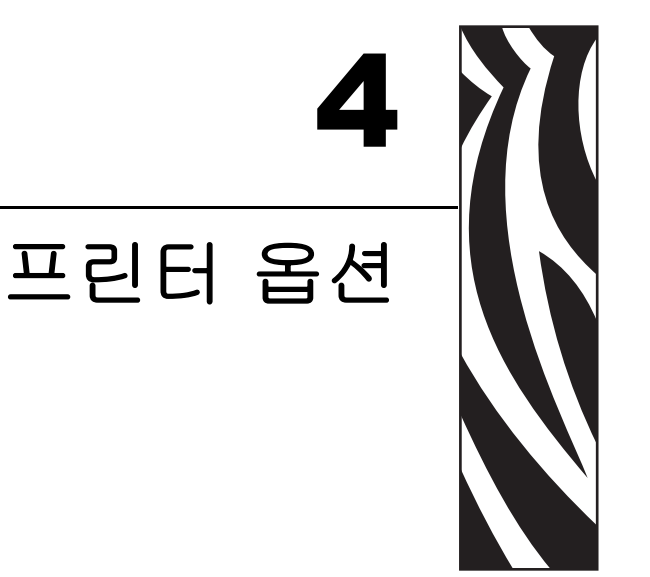

이 장에서는 공통적인 프린터 옵션과 간단한 설명을 곁들인 부속품 및 프린터 선택 사양 또는 부속품을 사용하거나 구성하여 시작하는 방법을 다룹니다 .

#### 목차

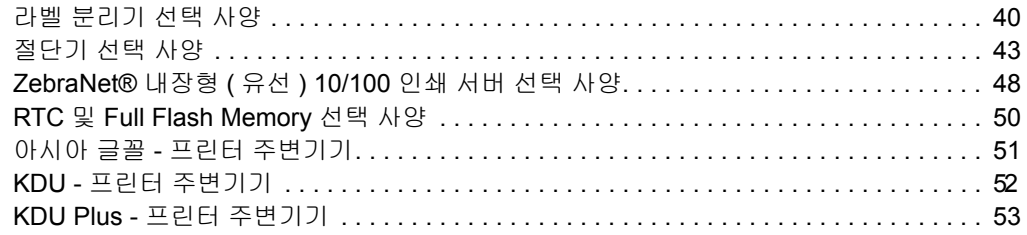

## <span id="page-51-0"></span>라벨 분리기 선택 사양

공장에서 설치된 선택 사양인 라벨 분리기는 사용자가 라벨을 인쇄하고 인쇄가 진행되 면서 라벨에서 뒷면 ( 라이너 / 망 ) 이 제거되도록 해주며 어플리케이션에 대해 준비된 상태입니다 . 라벨을 여러 장 인쇄하는 경우 , 분리된 ( 벗겨진 ) 라벨을 제거해야 프린터 에 다음 라벨을 인쇄한 후 분리하도록 알려줍니다 .

분리기 모드를 정확하게 사용하기 위해서는 , 본 프린터 드라이버를 사용하여 이러한 보 통의 라벨 설정 값을 따라 라벨 ( 떼어냄 ) 센서를 활성화시키십시오 . 보통의 라벨 설정 값은 길이 , 비연속 ( 간격 ), 망 ( 라이너 ) 을 포함하고 있지만 그에 의한 제약을 받지 않습 니다 . 그렇지 않으면 , 프린터로 ZPL 또는 EPL 프로그래밍 명령어를 전송해야 합니다 .

**ZPL** 로 프로그래밍 하는 경우 , 아래에 보이는 다음 명령어를 순서대로 사용하며 ZPL 프로그래밍에 대한 자세한 정보는 *ZPL* 프로그래밍 안내서를 참조하십시오 .

> ^XA ^MMP ^XZ ^XA ^MMP ^XZ

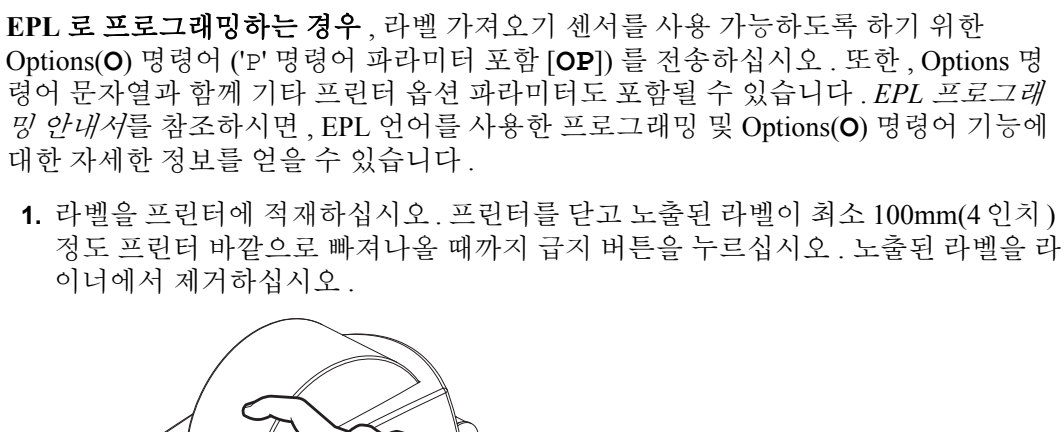

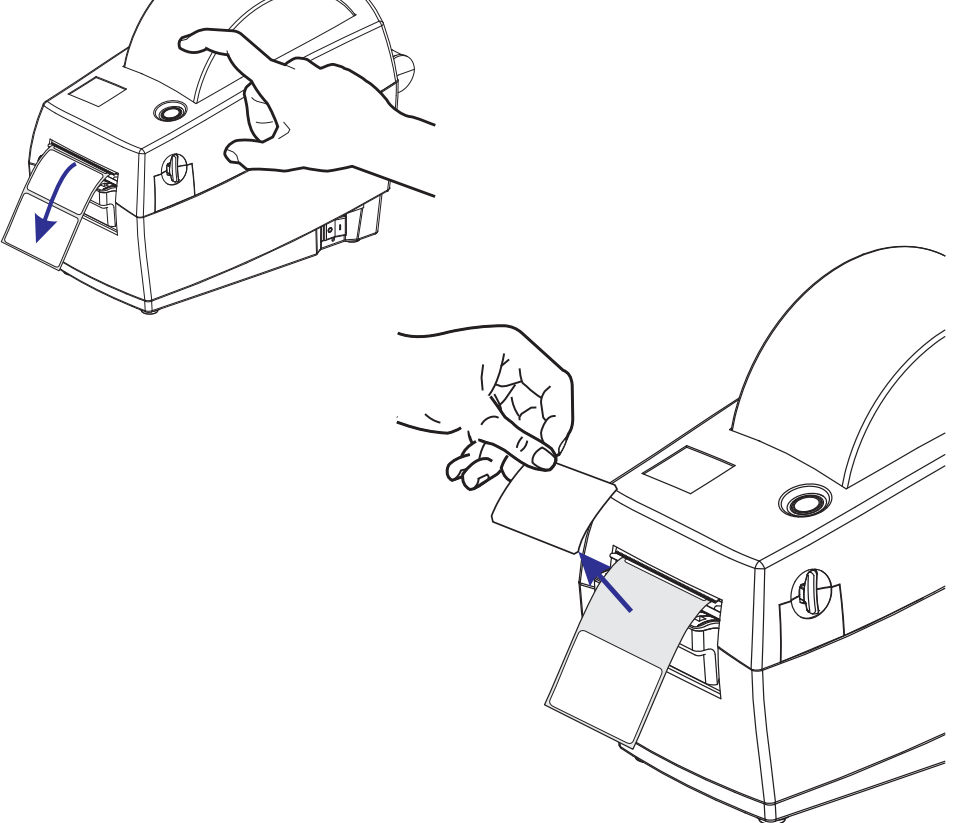

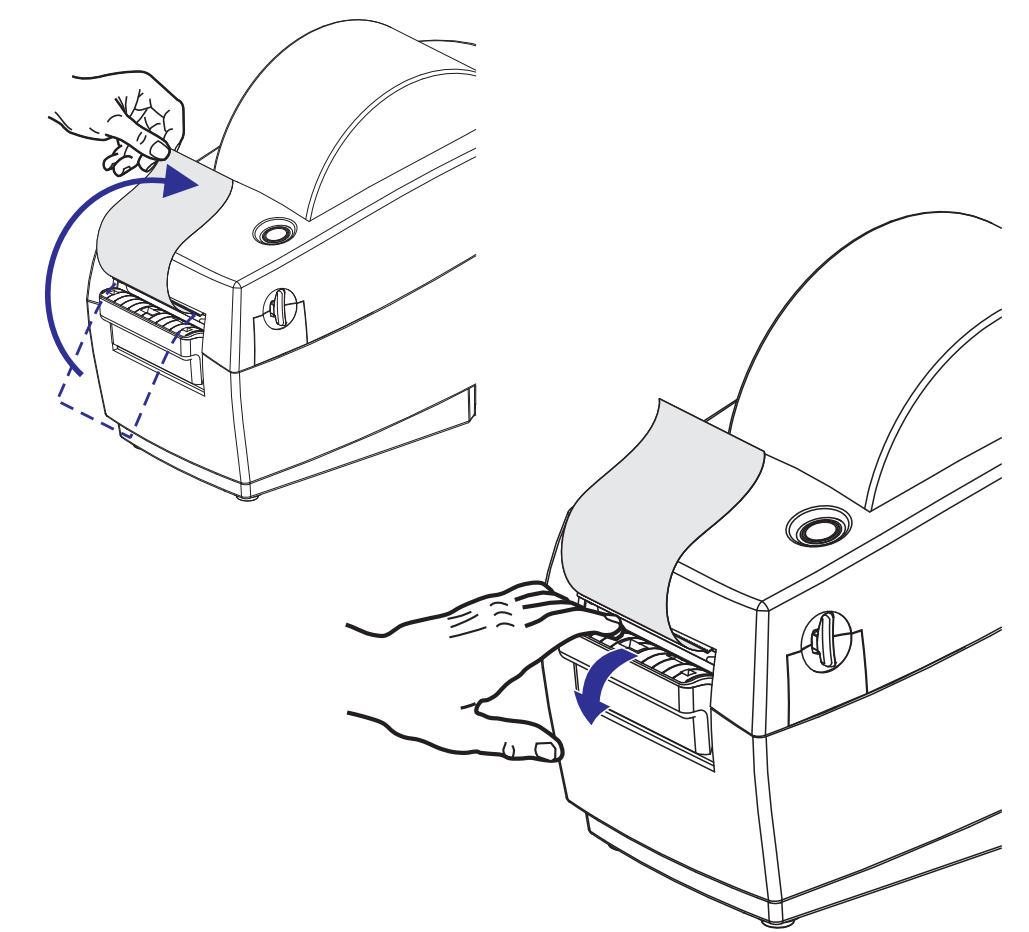

**2.** 프린터의 윗부분으로 라이너를 들어올린 후 , 분리기 도어를 여십시오 .

**3.** 분리용 출입구와 프린터 본체 사이로 라벨 라이너를 넣으십시오 .

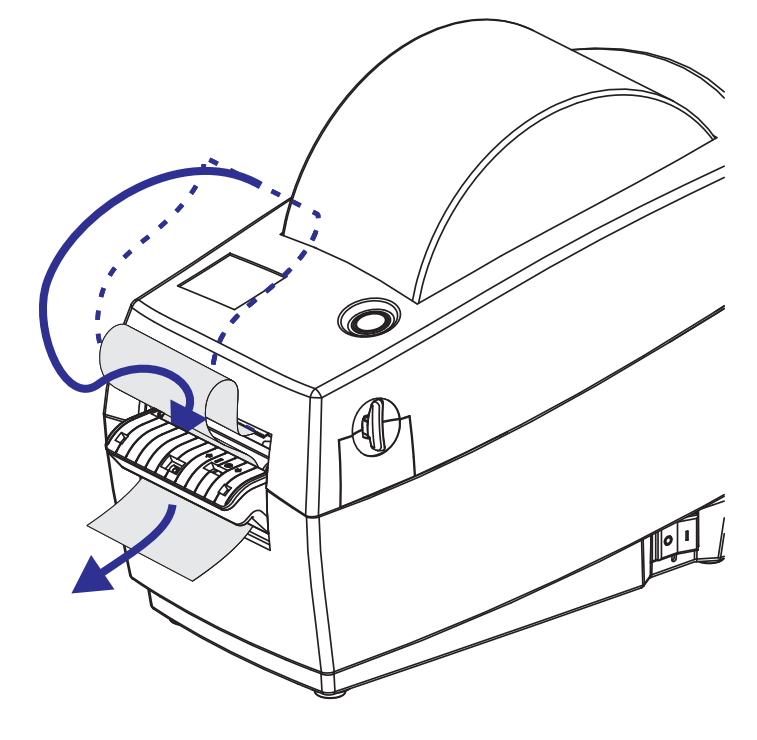

**4.** 분리기 도어를 닫으십시오 .

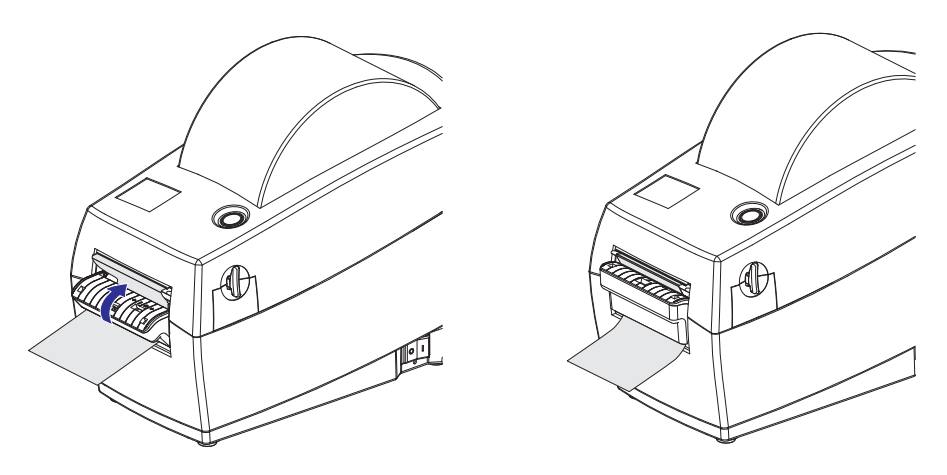

**5.** 용지가 앞으로 나오도록 급지 버튼을 누르십시오 .

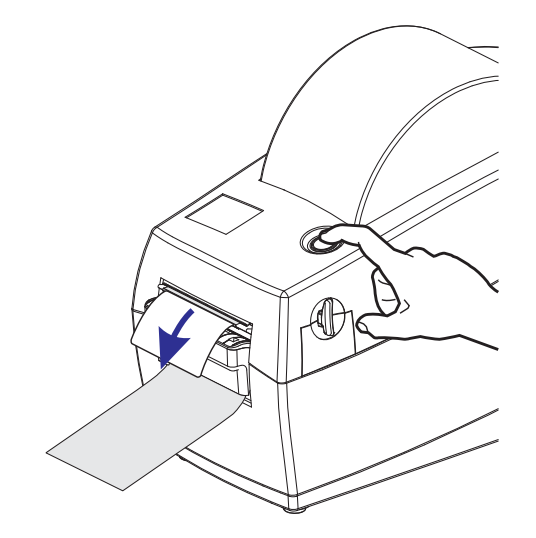

**6.** 인쇄 작업 동안 프린터는 뒷면을 벗겨 1 개의 라벨을 보여주게 됩니다 . 프린터에서 라벨을 떼어내면 , 프린터가 다음 라벨을 인쇄할 수 있습니다 . 주 : 떼어낸 라벨 센 서를 활성화시키지 않아 소프트웨어 명령어를 이용하여 분리된 ( 벗겨진 ) 라벨의 제거를 감지하면 , 프린터는 벗겨진 라벨을 쌓아놓았다가 배출합니다 .

## <span id="page-54-0"></span>절단기 선택 사양

프린터는 라벨 라이너 , 태그 또는 영수증용 미디어를 전체 폭으로 절단하기 위해 공장 에서 설치되는 2 가지 미디어 절단기 선택 사양을 지원합니다 . 이러한 절단기 선택 사 양은 단일 절단기 보관용 설계로 모두 지원합니다 . 프린터에 설치된 절단기 선택 사양 의 종류는 *프린터 구성 상태* 라벨을 인쇄함으로써 확인할 수 있습니다. 절단기 선택 사 양은 다음과 같습니다 .

- 라벨 라이너 및 얇은 태그 용지를 절단하기 위한 중형 절단기 ( 라이너 / 태그용 ) 최대 종이 중량 **(** 두께 **):** 최대 180g/m2(0.0077 인치 )
	- 수명 **\*:** 200 만회 절단 : 50 만 ~ 500 만개 (10 ~ 120g/m2) 100 만회 절단 : 500 만 ~ 750 만개 (120 ~ 180g/m2) 75 만회 절단 : 750 만 ~ 1000 만개 (180 ~ 200g/m2)
	- *\** 최대 용지 중량 *(* 밀도 */* 강도 *)* 및 두께를 초과하면 *,* 사용 가능한 수명을 단축 시키거나 절단기가 오작동을 하는 원인이 될 수 있습니다 *(* 고장 또는 기타 오류 *).*
- 절단폭 : 최소 1 인치 (25.4 mm), 최대 2.25 인치 (5.71 mm)
- 절단면 사이의 최소 거리 **(** 라벨 길이 **):**1 인치 (25.4mm). 절단면 사이의 최소 거 리보다 짧은 용지를 절단하는 것은 절단기 고장 또는 오류를 일으키는 원인이 될 수 있습니다.
- 기본적으로 , 절단 기능은 매 25 회 절단을 시행한 후 자체 청소를 위한 예방 관 리용 절단까지 포함합니다 . 이러한 기능은 ZPL 또는 EPL SGD(Set/Get/DO) 프 로그래밍 명령어 (**cutter.clean\_cutter**) 를 이용하여 사용할 수 없는 상태 로 만들 수 있지만 , 권장하지 않습니다 .

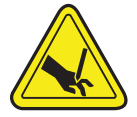

경고 **•** 절단기 장치에는 운영자가 손댈 수 있는 부품이 없습니다 . 절단기 덮개 (Bezel) 를 제 거하는 것은 절대적으로 금하고 있습니다 . 절단 기능을 수행하고 있는 도중에 절대 물체 또 는 손가락을 넣지 마십시오 .

중요 **•** 도구 , 약솜 , 솔벤트 ( 알코올 포함 ) 등의 물질은 절단기에 손상을 입히거나 사용 가능 수명을 단축시킬 수 있으며 절단기가 고장나는 원인이 될 수 있습니다 .

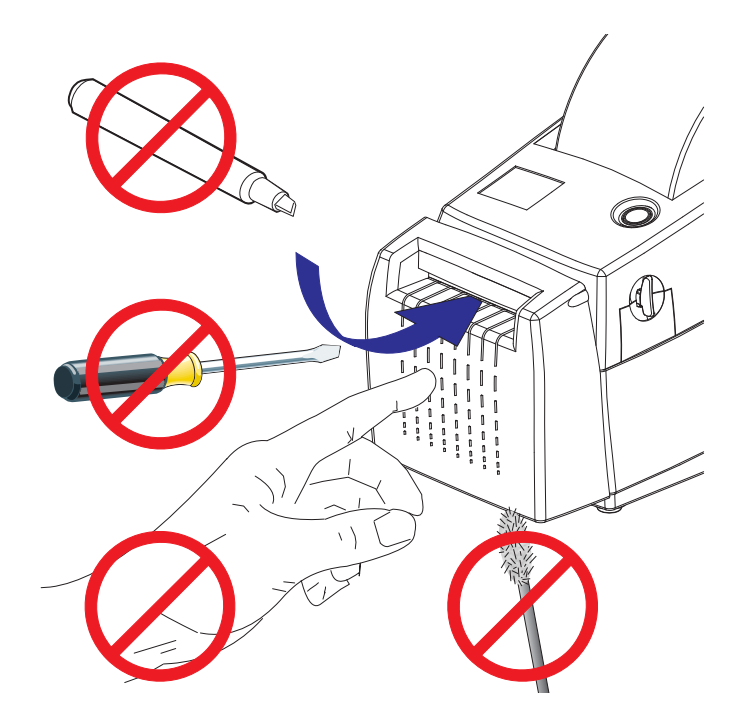

### 절단기 선택 사양을 갖춘 상태로 용지 적재

**1.** 프린터를 여십시오 . 개방용 걸쇠 레버를 프린터 앞 쪽으로 당겨야 합니다 .

**2.** 용지 롤의 중심부를 확인하고 필요한 경우, 롤 고정장치의 밀림 조정을 조절합니다.

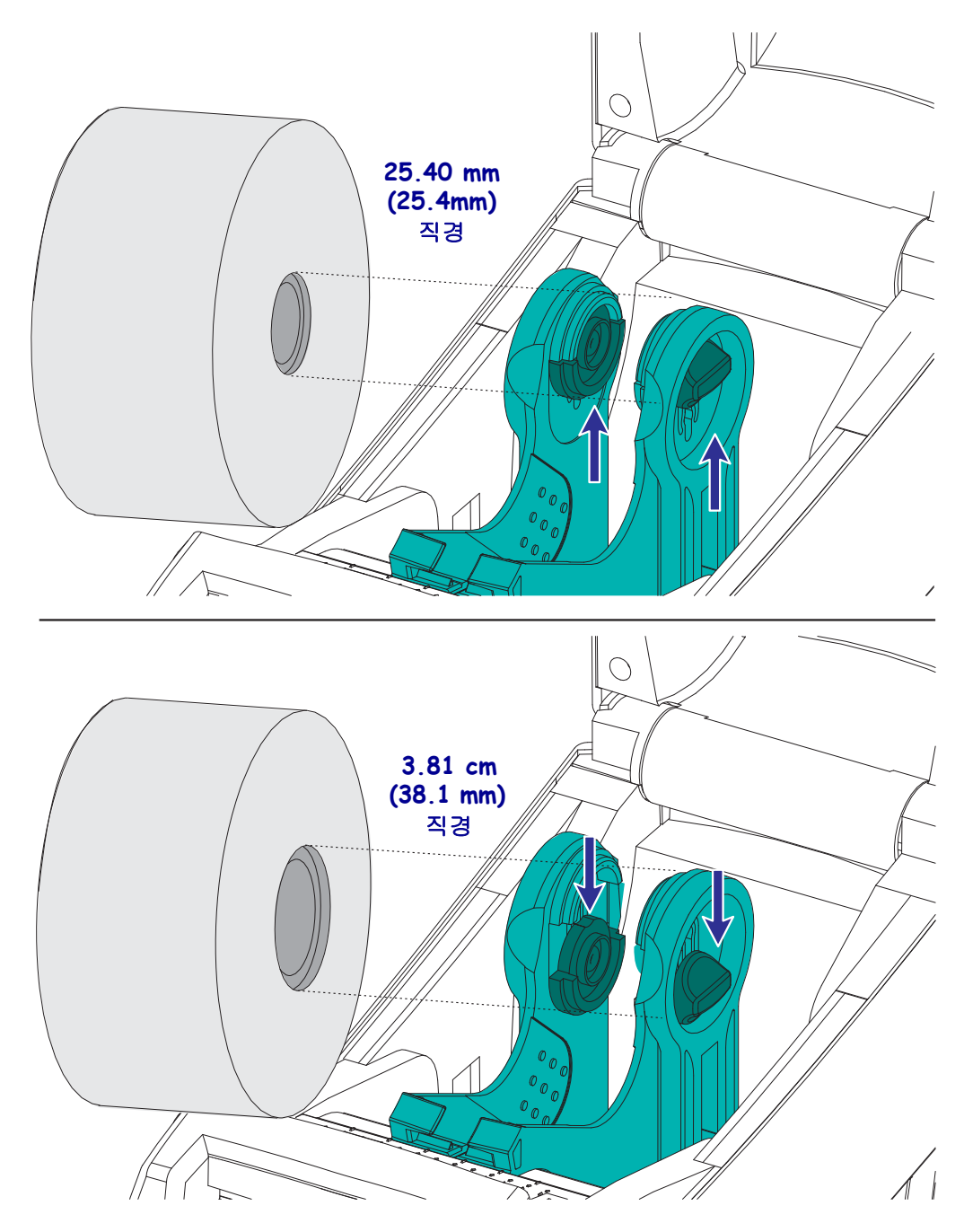

### 프린터 옵션 **45**

절단기 선택 사양

**3.** 용지 롤 고정장치를 여십시오. 용지를 들고 있지 않은 손으로 용지 가이드를 당겨 열 고 , 용지 롤을 롤 고정장치에 놓고 , 가이드를 풀어줍니다 . 플래튼 ( 드라이브 ) 롤러 를 통과하여 인쇄면이 위를 향하도록 용지 롤의 위치를 잡아줍니다 .

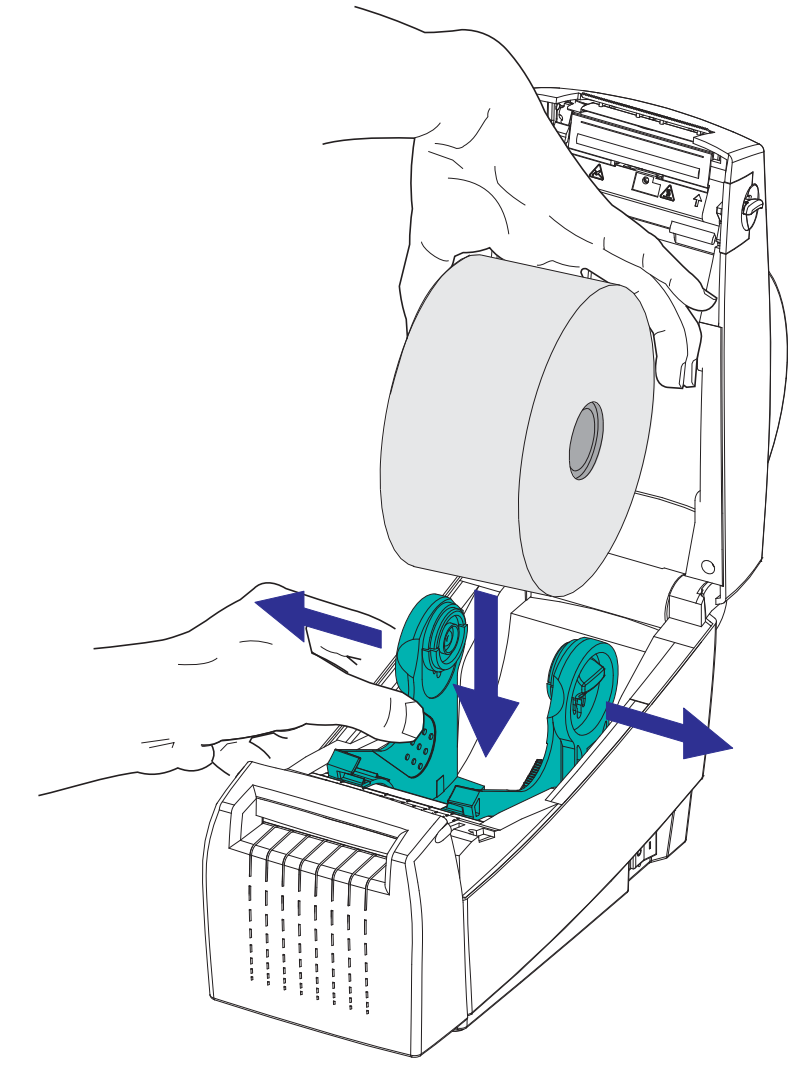

**4.** 용지가 프린터 전면부 밖으로 빠져나오도록 절단기 밖으로 당기십시오 . 롤이 자유 롭게 회전하는지 확인하십시오 . 롤이 용지 보관함의 바닥에 놓여있는 상태가 되어 서는 안됩니다 . 용지의 인쇄면이 위를 향하고 있는지 확인하십시오 .

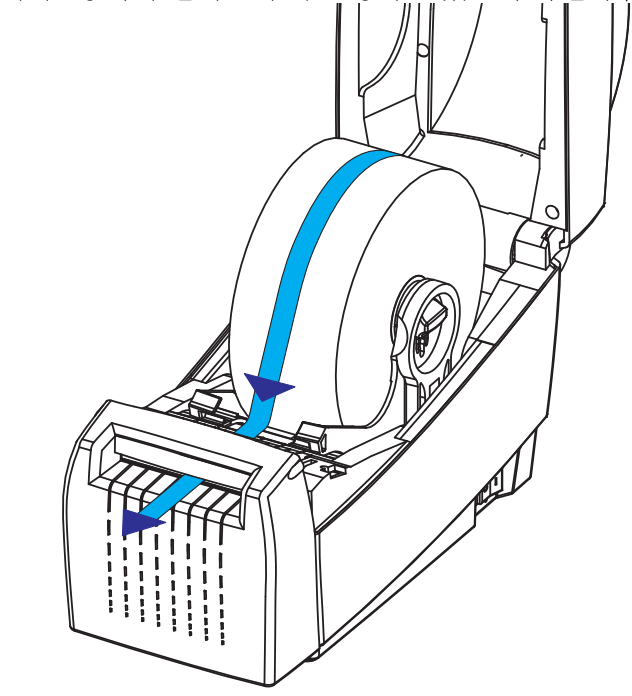

**5.** 양쪽 용지 가이드의 아래로 용지를 밀어넣으십시오 .

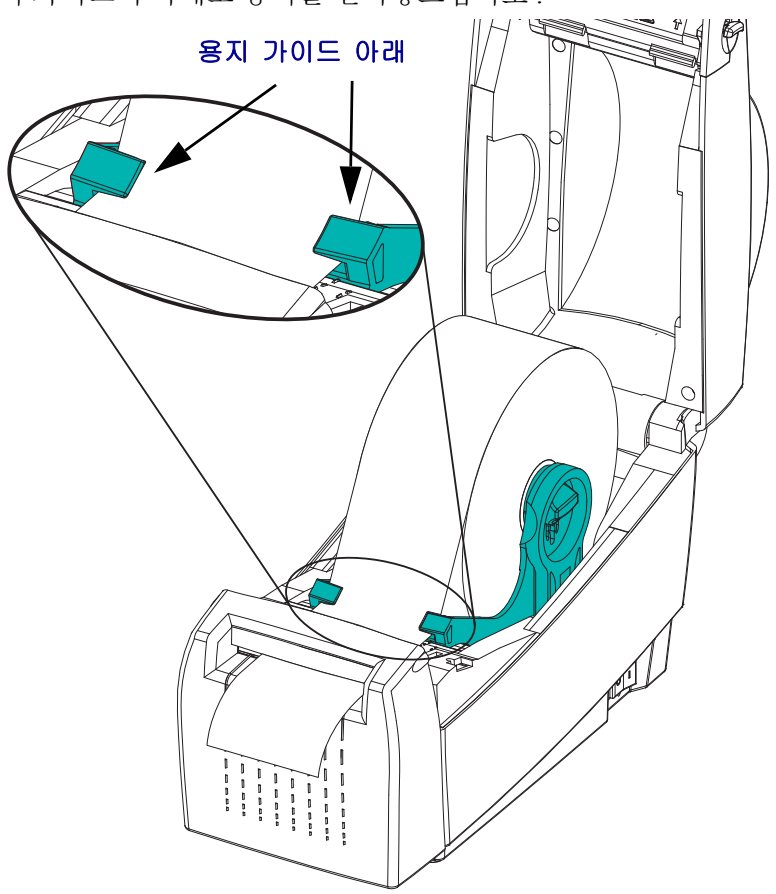

**6.** 프린터를 닫으십시오 . 윗 덮개를 내리려면 먼저 윗 덮개의 래칭 스탠드를 프린터 중 심 쪽으로 누릅니다 . 윗 덮개를 프린터 베이스 위로 살짝 회전합니다 . 덮개가 딸깍 하고 닫힐 때까지 양면을 모두 누르십시오 .

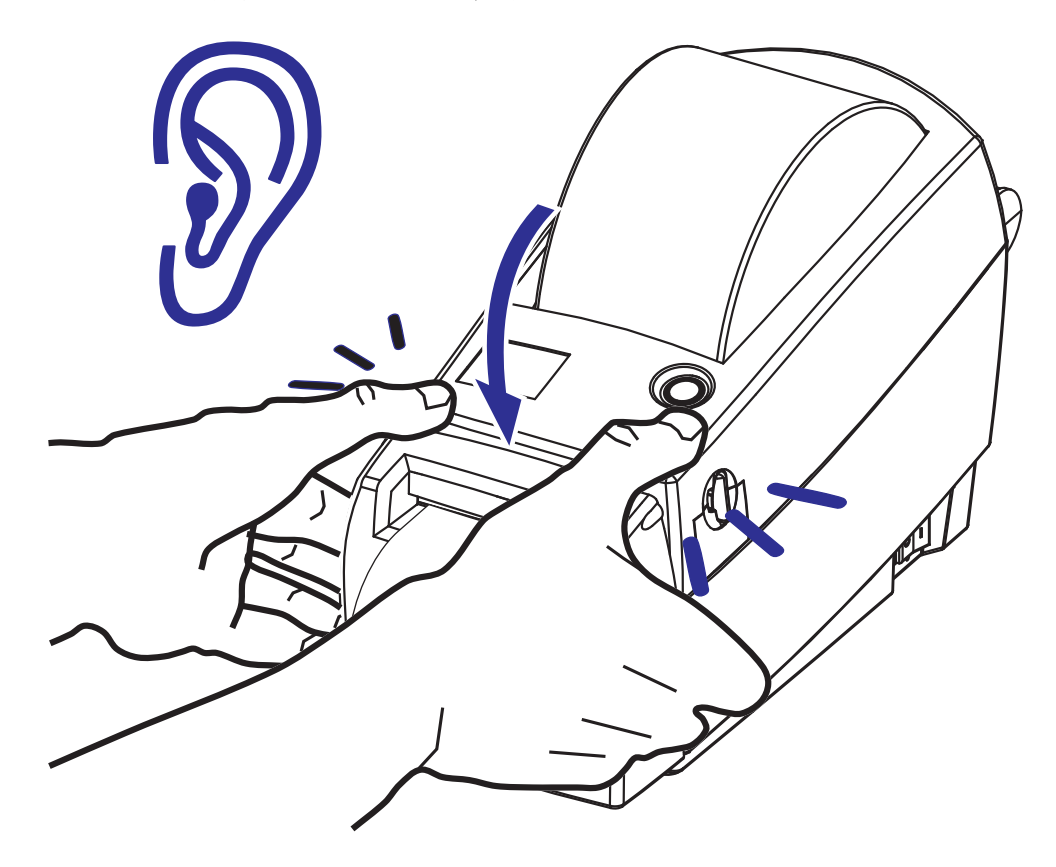

## <span id="page-59-0"></span>**ZebraNet®** 내장형 **(** 유선 **) 10/100** 인쇄 서버 선택 사양

ZebraNet® 내장형 10/100 인쇄 서버 (PS) 는 네트워크와 ZebraLinkTM 가 가능한 프린터 를 연결하는 공장 출하전에 설치되는 선택 사양 장치입니다 . 인쇄 서버는 프린터 및 인 쇄 서버 설정용의 브라우저 형태 인터페이스를 제공합니다 . ZebraNet<sup>TM</sup> Bridge Zebra 네트워크 프린터 관리 소프트웨어를 사용하면 , ZebraLinkTM 가 가능한 프린터의 특수 기능에 쉽게 접근할 수 있습니다 .

내장형 10/100 인쇄 서버 기능을 갖춘 프린터는 다음과 같은 기능을 제공합니다 .

- 인쇄 서버 및 브라우저를 이용한 프린터 설정
- 브라우저를 사용하여 내장형 10/100 인쇄 서버의 기능을 원격 모니터 및 구성
- 경보
- 이메일이 가능한 장비를 경유하여 자발적인 프린터 상태 메시지를 전송하는 기 능

ZebraNetTM Bridge - ZebraNetTM Bridge 는 내장형 10/100 인쇄 서버와 함께 동작하고 ZPL 기반의 프린터에 있는 ZebraLink 의 기능을 개선한 소프트웨어 프로그램입니다 . 다음과 같은 기능이 있습니다 .

- ZebraNetTM Bridge 를 사용하면 프린터를 자동으로 위치시킬 수 있습니다 . ZebraNetTM Bridge 는 IP 주소 , 서브넷 , 프린터 모델 , 프린터 상태와 같은 파라 미터와 기타 많은 사용자 정의형 특성을 찾습니다 .
- 원격 구성 원격 사이트 또는 물리적으로 프린터를 관리하지 않고도 전사적으 로 전체 Zebra 라벨 프린터를 관리합니다 . 사내 네트워크에 연결된 Zebra 프린 터는 ZebraNetTM Bridge 인터페이스로 접근할 수 있으며 , 사용이 용이한 GUI(Graphical User Interface) 를 통해 원격으로 구성할 수 있습니다 .
- 프린터 경보 , 상태 , 상시 모니터링 , 이벤트 고지 ZebraNetTM Bridge 는 여러 사 람들에게 지정된 여러 경보와 함께 장비 당 다수의 이벤트에 대한 경보를 배치 하도록 해줍니다 . 이메일 . 휴대전화 / 호출기 또는 ZebraNet<sup>TM</sup> Bridge Events 탭 을 통해 경보 및 고지를 받습니다 . 프린터 또는 그룹에 의해 경보를 볼 수 있으 며 , 날짜 / 시간 , 중요도 또는 신호에 의해 분류할 수 있습니다 .
- 프린터 프로파일의 구성 및 복사 하나의 프린터에서 다른 프린터로 설정 값을 복사해 붙여넣을 수 있으며 또는 전체 그룹에 브로드캐스트할 수 있습니다 . ZebraNet Bridge 를 사용하면 , 한 번의 마우스 클릭으로 프린터 설정 값 , 프린터 내부 파일 ( 형식 , 글꼴 , 그림 ), 경보를 복사할 수 있습니다 . 원하는 설정 값 , 오 브젝트 , 경보를 갖는 프린터 프로파일 ( 가상의 ' 최고 프린터 ') 을 구축하고 설 치 시간을 상당히 줄여주며 실제 프린터인 것처럼 복사하고 브로드캐스트 합니 다 . 또한 , 프린터 프로파일은 재난 복구용으로 프린터의 구성을 백업하는 좋은 방법입니다 .

髓

### 프린터 네트워크 구성 상태 라벨

**不能** 

ZebraNet® 내장형 10/100 인쇄 서버가 있는 2824 Plus 프린터는 네트워크 인쇄 기능 구축 및 문제 해결에 필요한 정보에 대해 추가 프린터 구성 상태 라벨을 선택 사양으로 내장 인 쇄합니다 . 다음의 출력물은 ZPL 언어의 **~WL** 명령어를 이용하여 인쇄한 것입니다 .

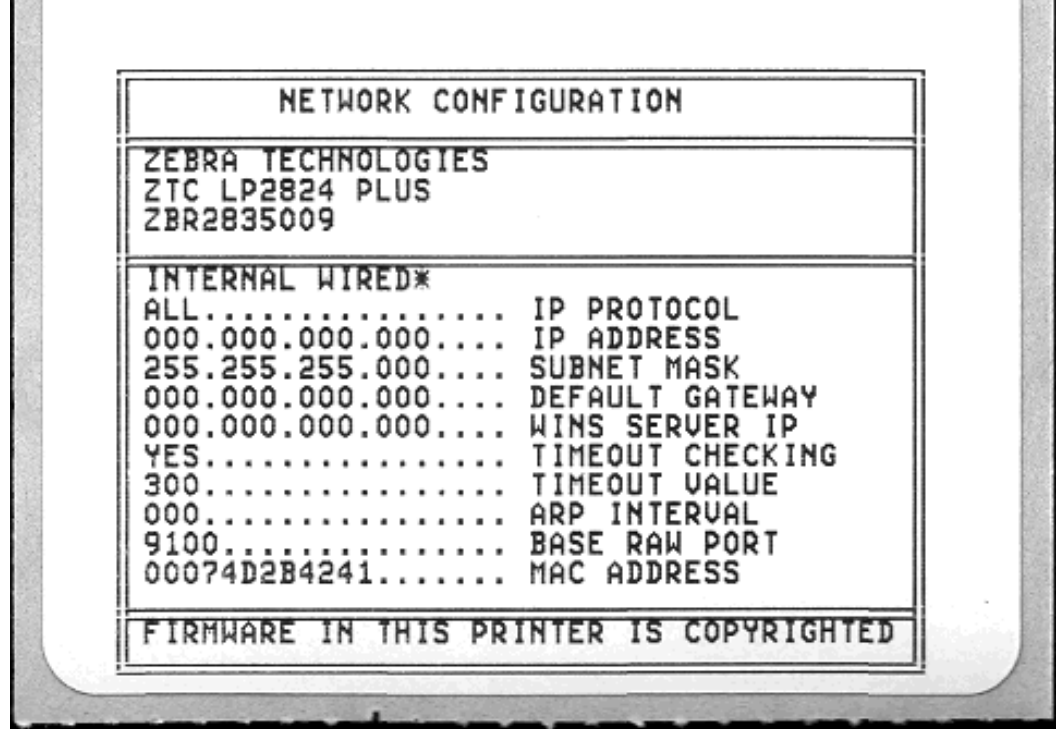

구성 상태 라벨의 정식 출력물은 하단에 IP 주소와 같은 프린터의 몇 가지 네트워크 설 정 값을 갖습니다 .

프린터의 IP 주소는 네트워크 상에서의 기능에 대한 프린터를 확인하고 구성하기 위해 필 요합니다 . 자세한 내용은 ZebraNet® 내장형 10/100 인쇄 서버 안내서를 참조하십시오 .

## <span id="page-61-0"></span>**RTC** 및 **Full Flash Memory** 선택 사양

공장에서 설치한 RTC(Real Time Clock) 및 Full Flash Memory 선택 사양을 갖는 프린터 는 사용자 편의에 맞는 프린터 어플리케이션을 제작하고 , 프린터의 생산성 및 유연성 을 개선하며 더 많은 폼 , 그림 ( 로고 ), 글꼴 , 대형 아시아 글꼴 세트를 저장하기 위한 여 분의 메모리를 제공할 수 있습니다 .

RTC 를 사용하면 , 라벨 폼 개발자는 다음의 일을 할 수 있습니다 .

- 날짜 시간 새기기
- 사전 사후 날짜 기록
- 폼을 변경하지 않고도 인쇄된 폼에 날짜 / 시간 기록 포함 가능
- 호스트 시스템 , 어플리케이션 소프트웨어 또는 다른 프로세스에 의한 프로그 램적인 방법을 이용하여 생성시킬 필요 없이 날짜 및 시간 제공 ( 예 : 데이터베 이스 기록 ).

RTC 는 독립 구성 ( 예 : 호스트 또는 PC 에 연결하지 않음 ) 으로 동작하도록 프린터의 성능을 향상시킵니다 . 일반적인 용도는 사용자 주문형 태그 , 티켓 , 라벨 또는 영수증 에 날짜를 기록하는 것입니다 . 자세한 내용은 36 [페이지](#page-47-0)*의 독립 인쇄*를 참조하십시오 .

RTC 기능은 ZPL 및 EPL 프린터 프로그래밍 모두를 지원합니다 . 2 가지 프로그래밍 방 법에서 시간 및 날짜를 표시하는 행동은 서로 무관합니다 . 시간 및 날짜를 설정하는 명 령어는 양 프린터 언어에서 다릅니다.

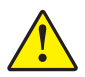

주의 • 선택 사양인 RTC 조립 부품은 3V 리튬 배터리를 가지고 있습니다 . 프린터가 지 속적으로 실제보다 지연된 날짜 소인을 제공하는 경우 , 배터리가 거의 방전되었거나 완전히 방전된 것으로 생각할 수 있습니다 . 인증받은 AS 수리요원이 배터리 교체 업무 를 수행해야 합니다 . Zebra 공인 교체용 배터리만을 사용하십시오 .

-14

중요 지역 지침 및 규정에 따라 배터리를 재활용하십시오 . 누전을 방지하기 위해 처분 ( 또는 저장 ) 하는 경우 , 배터리를 절연 물질로 감싸십시오 . 배터리를 누전시키지 마십시오 . 배터리 누전은 열 발생 , 화재 또는 폭발을 초래할 수 있습니다 . 열을 가하거나 분해 또는 불속으로 배터리를 던지지 마십시오 .

Full Flash Memory 는 프린터의 표준 4Mb 프린터 메모리에 64Mb 를 추가하여 총 68Mb 의 프린터 메모리를 제공합니다 .

## <span id="page-62-0"></span>아시아 글꼴 **-** 프린터 주변기기

아시아 글꼴 세트는 사용자 또는 통합기에 의해 프린터로 다운로드됩니다. 본 2824 Plus 프린터는 대형 아시아 글꼴 파일을 지원하기 위해 설치된 RTC 및 Full Flash Printer Memory 선택 사양을 가지고 있어야 합니다 . 글꼴은 프린터와 별도로 구매합니다 .

- 중국어 간체 및 번체 (ZPL 및 EPL)
- 일본어 JIS 및 Shift-JIS 매핑 (ZPL 및 EPL)
- 한국어 ( 조합식 코드를 포함한 ZPL 및 EPL)
- 태국어 (ZPL 만 )

아시아 글꼴에 대한 자세한 내용은 34 [페이지](#page-45-1)*의 글꼴 및 프린터*를 참조하십시오.

## <span id="page-63-0"></span>**KDU -** 프린터 주변기기

KDU(Keyboard Display Unit) 는 프린터에 저장된 EPL 라벨 폼에 액세스하기 위해 프린 터와 연결하는 소형 단말기 유닛입니다 . 2824 Plus 프린터가 KDU 와 함께 작동하려면 직렬 포트 선택 사양을 포함해야 합니다 .

KDU 는 엄밀하게 말하면 단말기이므로 데이터를 저장하거나 파라미터를 설정하는 기 능이 없습니다 . KDU 는 다음 기능을 위해 사용됩니다 .

- 프린터에 저장된 라벨 폼 목록 작성
- 프린터에 저장된 라벨 폼 검색
- 변수 데이터 입력
- 라벨 인쇄

KDU 는 Zebra EPL 프린터용으로 고안됐습니다 . EPL 프린터의 직렬 포트는 DCE(Data Communication Equipment) 통신 구성을 위해 배치됐습니다 . 2824 Plus 프린터는 직렬 포 트 자동 감지 및 구성으로 DTE( 데이터 단말 장치 ) 직렬 포트 구성을 지원합니다 . 프린 터는 직렬 포트를 통해 KDU 에 전원을 공급합니다 . 새 KDU 와 함께 제공된 KDU 직렬 포트 어댑터가 필요 없습니다 .

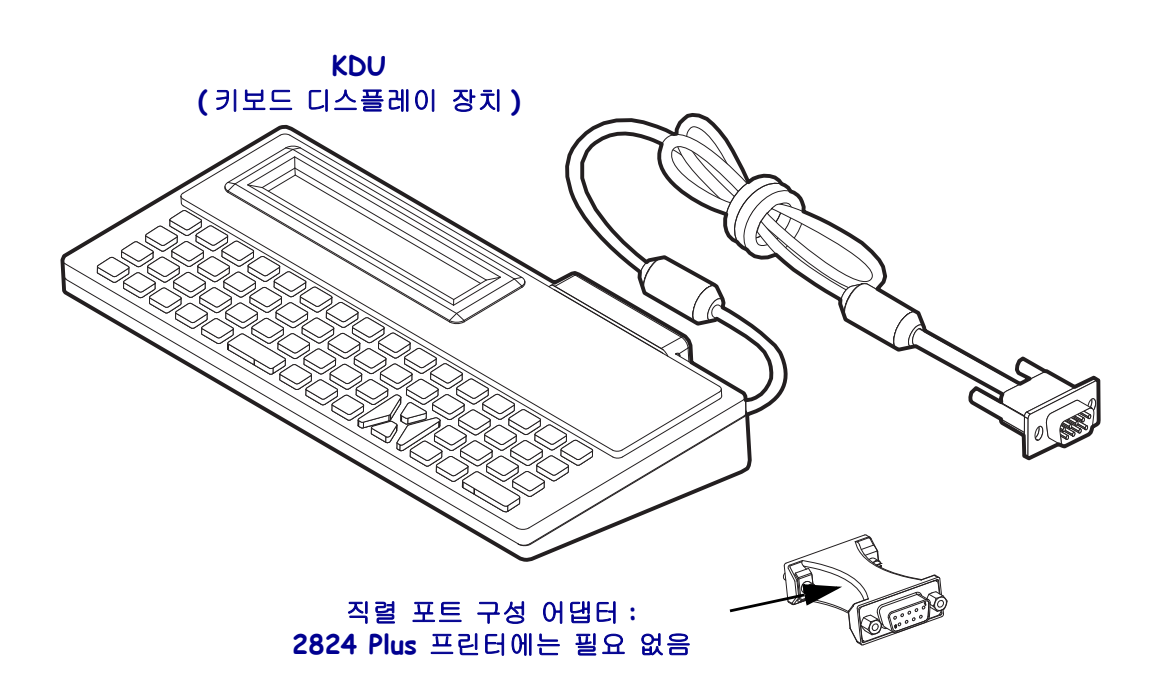

#### **KDU** 설치

- **1.** 프린터를 끕니다 . 프린터에 부착된 다른 인터페이스 케이블을 분리합니다 .
- **2.** KDU 의 케이블을 프린터의 직렬 포트에 꽂은 다음 나사를 조이면 케이블이 안정된 상태가 됩니다.
- **3.** 프린터 전원을 켜십시오 . KDU 및 프린터 기능과 사양에 대한 자세한 내용은 KDU 사용자 및 EPL 프로그래머 안내서를 참조하십시오 .

### <span id="page-64-0"></span>**KDU Plus -** 프린터 주변기기

KDU Plus 는 파일 저장 및 1 개 이상의 원격 프린터를 관리하기 위한 용도의 메모리 탑 재 단말 장치입니다 . KDU Plus 는 Zebra 의 원래 KDU 설계보다 큰 노트북 형태의 키보 드를 가지고 있습니다 . 2824 Plus 프린터가 KDU Plus 와 함께 작동하려면 직렬 포트 선 택 사양을 포함해야 합니다 .

KDU Plus 는 다음 기능을 위해 사용됩니다 .

- 프린터에 저장된 라벨 폼 목록 작성
- 프린터에 저장된 라벨 폼 검색
- 변수 데이터 입력
- 라벨 인쇄
- 파일 저장 및 전송

KDU Plus 는 Zebra 동적 검사를 실시하고 프린터에 맞추기 위해 프린터의 통신 구성 (DTE 또는 DCE) 을 변경하여 ZPL 및 EPL 프린터와 함께 동작하도록 설계됐습니다 . 기 본적으로 , KDU Plus 는 폼 모드로 시작하게 됩니다 . 이것은 Zebra 의 원래 KDU 의 기능 과 호환됩니다 . KDU Plus 는 ZPL 또는 단말기 모드에서도 동작하도록 조정할 수 있습 니다 .

KDU Plus 는 파일 전송 및 저장 기능을 가지고 있습니다 . 이것은 라벨 폼 , 로고 , 소형 글꼴 세트를 가지고 있는 원격 및 독립형 프린터를 관리하기에 좋습니다 .

KDU Plus 는 스캐너 , 저울 등과 같은 기타 데이터 입력 장치에 연결하기 위한 조정 가능 직렬 포트 2 개 및 PS/2 포트 1 개를 가지고 있습니다 .

프린터의 직렬 (9 번 핀 ) 포트에서 나오는 +5V 의 전압은 KDU Plus 및 KDU Plus 에 연결 되는 추가 입력 장비용 전력으로 사용합니다 .

2824 Plus 프린터의 직렬 포트에 대한 최대 전체 전류 요구량 : **750mA** 외부 입력 장치를 부착하지 않은 상태에서 KDU Plus 의 전류 : **50mA**

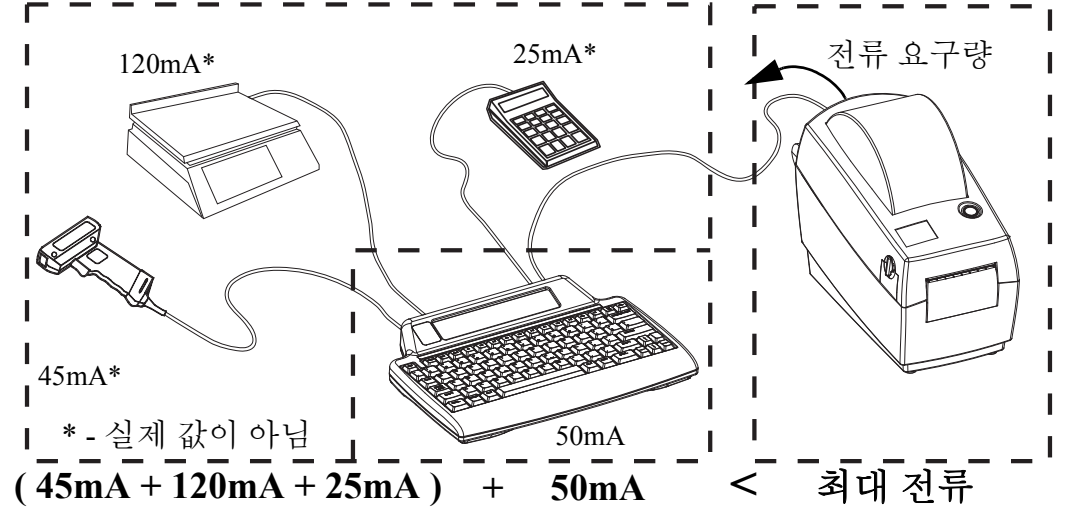

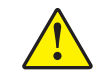

주의 **•** KDU Plus 의 입력 포트 (AUX1, AUX2, PS/2 형태 ) 는 퓨즈 장치가 없습니다 . 전체 전류 요구량을 초과하면 입력 장치 , KDU Plus 또는 프린터에 손상을 입힐 수 있습니다 .

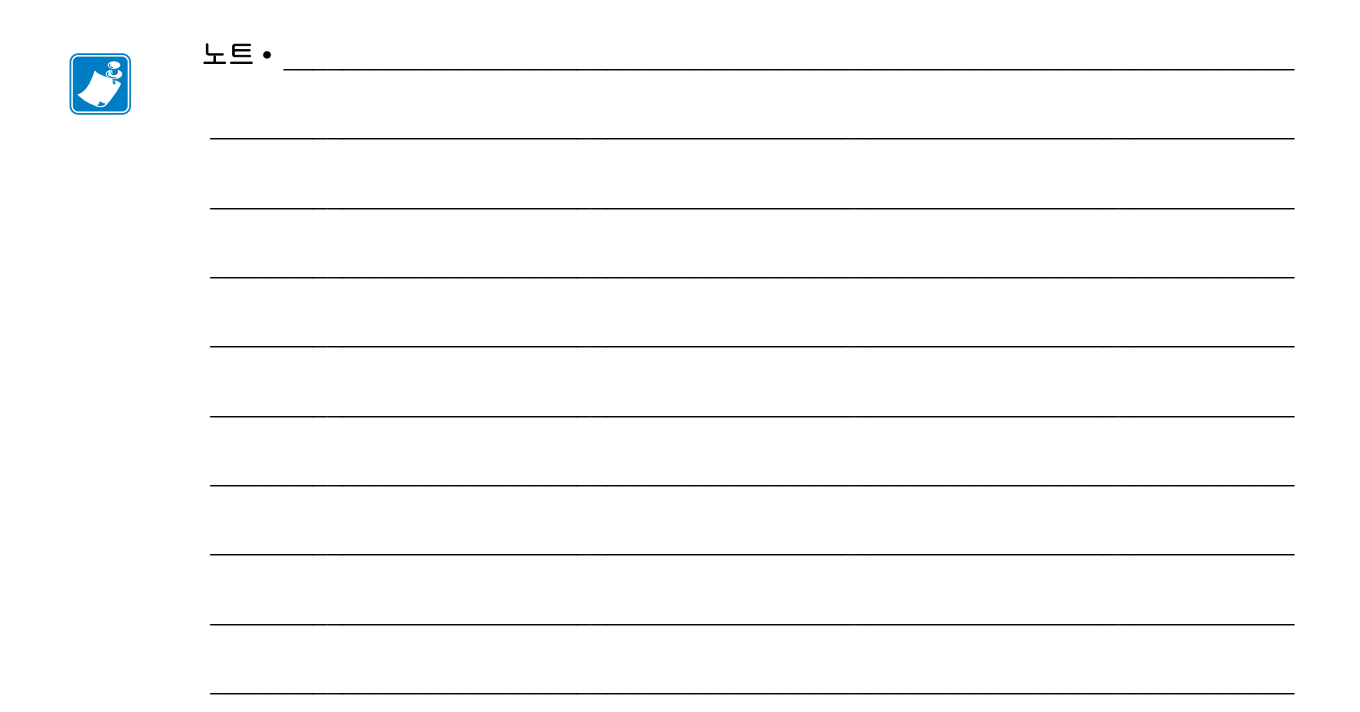

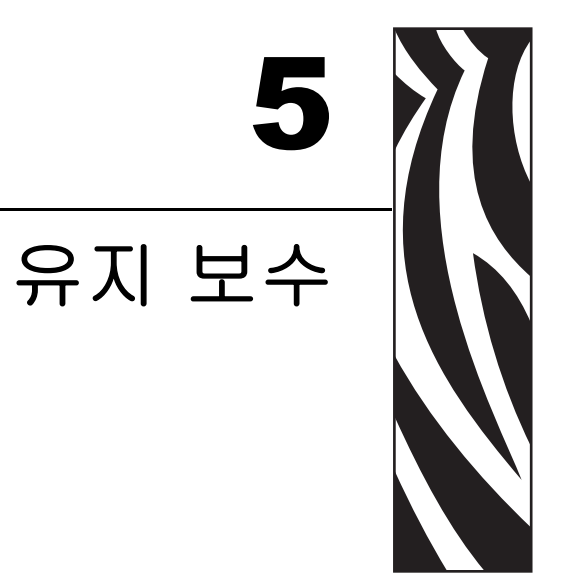

이 장에서는 일상적인 청소 및 유지 보수 절차를 알려드립니다.

#### 목차

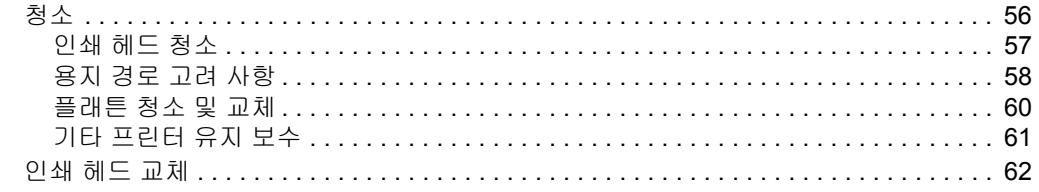

#### 56 | 유지 보수 청소

# <span id="page-67-0"></span>청소

프린터를 청소하는 경우 , 다음 소모품 중 필요에 따라 가장 잘 맞는 것으로 하나 골라 사 용하십시오 .

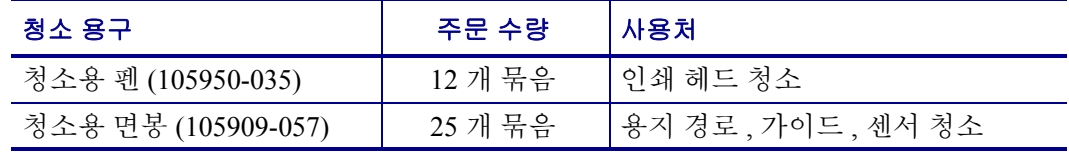

[www.zipzebra.com](http://www.zipzebra.com) 에서 청소 용구를 구할 수 있습니다 .

아래에서 설명하는 단계를 이용하면 청소 과정이 단 몇분이면 끝납니다 .

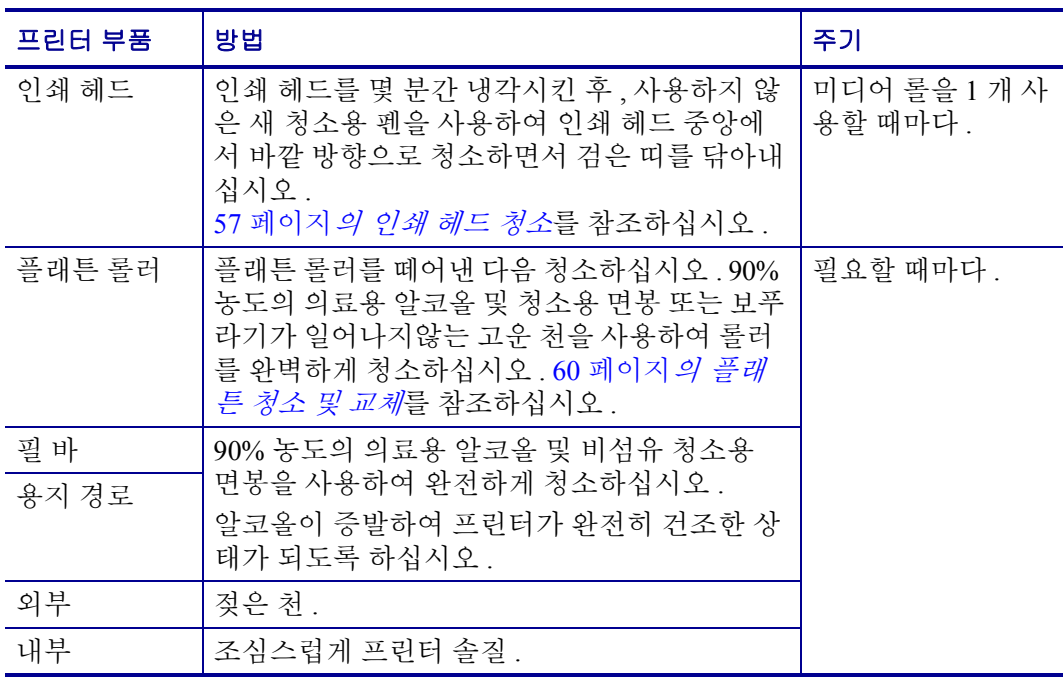

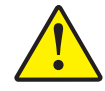

주의 **•** 접착성 물질 및 용지 재료는 시간이 지남에 따라 플래튼 및 인쇄 헤드를 포함하는 용 지 경로를 따라 프린터 부품에 옮겨질 수 있습니다 . 이러한 것이 축적되면 , 먼지 및 부스러 기가 쌓일 수 있습니다 . 인쇄 헤드 , 용지 경로 , 플래튼 롤러를 청소하지 않으면 , 부주의로 인한 라벨 손실 및 라벨 엉킴을 초래하여 프린터에 손상을 입힐 수 있습니다 .

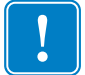

중요 **•** 알코올을 너무 많이 사용하면 , 전자 부품의 오염을 초래하고 프린터가 제대로 기능을 수행하기까지 건조에 상당히 오랜 시간이 필요하게 됩니다 .

### <span id="page-68-0"></span>인쇄 헤드 청소

항상 새 청소용 펜을 사용하여 인쇄 헤드를 청소하십시오 ( 이미 사용한 적이 있는 펜에 는 이전에 사용할 때 인쇄 헤드에 손상을 입힐 수 있는 오염 물질이 묻어 있습니다 ).

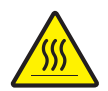

주의 **•** 인쇄 헤드는 인쇄시 뜨거워집니다 . 인쇄 헤드의 손상과 신체적 상해를 방지하려면 인 쇄 헤드를 손으로 만지지 마십시오 . 청소용 펜만을 사용하여 유지 보수를 수행하십시오 .

새로운 용지를 적재하는 경우 , 또한 인쇄 헤드를 청소할 수 있습니다 .

- **1.** 청소용 펜으로 인쇄 헤드의 얼룩진 부분을 문지르십시오 . 중앙에서 바깥 방향으로 청소하십시오 . 이렇게 하면 , 용지 가장자리로부터 용지 경로의 인쇄 헤드 바깥 부 분으로 이동한 접착성 물질을 제거합니다 .
- **2.** 1 분 가량 기다린 다음 , 프린터를 닫아 주십시오 .

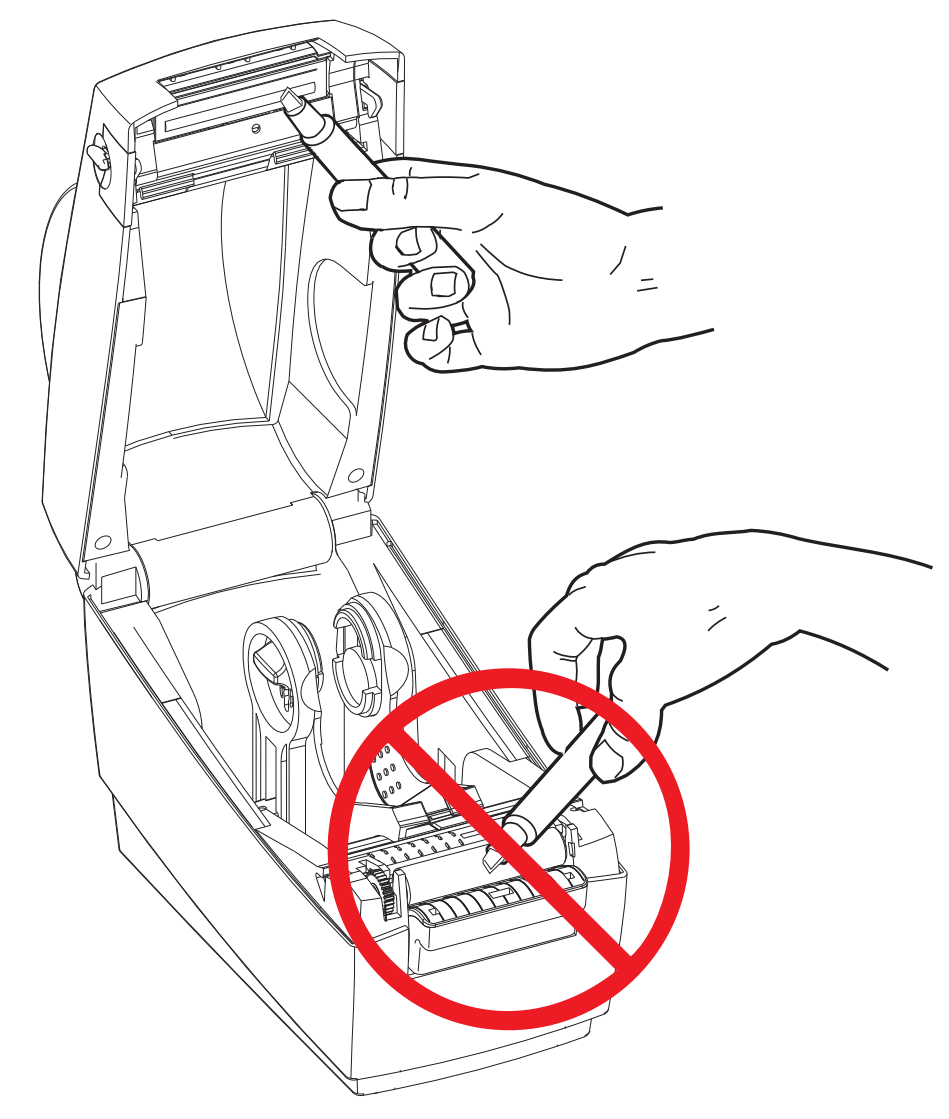

### <span id="page-69-0"></span>용지 경로 고려 사항

청소용 면봉을 사용하여 고정장치 , 가이드 , 용지 경로 표면에 쌓인 부스러기 , 먼지 또 는 껍질을 제거하십시오 .

- **1.** 청소용 면봉에 적신 알코올을 사용하여 접착성 물질을 분리시킨 부스러기를 빨아 들이십시오 .
- **2.** 릿지 부분을 닦아 쌓인 부스러기를 제거하십시오 .
- **3.** 쌓인 잔류물을 제거하기 위해 모서리 양 쪽에 있는 가이드의 안쪽을 닦으십시오 .
- **4.** 1 분 가량 기다린 다음 , 프린터를 닫아 주십시오 .

사용 후에는 청소용 면봉을 버리십시오 .

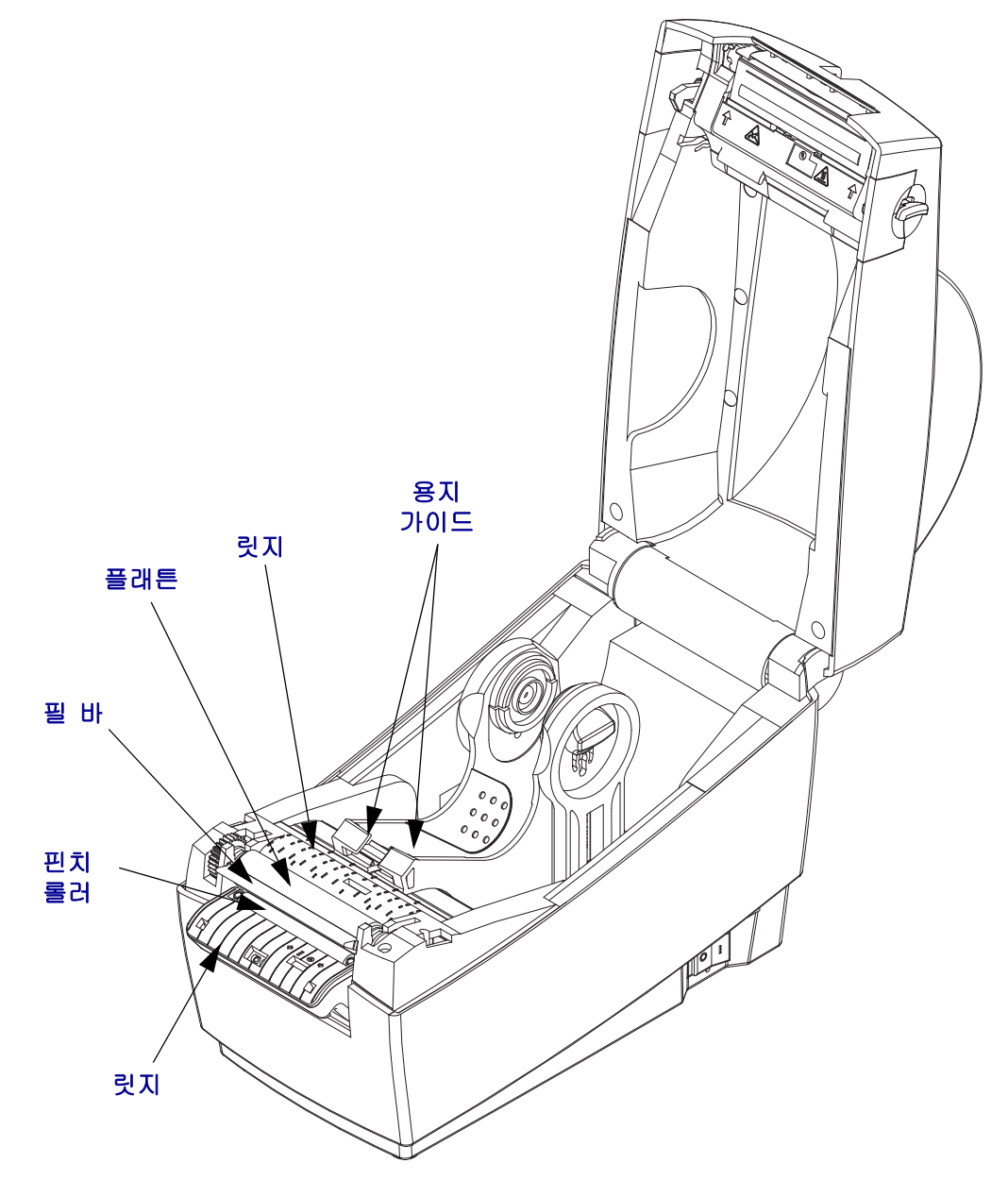

#### 센서 청소

용지 센서에 먼지가 쌓일 수 있습니다 .

- **1.** 먼지를 조심스럽게 닦아내십시오 . 필요한 경우 , 마른 상태의 면봉을 사용하여 먼지 를 닦아내십시오 . 접착성 물질 또는 기타 오염 물질이 남아있는 경우 , 분리를 위해 알코올을 적신 면봉을 사용하십시오 .
- **2.** 마른 상태의 면봉을 사용하여 처음 청소했을 때 남아있을 수도 있는 잔류 물질을 제 거하십시오 .
- **3.** 잔류 물질 및 줄 무늬가 센서에서 모두 제거될 때까지 1번과 2번 단계를 반복하십시 오 .

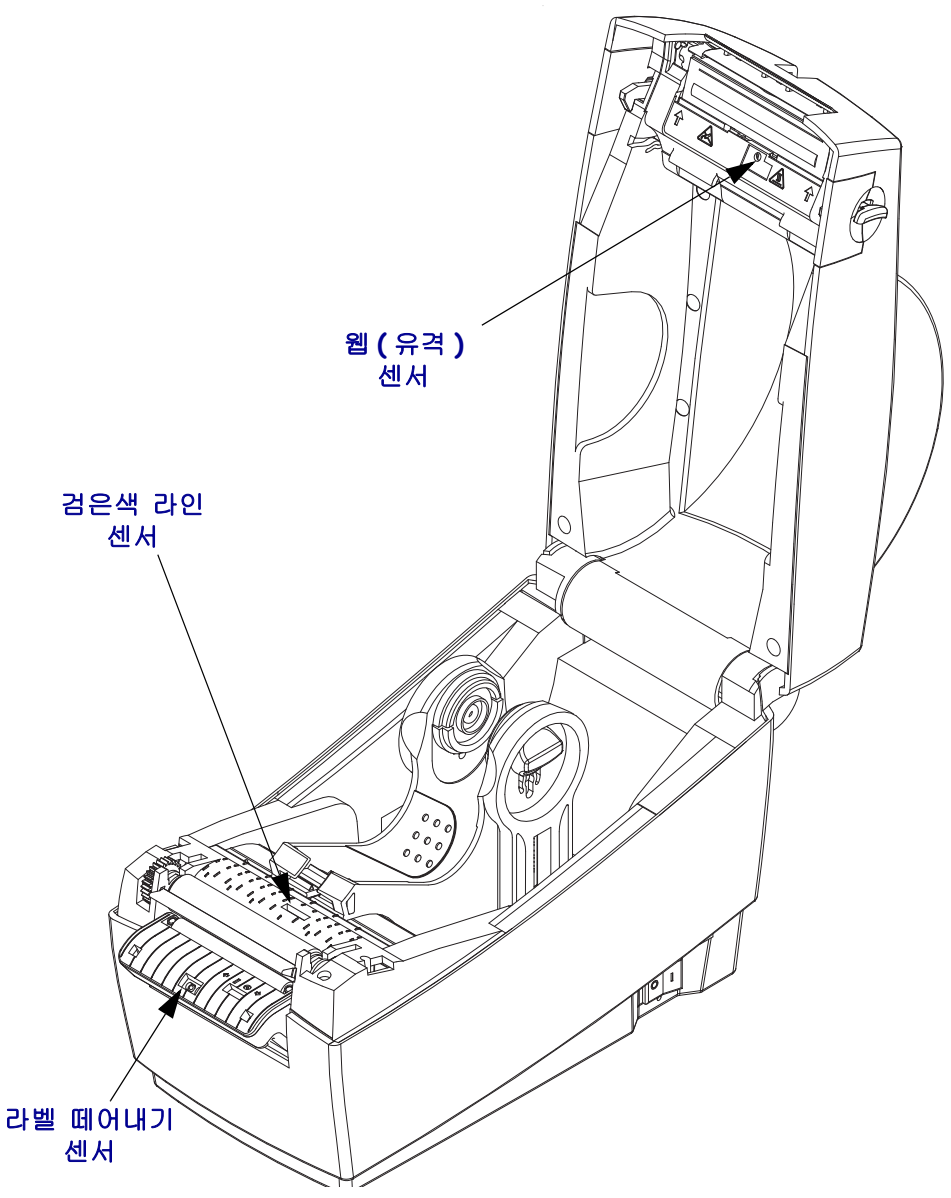

### <span id="page-71-0"></span>플래튼 청소 및 교체

보통의 플래튼 ( 드라이브 롤러 ) 은 일반적으로 청소할 필요가 없습니다 . 종이 및 라이 너의 먼지가 쌓이더라도 인쇄 기능에는 영향을 미치지 않을 수도 있습니다 . 플래튼 롤 러의 오염 물질로 인해 인쇄 헤드가 손상되거나 인쇄시 용지의 미끄럼 또는 걸림 현상을 유발할 수도 있습니다 . 접착 물질 , 티끌 , 보통의 먼지 , 유분 , 기타 오염 물질은 플래튼 에서 즉시 청소해야 합니다 .

인쇄 성능 , 품질 또는 용지 처리에서 현저한 성능 저하가 발생하는 경우 , 플래튼 ( 및 용 지 경로 ) 을 청소하십시오 . 플래튼은 인쇄면 및 용지를 위한 드라이브 롤러입니다 . 청 소 후에도 걸림 또는 엉킴 현상이 지속된다면 , 반드시 플래튼을 교체해야 합니다 .

플래튼은 의료용 알코올 (90% 이상의 농도 ) 을 매우 살짝 적신 비섬유 면봉 (Texpad 면 봉과 같은 종류 ) 또는 보푸라기가 없고 깨끗한 천을 사용하여 첨소할 수 있습니다 .

- **1.** 윗 덮개 ( 및 분리기 도어 ) 를 여십시오 . 플래튼 영역에서 용지를 제거하십시오 .
- **2.** 오른쪽 및 왼쪽 측면에 있는 플래튼 베어링 래치 방출 탭을 당긴 다음 프린터 정면으 로 암을 위로 돌리십시오 .

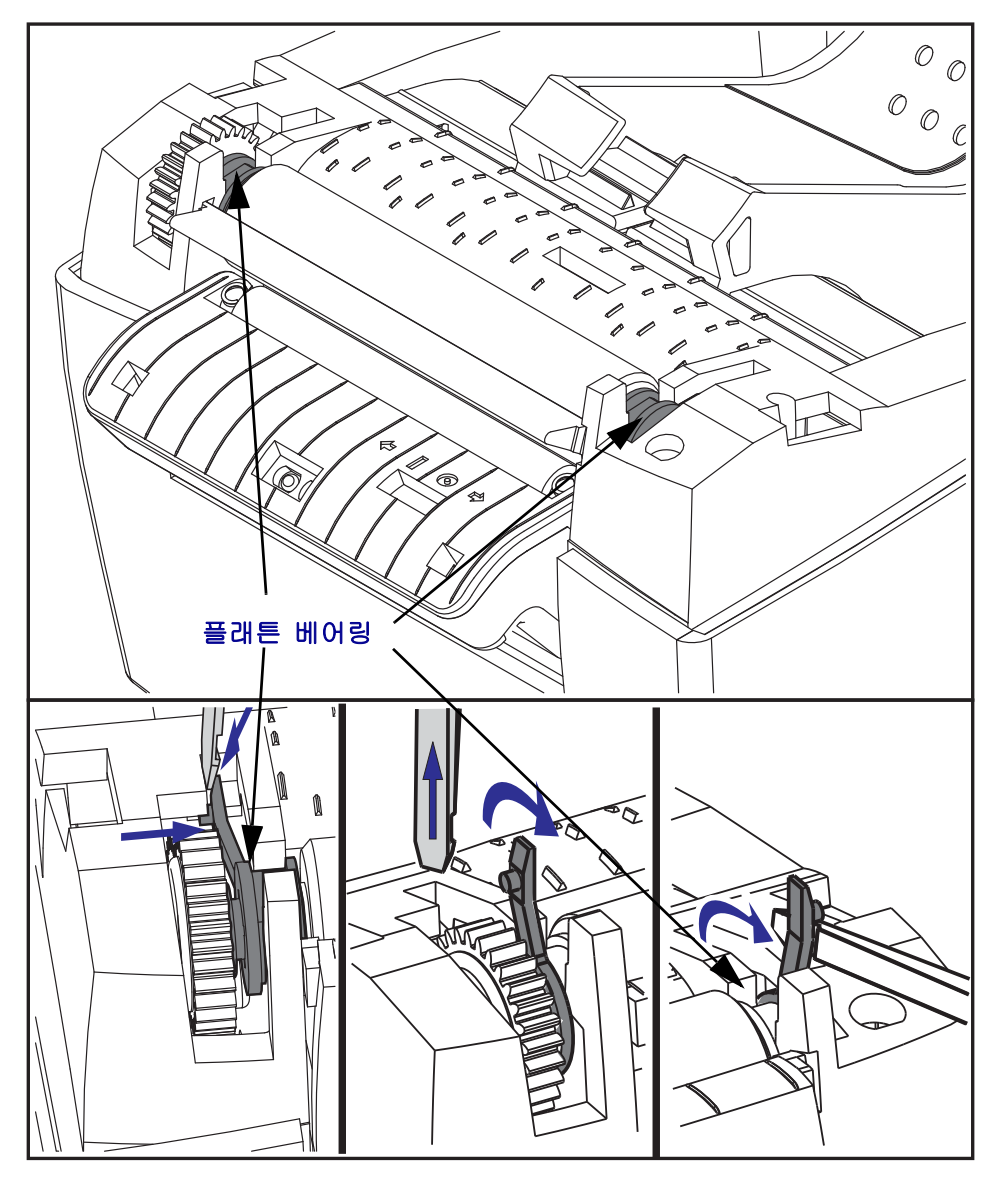
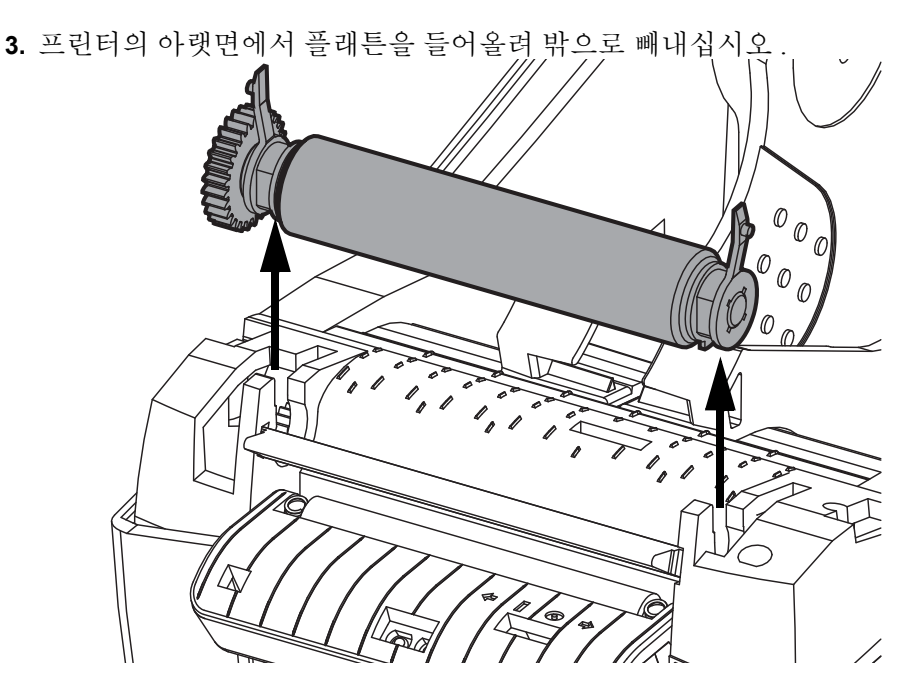

- **4.** 알코올을 적신 면봉으로 플래튼을 청소하십시오 . 중앙 부분에서 바깥 방향으로 청 소하십시오 . 롤러 표면에 있는 모든 물질이 청소될 때까지 이러한 과정을 반복하십 시오 . 접착성 물질 또는 엉킨 라벨이 많이 쌓여있는 경우 , 새 면봉을 사용하여 오염 물질을 제거를 반복하십시오 . 예를 들어 , 접착성 물질 및 유분은 초기 청소로 두께 가 얇아지기는 하지만 , 완전히 제거되지는 않을 수도 있습니다 .
- **5.** 플래튼을 프린터에 끼워 설치하십시오 . 청소용 면봉은 사용후에 버리십시오 . 재사 용을 금합니다 .
- **6.** 베어링 및 드라이브 기어가 플래튼의 축에 제대로 끼워져 있는지 확인하십시오 .

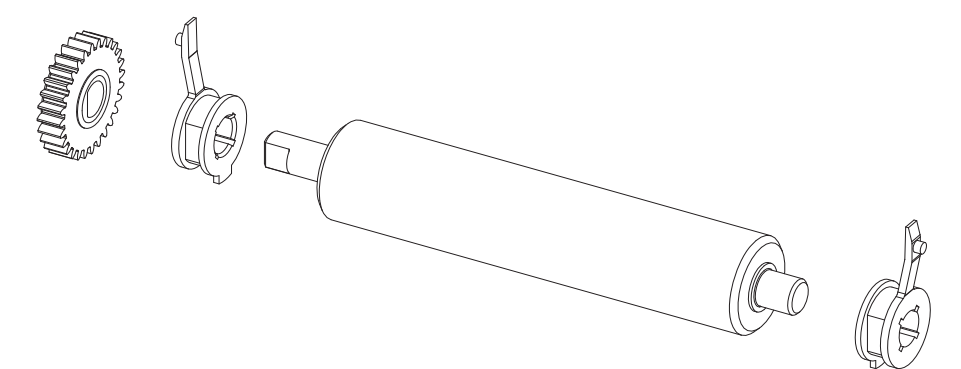

- **7.** 기어를 플래튼과 왼쪽으로 정렬하고 프린터의 아랫면으로 들어가도록 넣으십시오 .
- **8.** 오른쪽 및 왼쪽 측면에 있는 플래튼 베어링 래치 방출 탭을 프린터 뒤쪽 방향으로 돌 린 다음 , 찰깍 소리가 나도록 제자리에 놓으십시오 . 1 분 가량 프린터를 건조시킨 다음 분리기 도어 , 용지 덮개를 닫거나 라벨을 적재하십시오 .

# 기타 프린터 유지 보수

사용자 수준의 유지 보수 절차는 모두 이 장에서 설명한 내용입니다 . 프린터 진단 및 프 린터 문제에 대한 자세한 정보는 67 [페이지](#page-78-0)*의 문제 해결*을 참조하십시오.

# 인쇄 헤드 교체

인쇄 헤드 교체가 필요한 경우 , 실제로 인쇄 헤드를 교체하기 전에 절차를 숙지하고 제 거 및 설치 단계를 검토하십시오 .

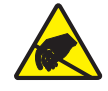

주의 **•** 작업장을 정전기 방전에 대비할 수 있게 준비하십시오 . 작업장은 정전기에 안전한 곳 이어야 하며 프린터를 잡기 위한 적절히 접지된 도체 쿠션 매트 및 사용자를 위한 도체 손목 띠가 있어야 합니다 .

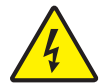

주의 **•** 프린터의 전원을 끄고 전원 코드를 뽑은 다음 인쇄 헤드를 교체하십시오 .

#### 인쇄 헤드 제거

**1.** 뚜껑에서 브래킷을 분리하십시오 .

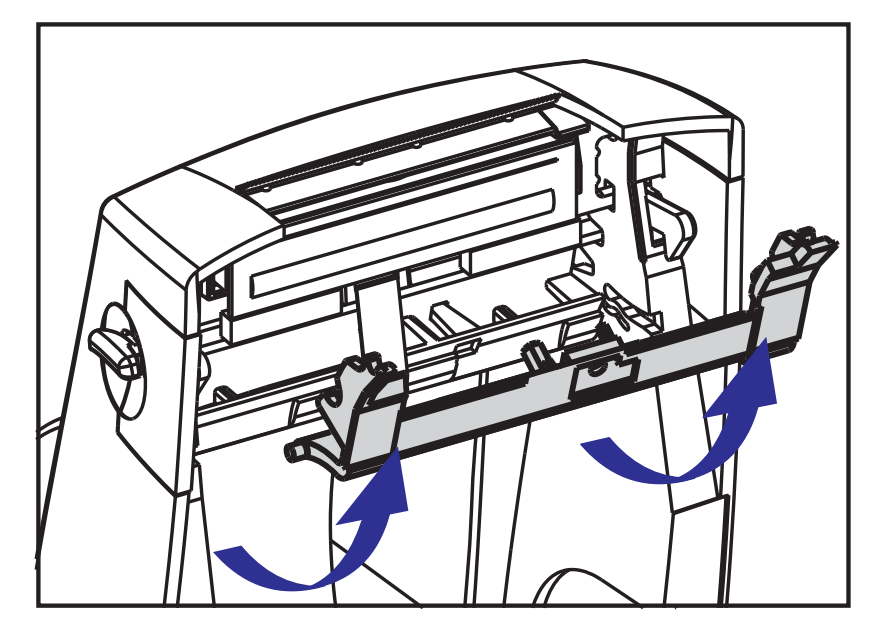

- 
- **2.** 뚜껑에서 풀릴 때까지 인쇄 헤드를 한 쪽으로 미십시오 .

**3.** #1 Phillips 드라이버를 사용하여 접지 전선을 브래킷에 고정시키는 나사를 풀어서 회선을 브래킷 밖으로 당기십시오 .

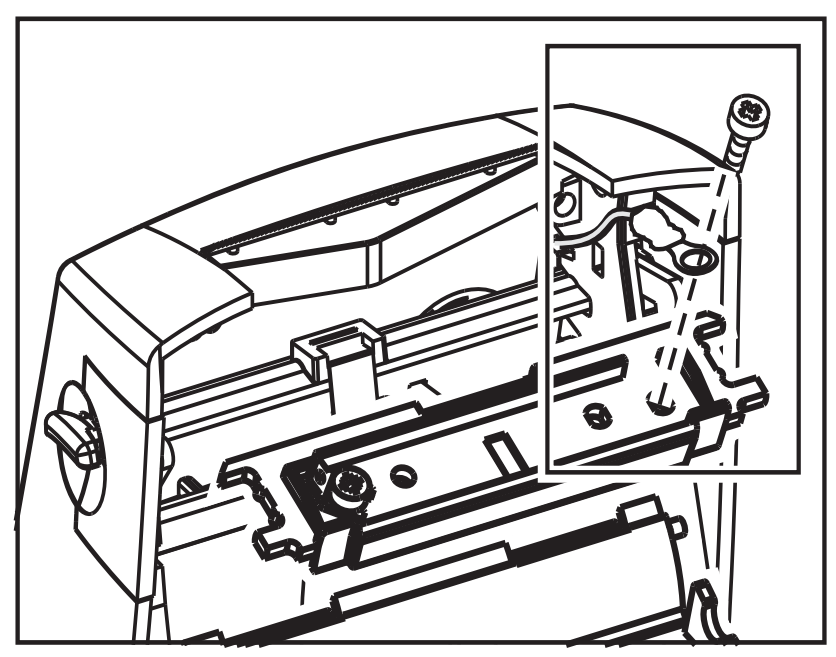

- **4.** 왼쪽과 오른쪽 커넥터에 연결된 인쇄 헤드 전선 뭉치를 모두 분리하십시오 .#2 Phillips 드라이버를 사용하여 접지 전선을 고정시키는 나사를 빼내십시오 .
- **5.** 부드럽지만 확실히 2개의 인쇄 헤드 케이블 전선 뭉치의 커넥터를 인쇄 헤드에서 분 리시키십시오 .

#### 인쇄 헤드 교체

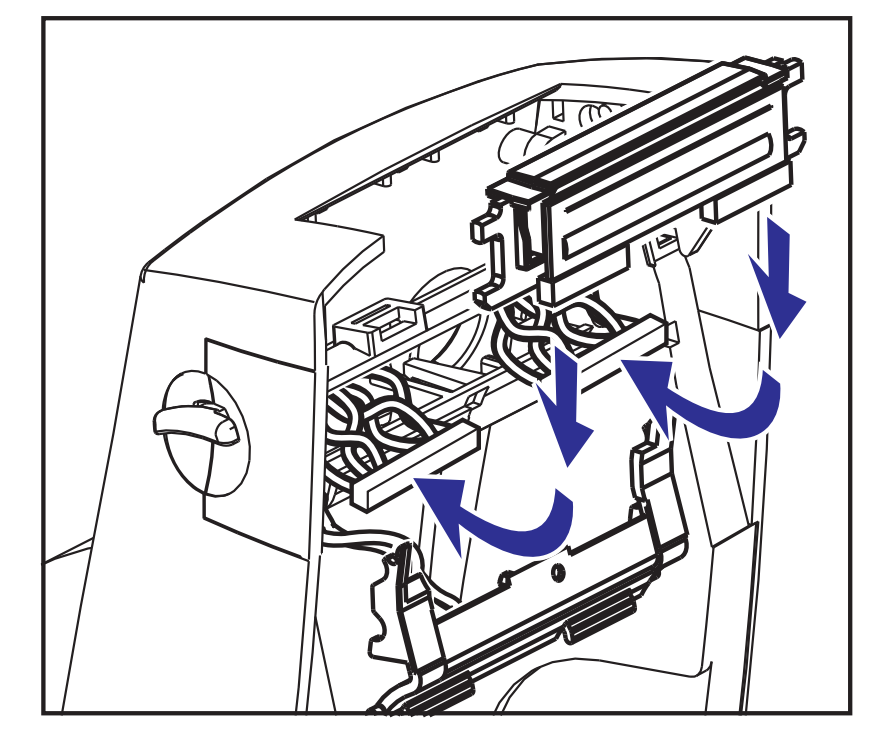

**1.** 인쇄 헤드의 위치를 조정하여 전선 뭉치에 좌 , 우 양쪽 커넥터를 꽂으십시오 .

- **2.** 오른쪽 나사 아래로 접지 전선을 밀어넣고 #1 Phillips 드라이버를 사용하여 조이십 시오 .
- **3.** 인쇄 헤드를 한 쪽에 밀어넣고 다른 쪽에 찔러 넣으십시오 .
- **4.** 브래킷의 피봇을 돌기에 맞춘 다음 브래킷을 제 위치에 거십시오 .

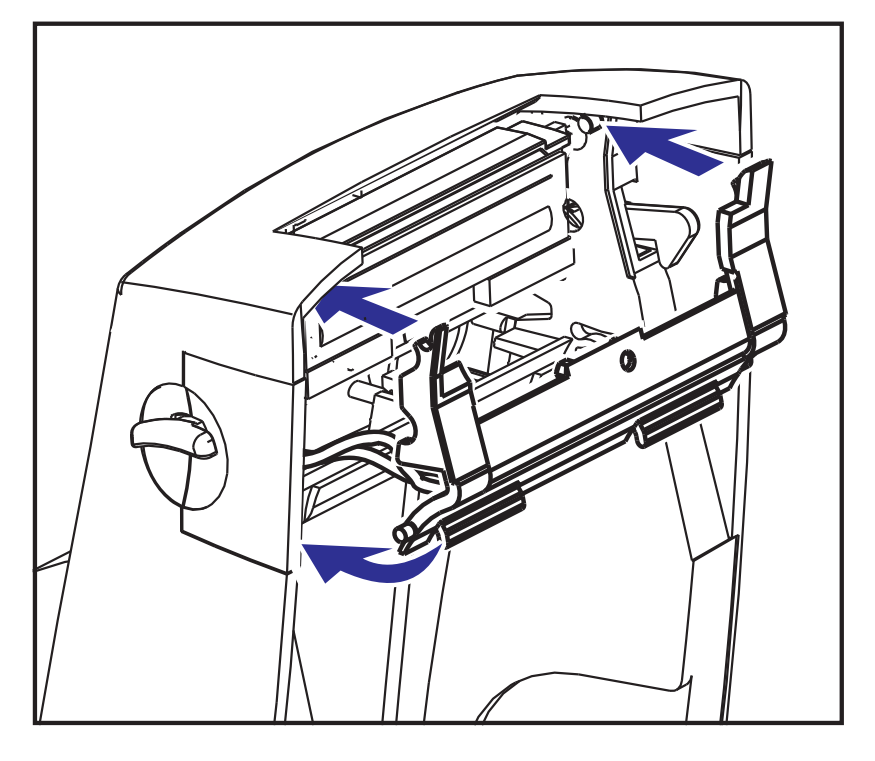

- **5.** 압력을 가했을 때 인쇄 헤드가 위 아래로 자유롭게 움직이고 손을 떼었을 때 고정된 상태를 유지하는지 확인하십시오 .
- **6.** 인쇄 헤드를 청소하십시오 . 새로운 펜을 사용하여 신체의 유분 ( 지문 ) 및 인쇄 헤드 의 부스러기를 닦아내십시오 . 인쇄 헤드의 중앙에서 바깥 방향으로 청소하십시오 . 57 [페이지](#page-68-0)의 인쇄 헤드 청소를 참조하십시오 .
- **7.** 미디어 재장착 전원 코드를 꽂고 프린터를 켠 다음 기능이 제대로 동작하는지 확인 하기 위해 상태 보고서를 인쇄합니다 . 18 페이지의 [테스트](#page-29-0) *(* 프린터 구성 *)* 라벨 인 [쇄하기](#page-29-0)를 참조하십시오 .

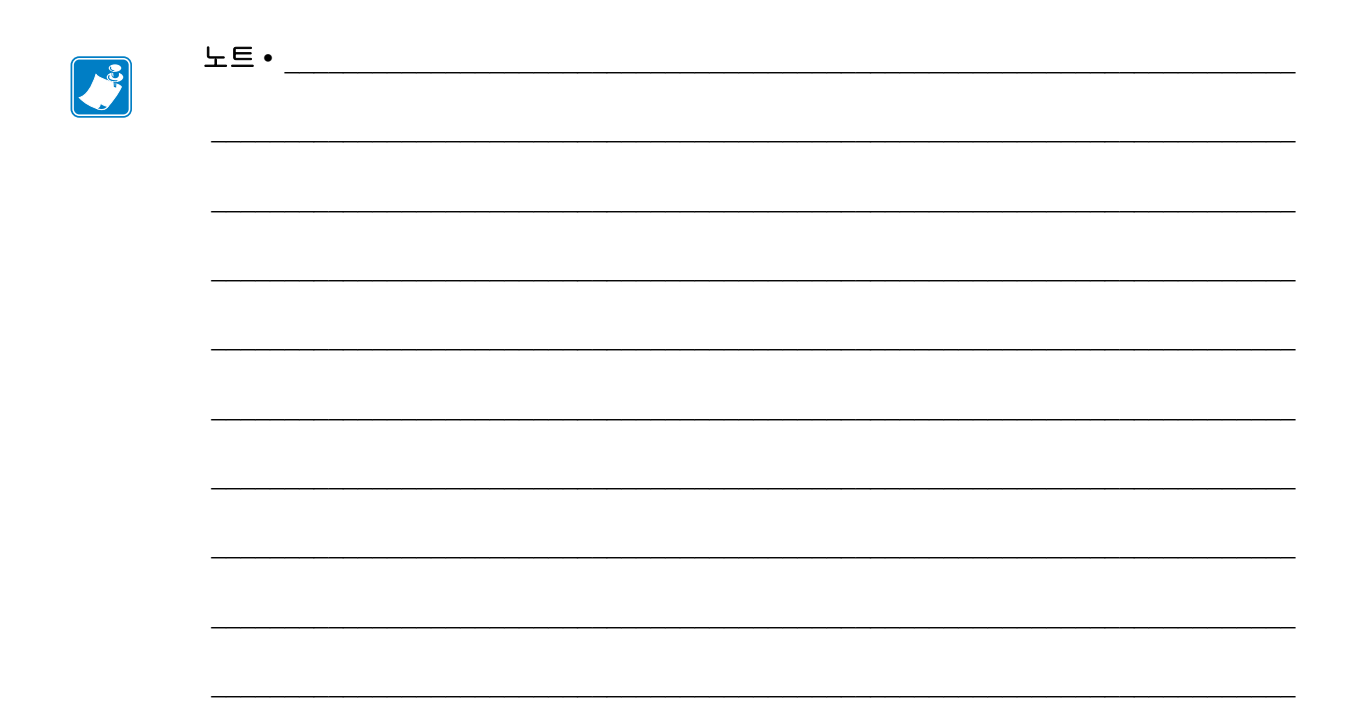

<span id="page-78-0"></span>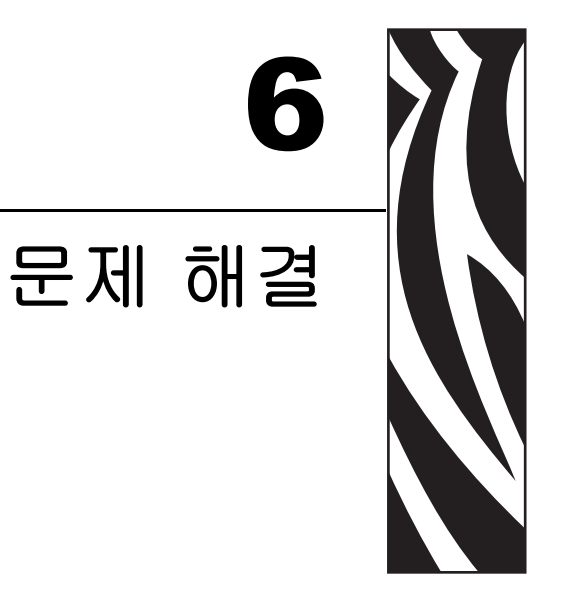

이 장에서는 프린터 문제 해결에 필요할 프린터 오류 보고에 대한 정보를 제공합니다 .<br>여러 가지 진단 테스트가 포함되어 있습니다 .

#### 목차

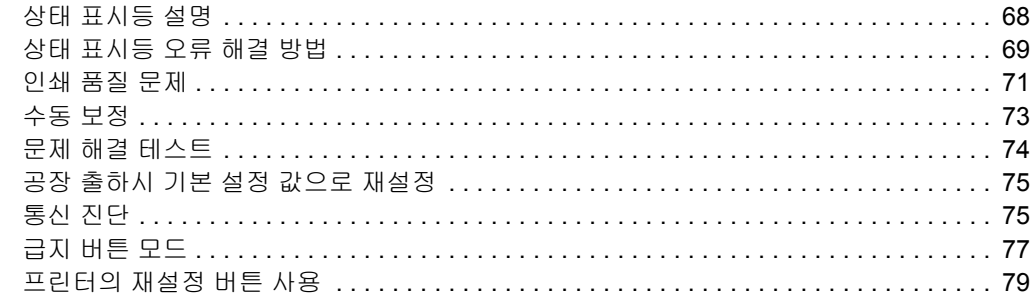

# <span id="page-79-0"></span>상태 표시등 설명

<span id="page-79-1"></span>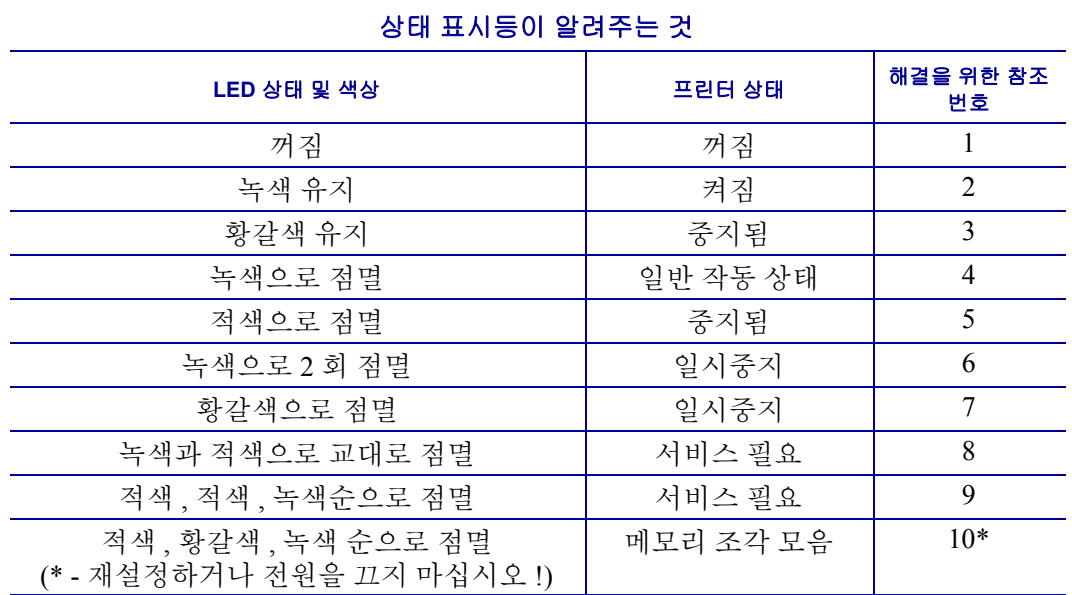

# <span id="page-80-0"></span>상태 표시등 오류 해결 방법

## **1.** 프린터가 데이터를 수신하지 않고 있습니다 **.**

- 프린터 전원이 켜져 있는지 확인하십시오 .
- 콘센트에서 전원 공급장치로의 전원 연결 상태를 확인하고 , 그 다음으로 전원 공급 장치에서 프린터로의 전원 연결 상태를 확인하십시오 . 전원 공급장치의 전원 표시 등을 확인하십시오 . 12 [페이지](#page-23-0)*의 전원 연결*을 참조하십시오.
- 콘센트로부터 프린터로의 연결을 30 초간 끊은 후 , 프린터를 콘센트에 다시 연결하 십시오 .

# **2.** 프린터가 켜져 있는데 **,** 유휴 상태에 있습니다 **.**

조치를 취할 필요가 없습니다 .

### **3.** 프린터가 **POST(Power On Self Test)** 를 하지 않습니다 **.**

• 프린터를 켠 직후 이러한 오류가 발생하면 , 공인 대리점에 도움을 요청하십시오 . 프린터가 정상적으로 작동하면 , 프린터 상태 표시등은 녹색으로 바뀌기 전에 10 초 간 황갈색 상태가 될 것입니다 ( 그 상태를 유지하거나 점멸 ).

### 메모리 오류가 발생했습니다 **.**

• 인쇄를 하고 난 후 이러한 오류가 발생하면 , 프린터의 전원을 껐다가 켠 후 인쇄를 다시 시작하십시오 .

#### 인쇄 헤드의 냉각이 필요합니다 **.**

• 이러한 오류가 계속되면 , 프린터 전원을 5 분 이상 끈 후 다시 전원을 켜십시오 . 상 태 표시등이 황갈색으로 나타나면 , 프린터는 서비스가 필요합니다 .

### **4.** 프린터가 데이터를 수신 중입니다 **.**

• 전체 데이터를 수신하면 즉시 상태 표시등이 녹색으로 바뀌며 자동으로 작업을 재 개할 것입니다.

## **5.** 용지가 없습니다 **.**

• ' 시작 ' 장에 있는 13 [페이지](#page-24-0)*의 롤 용지 적재*의 지시사항을 따른 후, 급지 버튼을 눌 러 인쇄를 재개하십시오 .

# 인쇄 헤드가 열려있습니다 **.**

• 윗 덮개를 닫고 급지 버튼을 눌러 인쇄를 재개하십시오.

### **6.** 프린터가 일시중지된 상태입니다 **.**

• 급지 버튼을 눌러 인쇄를 재개하십시오 .

### **7.** 인쇄 헤드가 적정 온도를 넘었습니다 **.**

• 인쇄 헤드가 인쇄에 알맞은 적정 온도로 냉각될 때까지 인쇄가 중지될 것입니다. 적정 온도가 되면 , 프린터는 자동으로 인쇄를 재개할 것입니다 .

## **8.** 플래시 메모리가 프로그램되어 있지 않습니다 **.**

• 프린터를 공인 대리점에 반송하십시오 .

### **9.** 인쇄 헤드 또는 모터에 치명적인 고장이 났습니다 **.**

• 프린터를 공인 대리점에 반송하십시오 .

### **10.** 프린터가 메모리 조각 모음을 합니다 **.**

주의 **•** 조각 모음을 하는 동안에는 절대로 프린터의 전원을 끄지 마십시오 . 프린터가 손상될 수 있습니다 .

**•** 조각 모음은 최적의 사용을 위해 메모리 공간을 관리하는 데 필수적인 프린터의 정상 기능입니다 . 프린터는 공장 기본값 후 , 그리고 프린터가 조각 모음이 필요함을 감지 할 때 메모리를 조각 모음합니다.

프린터가 이 조건에 있을 때 조각 모음을 마칠 수 있습니다 . 이 경고가 자주 발생하 면 라벨 형식을 점검하십시오 . 메모리를 자주 , 그리고 반복적으로 썼다 지우면 프린 터가 조각 모음을 자주 하게 됩니다 . 가능한 메모리 쓰기 / 지우기 이벤트를 자주 , 그 리고 반복적으로 하지 않게 하면 조각 모음 요구가 최소화됩니다 .

• 이 경고 조건이 계속 지속되면 기술 지원 센터로 연락하십시오 . 프린터를 수리해야 합니다.

# <span id="page-82-0"></span>인쇄 품질 문제

### 라벨에 인쇄할 수 없습니다 **.**

- 인쇄 용지가 감열 용지가 아닐 수 있습니다 . 29 [페이지](#page-40-0)*의 감열 용지 유형 결정*에 있 는 테스트 절차를 참조하십시오 .
- 용지가 제대로 적재되어 있는지 확인하십시오. ' 시작 ' 장에 있는 13 [페이지](#page-24-0)*의 롤 용* 지 [적재](#page-24-0)에 대한 지시사항을 따르십시오 .

## 인쇄된 이미지가 제대로 보이지 않습니다 **.**

- 인쇄 헤드가 오염됐습니다 . 인쇄 헤드를 청소하십시오.
- 인쇄 헤드가 적정 온도에 못미칩니다.
- 인쇄 농도 및 인쇄 속도를 조정하십시오 .
	- ZPL 프로그래밍 안내서에서 언급된 **^PR**( 속도 ) 및 **~SD**( 농도 ) 명령어를 사용 하십시오 .
	- **D**( 농도 / 밀도 ) 및 **S**( 속도 ) 명령어를 사용하십시오 . 이러한 명령어는 *EPL* <sup>프</sup> 로그래밍 안내서에 나와 있습니다 .
	- 77 [페이지](#page-88-0)*의 급지 버튼 모드*의 6회 점멸 순서를 사용하여 인쇄 농도를 수동으로 조정하십시오 .
	- Windows 프린터 드라이버 또는 어플리케이션 소프트웨어는 이러한 설정 값을 변경하여 인쇄 품질을 최적화하기 위한 변경을 요구할 수도 있습니다 .
- 사용되는 용지가 프린터와 호환되지 않습니다 . 어플리케이션용 권장 용지를 사용 하고 Zebra 공인 라벨 및 태그를 사용하고 있는지 확인하십시오 .
- 인쇄 헤드가 마모됐습니다 . 인쇄 헤드는 소모품이며 용지와 인쇄 헤드 사이의 마찰 에 의해 마모되게 됩니다 . 공인되지 않은 용지를 사용하면 인쇄 헤드의 수명을 단축 시키거나 손상을 입힐 수도 있습니다 . 인쇄 헤드를 교체하십시오 .
- 플래튼의 청소 또는 교체가 필요할 수도 있습니다 . 플래튼 ( 드라이버 ) 롤러는 다음 사항 때문에 견인력을 상실할 수 있습니다 .
	- 표면에 이물질이 붙어있는 경우
	- 탄성이 있으면서 매끈한 표면이 닳거나 미끄러지는 경우
	- 상자용 칼로 절단하는 것과 같은 보통의 매끈하고 평평한 인쇄 표면에 손상이 가해진 경우

# 몇몇 라벨에서 인쇄가 누락 **(** 검은 세로 선 **)** 된 부분이 길게 이어져 있습니 다 **.**

- 인쇄 헤드가 오염됐습니다 . 인쇄 헤드를 청소하십시오.
- 인쇄 헤드 부품이 손상됐습니다.

# 인쇄가 라벨의 가장 윗부분에서 시작되지 않거나 **, 3** 개의 라벨 중 **1** 개꼴 로 잘못 인쇄됐습니다 **.**

- 용지가 제대로 이어지지 않았을 수도 있습니다 . ' 시작 ' 장에 있는 13 [페이지](#page-24-0)*의 롤 [용지](#page-24-0) 적재*에 대한 지시사항을 따르십시오 .
- 프린터는 보정되어야 합니다 . 이 장에 있는 77 [페이지](#page-88-0)*의 급지 버튼 모드*의 2 회 점 멸 순서를 참조하십시오 .
- ZPL 라벨 형식 정확한 용지 센서가 동작하지 않을 수도 있습니다 . 수동 보정 기능 은 사용되는 라벨에 대한 용지 감지 방법을 선택합니다 (**^MN** 명령어를 참조하십시 오 . *ZPL* 프로그래밍 안내서에 있습니다 ).
- ZPL 라벨 형식 어플리케이션에 대해 Label Top(**^LT**) 명령어가 제대로 설정되어 있 는지 확인하십시오 (*ZPL* 프로그래밍 안내서를 살펴보십시오 ).
- EPL 라벨 형식 라벨 분리 , 검은색 라인이나 홈 감지 또는 간격 / 망 감지에 정확한 용지 센서가 동작하지 않을 수도 있습니다 . 수동 보정 기능은 사용되는 라벨에 대 한 용지 감지 방법을 선택합니다 (**O** 및 **Q** 명령어를 참조하십시오 . *EPL* 프로그래밍 안내서에 있습니다 ).
- EPL 라벨 형식 어플리케이션에 대해 Set Label Length(**Q**) 명령어가 제대로 설정되 어 있는지 확인하십시오 (*EPL* 프로그래밍 안내서를 살펴보십시오 ).

# **ZPL** 라벨 형식이 프린터로 전송됐지만 **,** 인식되지는 않았습니다 **.**

- 프린터가 일시중지 모드인지 확인하십시오 . 그러한 경우 , 급지 버튼을 누르십시오 .
- 상태 표시등이 켜져있거나 점멸 상태인 경우, 68 페이지*의 상태 표시등이 [알려주는](#page-79-1)* [것](#page-79-1)을 참조하십시오 .
- 데이터 케이블이 제대로 설치되어 있는지 확인하십시오 .
- 통신 문제가 발생했습니다 . 일단 , 컴퓨터에서 정확한 통신 포트를 선택했는지 확 인하십시오 . ' 시작 ' 장에 있는 24 페이지*의 프린터 드라이버 설치 및 [프린터와](#page-35-0) 통신* 을 참조하십시오 .
- 사용하고 있는 ZPL 프로그래밍된 라벨 형식에 프린터에서 정확한 Format 및 Control Prefix 가 일치된 상태인지 확인하십시오 . 기본 Format(COMMAND CHAR) 은 삽입 (^) 기호이며 Control(CONTROL CHAR) 은 물결표 (~) 기호입니다 . 구성 상태 라벨 인쇄물에 해당 문자가 있는지 확인하십시오 . 이 라벨을 인쇄하려면 77 [페이지](#page-88-0)*의 급* 지 [버튼](#page-88-0) 모드의 1 회 점멸 순서를 참조하십시오 .

# **EPL** 라벨 형식이 프린터로 전송됐지만 **,** 인식되지는 않았습니다 **.**

- 프린터가 일시중지 모드인지 확인하십시오 . 이 경우 급지 버튼을 누르십시오.
- 프린터가 라벨 분리 기능을 사용할 수 있다면 , 프린터는 라벨이 제거되기를 기다리 고 있는 중일 수도 있습니다 . 라이너 / 웹은 라벨 분리 모드에서 제대로 동작하도록 라벨 분리 메커니즘 ( 벗기기) 을 통해 적절하게 이어져야 합니다. 40 [페이지](#page-51-0)*의 라* 벨 [분리기](#page-51-0) 선택 사양을 참조하십시오 .
- 상태 표시등이 켜져있거나 점멸 상태인 경우, 68 페이지*의 상태 표시등이 [알려주는](#page-79-1)* [것](#page-79-1)을 참조하십시오 .
- 데이터 케이블이 제대로 설치되어 있는지 확인하십시오 .
- 통신 문제가 발생했습니다 . 일단 , 컴퓨터에서 정확한 통신 포트 (USB) 를 선택했 는지 확인하십시오. ' 시작 ' 장에 있는 24 페이지*의 프린터 [드라이버](#page-35-0) 설치 및 프린* [터와](#page-35-0) 통신을 참조하십시오 .

# <span id="page-84-0"></span>수동 보정

이미 인쇄된 용지를 사용하고 있는 경우 또는 프린터가 자동 보정 기능을 제대로 수행하 지 않는 경우 , 수동 보정 기능 사용을 권장합니다 .

- **1.** 용지가 적재된 상태인지 확인하십시오 .
- **2.** 프린터 전원을 켜십시오 .
- **3.** 녹색 상태 표시등의 점멸이 7회가 될 때까지 급지 버튼을 누르고 계십시오. 급지 버 튼에서 손을 떼십시오 .
- **4.** 프린터는 사용되는 라벨 뒷면에 대해 용지 센서를 설정하게 됩니다. 이러한 조정을 하기 위한 일을 수행한 다음 , 롤은 자동으로 라벨이 인쇄 헤드 위치에 올 때까지 급 지 기능을 수행하게 될 것입니다 . 용지 센서 설정 값의 프로파일 ( 아래의 예제와 유 사 ) 을 인쇄하게 될 것입니다 . 종료가 되면 , 프린터는 새로운 설정 값을 메모리에 저장하고 메모리는 일반 작동을 위해 대기합니다 .
- **5.** 급지 버튼을 누르십시오 . 전체가 검은색인 라벨 1 장이 급지될 것입니다 . 이렇게 작 동하지 않으면 , 기본 설정 값 ( 이 장의 뒷부분에 나오는 " 급지 버튼 모드 " 의 4 회 점멸 순서 참조 ) 및 프린터를 재보정한 값을 실행해 보십시오 .

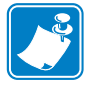

주 **•** 수동 보정을 수행하면 , 자동 보정 기능을 수행할 수 없습니다 . 자동 보정으로 돌아 가기 위해서는, 프린터를 기본 상태로 만드십시오 ( 이 장에 있는 77 [페이지](#page-88-0)*의 급지 버* 튼 [모드](#page-88-0)의 4 회 점멸 순서를 참조하십시오 ).

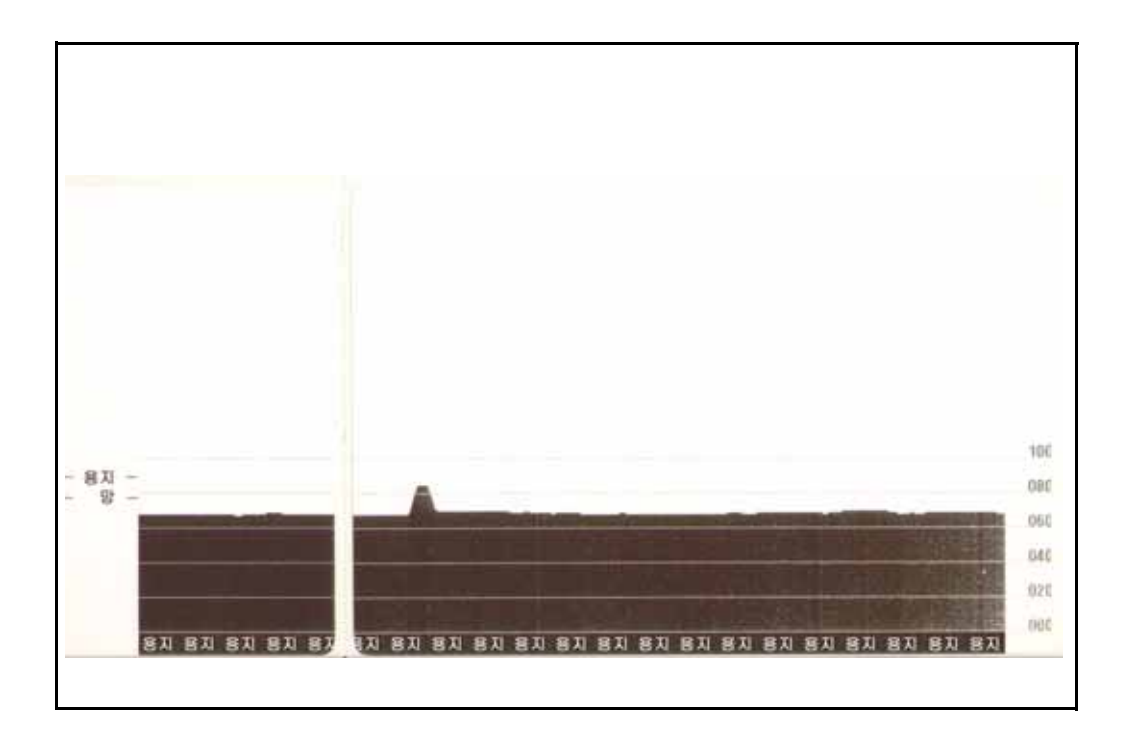

#### 74 | 문제 해결 문제 해결 테스트

# <span id="page-85-0"></span>문제 해결 테스트

## 구성 라벨 인쇄

프린터의 현재 구성 목록을 인쇄하려면 , 이 장에 있는 77 [페이지](#page-88-0)의 급지 버튼 모드의 1 회 점멸 순서를 참조하십시오 .

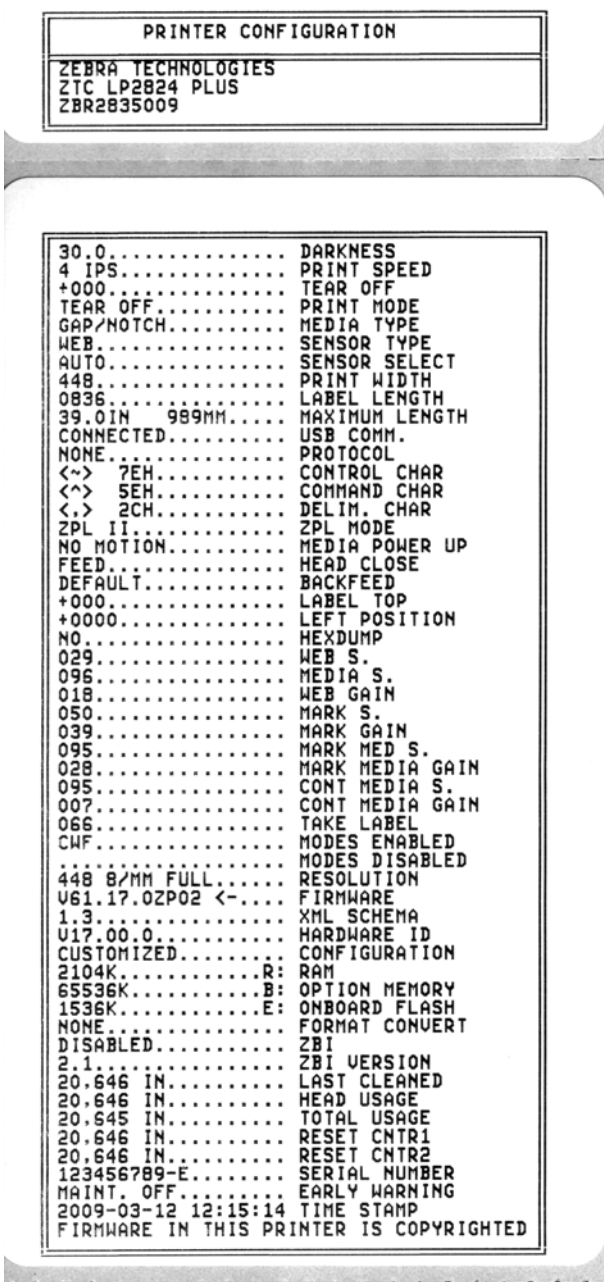

### 재보정

라벨 생략과 같은 이상한 징후가 나타나기 시작하면 , 프린터를 재보정하십시오 . 이 장 에 있는 77 [페이지](#page-88-0)의 급지 버튼 모드의 2 회 점멸 순서를 참조하십시오 .

# <span id="page-86-0"></span>공장 출하시 기본 설정 값으로 재설정

때로는 , 공장 출하시 기본 설정 값으로 프린터를 재설정하여 문제를 해결하는 경우도 있 습니다 . 이 장에 있는 77 [페이지](#page-88-0)*의 급지 버튼 모드*의 4 회 점멸 순서를 참조하십시오 .

# <span id="page-86-1"></span>통신 진단

컴퓨터와 프린터간의 데이터 전송시 문제가 있으면 , 프린터를 통신 진단 모드로 바꾸 도록 시도하십시오 . 프린터는 호스트 컴퓨터로부터 받은 데이터에 대해 ASCII 문자 및 그에 해당하는 16 진수 값 ( 아래의 예제 참조 ) 을 인쇄하게 될 것입니다 . 어떻게 하는지 알아봅시다 .

hex 데이터 덤프 모드로 들어가기 위한 여러 가지 방법이 있습니다.

- ZPL 언어의 **~JD** 명령어
- EPL 언어의 **dump** 명령어
- 구동시 급지 버튼 누르기 . 이 장에 있는 77 [페이지](#page-88-0)*의 급지 버튼 모드*의 저워 끄기 모 드 절차를 참조하십시오 .

프린터는 ' 현재 덤프에 있음 ' 를 출력하고 ( 아래 참조 ), 다음 라벨의 맨처음부터 인쇄 를 진행하게 될 것입니다 .

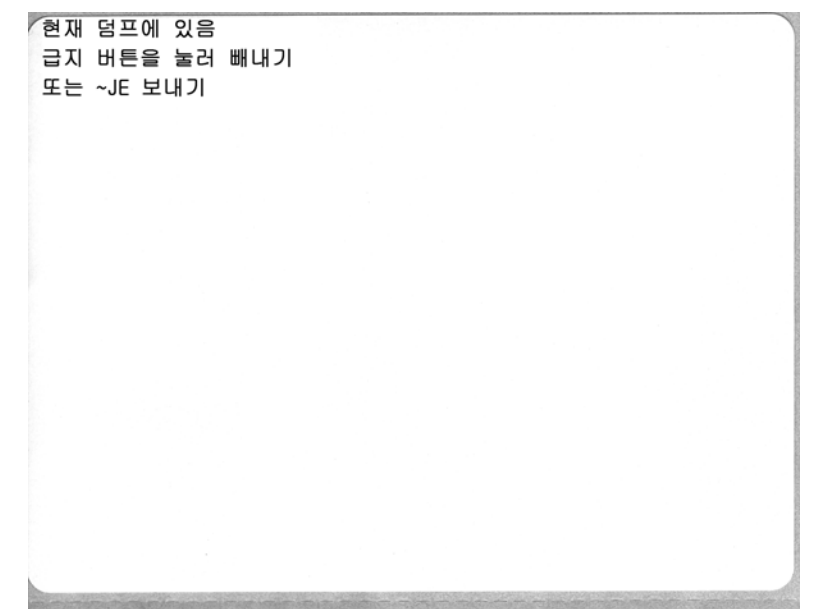

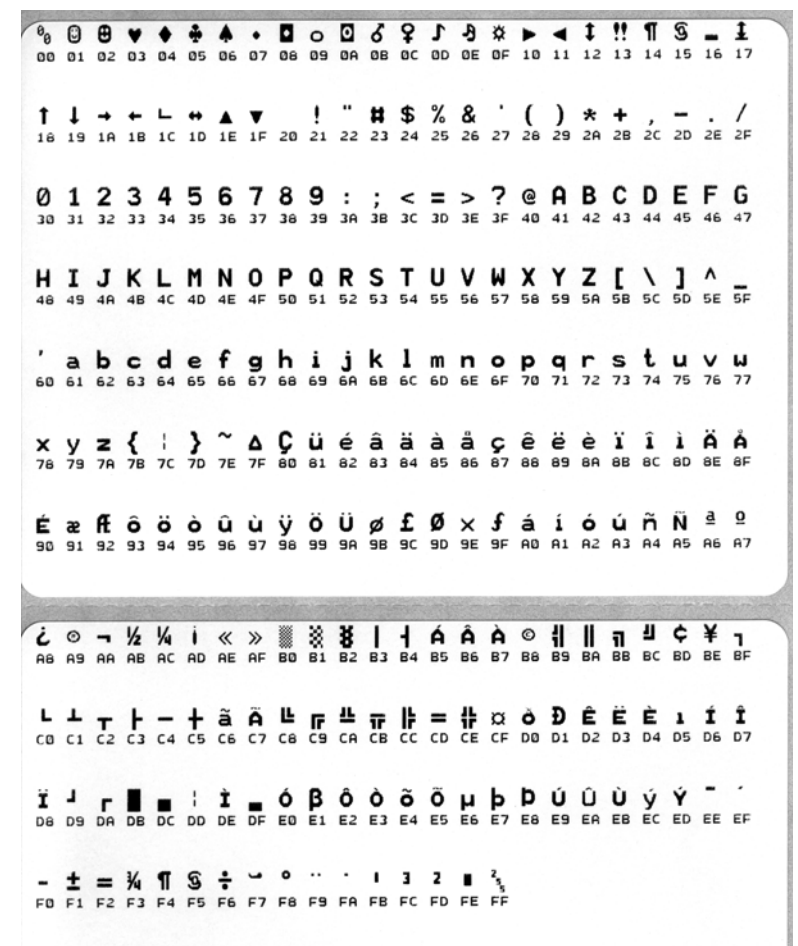

통신 DUMP 모드의 다음 예제를 인쇄합니다 . 인쇄물은 00h ~ FFh(10 진수 0 ~ 255 에 대 항 ) 의 16 진수 데이터를 표시하는데 16 진수 데이터 위에는 각 16 진수 데이터에 해당 하는 고유 문자가 표시됩니다 .

데이터 라인 사이의 검은 색 라인은 직렬 포트 및 블루투스 데이터의 오류 처리가 로그 에 남은 것입니다 . 오류는 다음과 같습니다 .

- $\cdot$   $F = \underline{v}$ 레임 오류
- P = 패리티 오류
- N = 노이즈 오류
- O = 데이터 범람 오류

진단 모드를 빠져나와 인쇄를 재개하려면 , 프린터를 껐다가 켜십시오 . 진단 모드에서 빠져나오기 위한 또 다른 방법은 프린터의 명령어 버퍼를 비우고 라벨에 ' 덤프 밖 ' 이라 고 인쇄할 때까지 급지 버튼을 누르는 것입니다 .

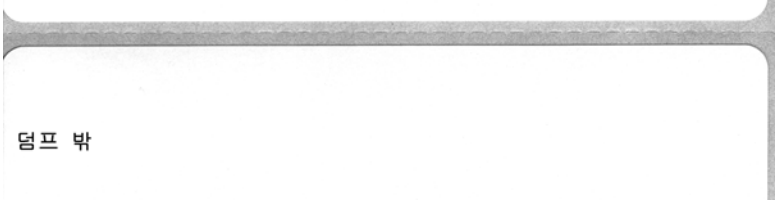

 $\mathbb{R}$ 

# <span id="page-88-0"></span>급지 버튼 모드

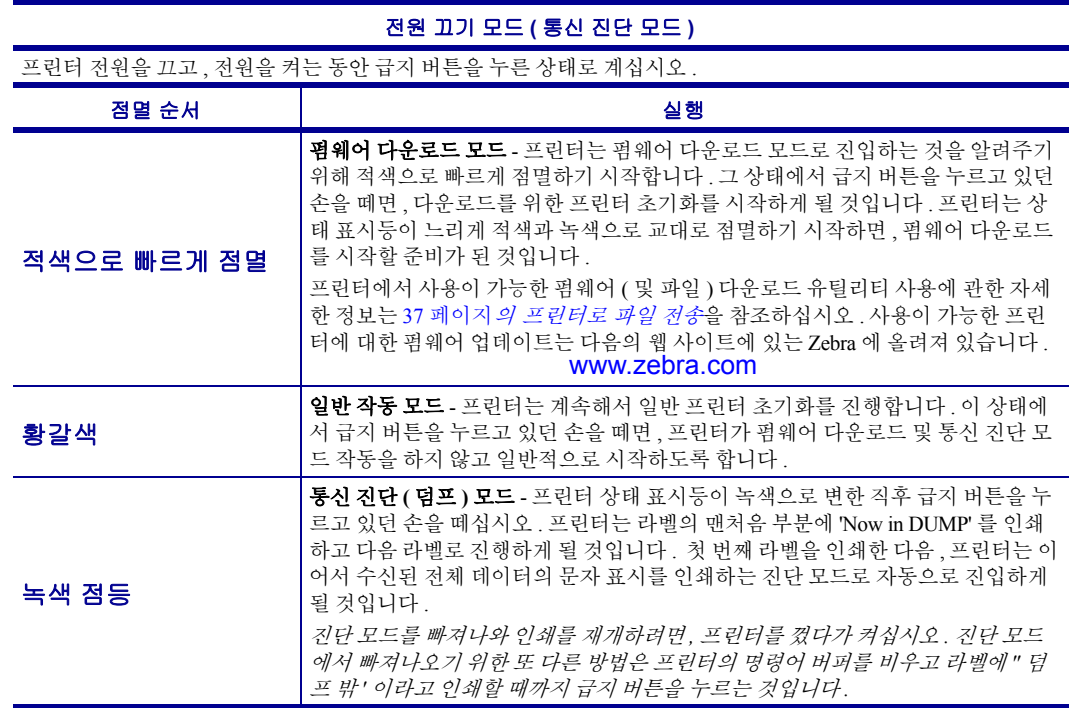

#### 전원 켜기 모드

프린터의 전원을 켜고 윗 덮개를 닫은 상태에서 , 몇 초간 급지 버튼을 누른 채로 계십시오 . 녹색 상태 표시등이 순 서대로 여러 번 점멸할 것입니다 . 오른쪽에 나온 설명 ( 실행 ) 은 특정 점멸 횟수를 시작한 후 다음의 점멸 순서가 시작되기 전까지 버튼에서 손을 떼면 발생하는 것을 설명합니다 .

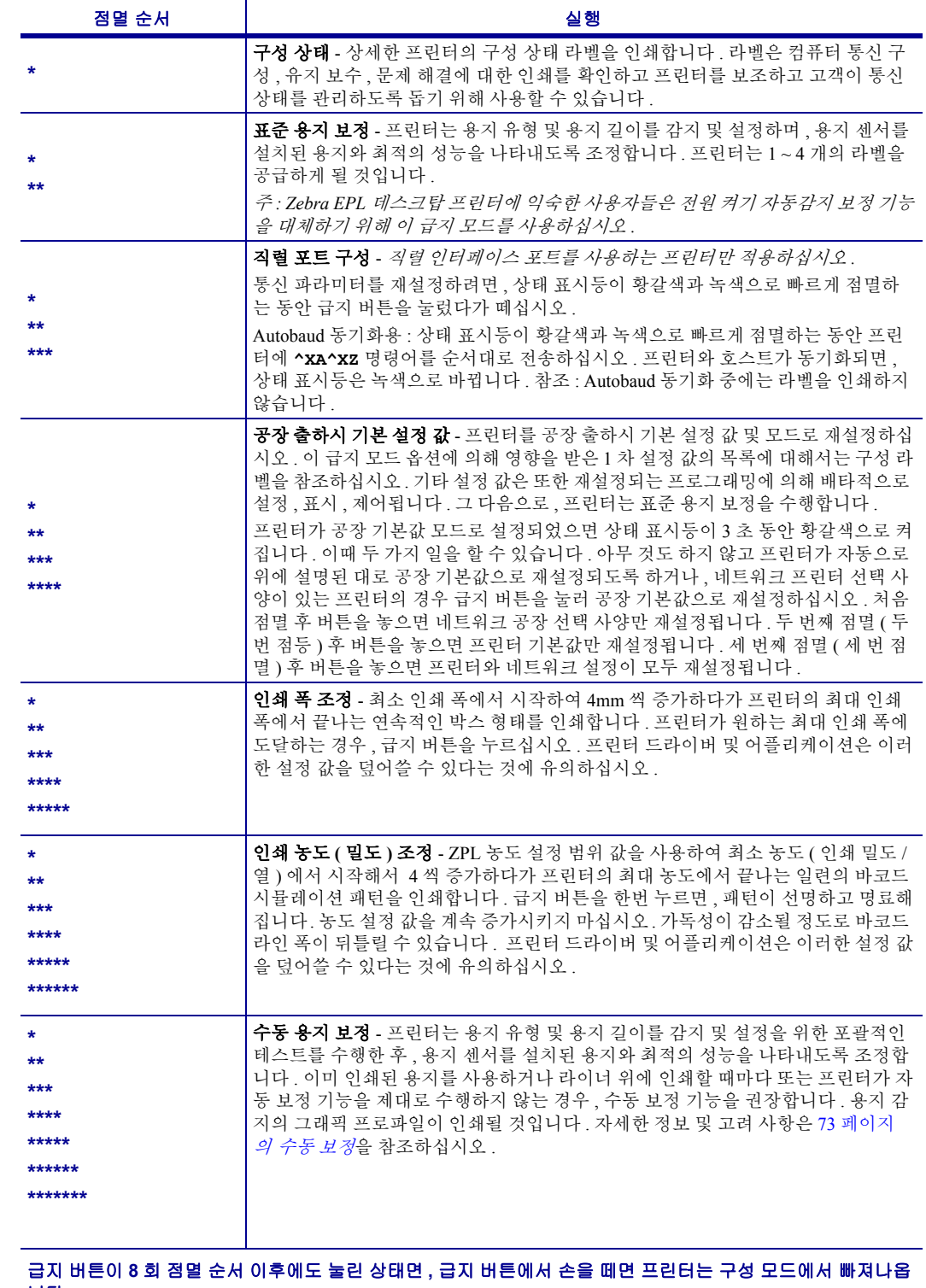

# <span id="page-90-0"></span>프린터의 재설정 버튼 사용

프린터의 재설정 버튼은 프린터 또는 네트워크 ( 내장형 인쇄 서버 ) 를 공장 기본값 구 성으로 복원할 수 있습니다.

재설정 버튼을 1 초 이상 누르면 프린터가 재설정 순서로 들어가서 상태 표시등이 버튼 을 놓을 때까지 매초 깜박이기 시작합니다 . 적당한 시간에 버튼을 놓음으로써 프린터 에 수행할 재설정 기능을 알립니다 . 아래 표는 재설정 모드와 순서 시간을 설명합니다 .

| 초       | 설명                                                                                                    |
|---------|----------------------------------------------------------------------------------------------------|
| $0 - 1$ | 동작 없음                                                                                                    |
| $1-5$   | 프린터 - 프린터가 공장 기본값 재설정을 수행합니다 . 공장<br>기본값 재설정이 완료되면 프린터가 자동으로 구성 라벨과<br>네트워크 라벨 (있는 경우)을 인쇄합니다.                                                                                                    |
| $6-10$  | 네트워크 선택 사양 ( 내장형 인쇄 서버 ) - 프린터가 네트워<br>크 연결을 끊고 네트워크 공장 기본값 재설정을 진행합니다.<br>네트워크 기본값 재설정이 완료되면 프린터가 자동으로 구<br>성 라벨과 네트워크 라벨을 인쇄합니다. 프린터에 설치된 이<br>더넷이 없으면 버튼을 5 초 이상 눌러도 프린터는 아무런 동<br>작을 수행하지 않습니다. |
| 10 이상   | 프린터를 재설정하거나 프린터 설정을 공장 기본값으로 변<br>경하지 않고 공장 기본값 재설정 기능을 종료합니다.                                                                                                    |

표 **2 •** 

재설정 버튼을 사용하여 프린터 및 네트워크를 재설정하려면 두 가지 재설정 동작을 별 도로 수행해야 합니다 . 즉 , 프린터 재설정 ( 버튼을 1-5 초 간 누름 ) 을 수행하고 네트워 크 재설정 ( 버튼을 6-10 초 간 누름 ) 을 수행해야 합니다 . 4- 점멸 급지 버튼 모드를 사 용하여 프린터와 프린터의 인쇄 서버를 동시에 재설정하려면 77 [페이지](#page-88-0)*의 급지 버튼 모* [드](#page-88-0)를 참조하십시오 .

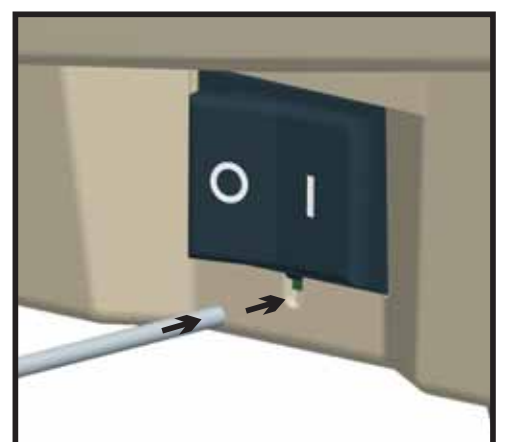

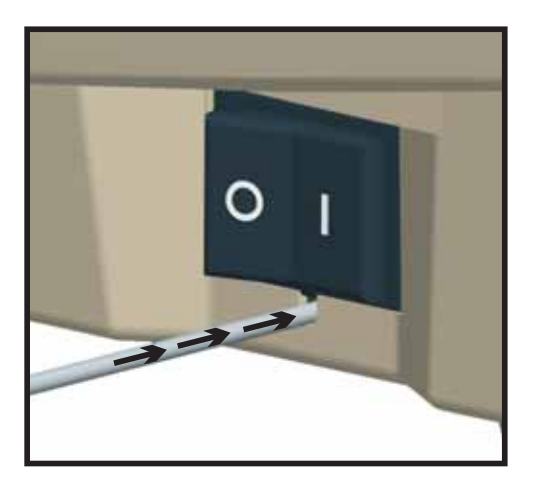

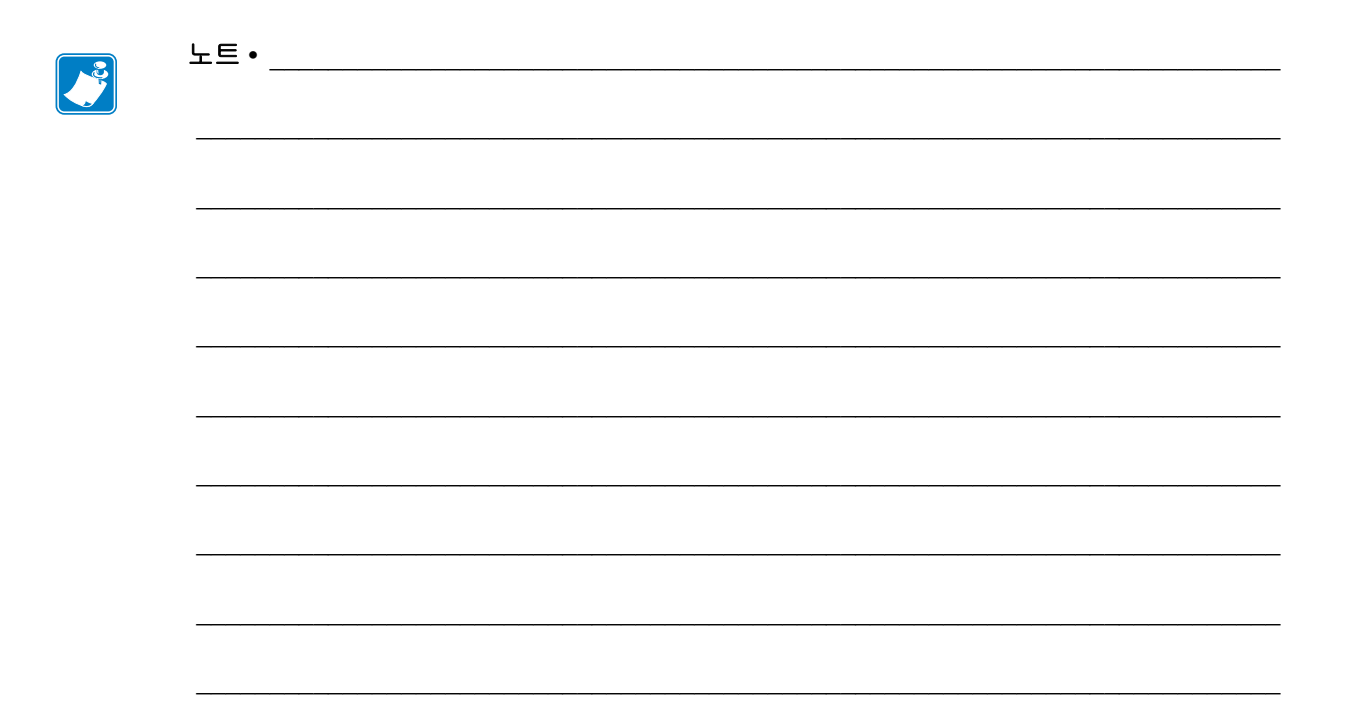

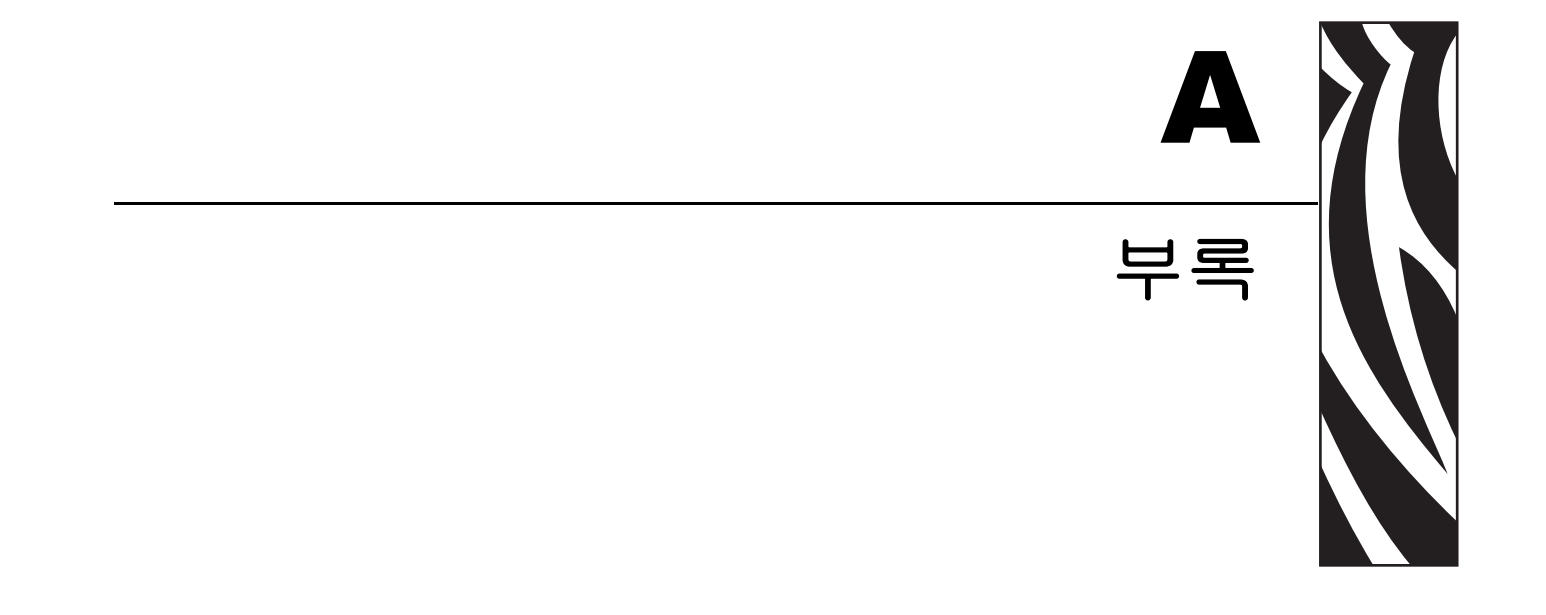

이 장에서는 프린터 인터페이스 연결 정보를 제공합니다 .

#### 목차

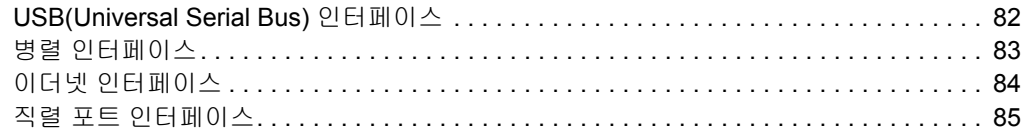

# <span id="page-93-0"></span>**USB(Universal Serial Bus)** 인터페이스

아래 그림은 프린터의 USB 인터페이스를 사용하는데 필요한 케이블 연결을 설명합니 다.

프린터는 USB 2.0 호환성을 보장하기 위해 'Certified USB™' 표시가 있는 케이블이나 케 이블 패키지를 필요로 합니다 .

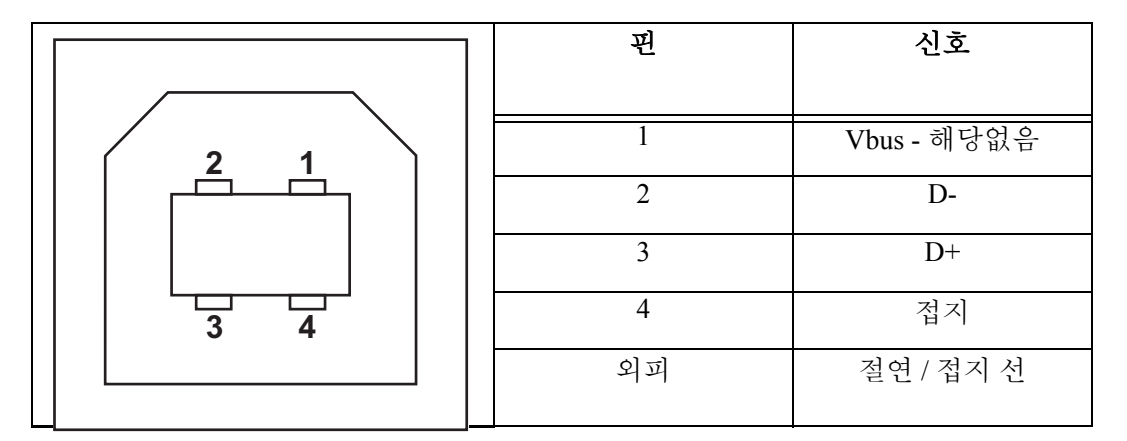

프린터를 지원하는 운영 체제 및 드라이버에 대해서는 , 소프트웨어 및 문서 CD 를 참조하시거나 다음의 Zebra 프린터 웹 사이트를 방문하십시오 .

#### http://www.zebra.com

USB 인터페이스에 대한 정보를 원하시면 , 다음의 USB 웹 사이트를 방문하십시오 .

http://www.usb.org

# <span id="page-94-0"></span>병렬 인터페이스

프린터의 병렬 인터페이스는 호스트 커넥터에 DB-25 핀 수 커넥터가 있는 IEEE 1284-A 와 1284-C 간 병렬 인터페이스 케이블을 사용합니다 . 프린터 커넥터는 Centronics 형 커 넥터입니다 .

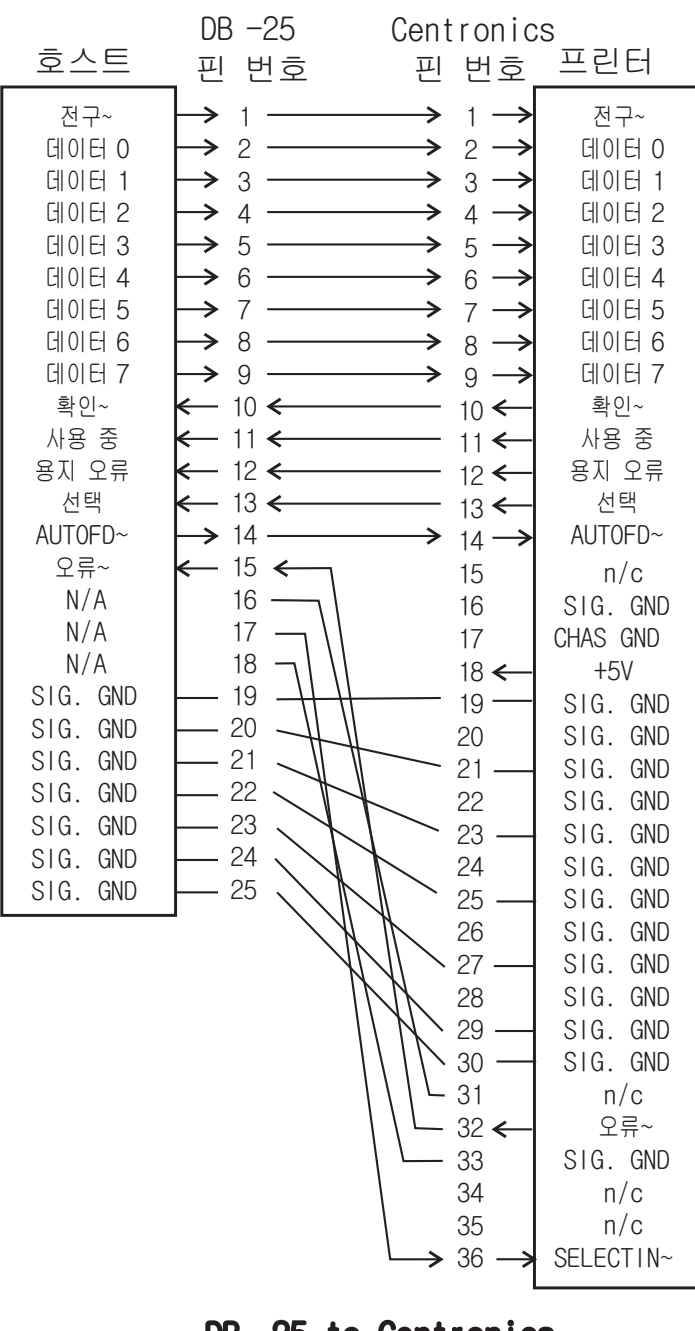

DB-25 to Centronics (케이블)

# <span id="page-95-0"></span>이더넷 인터페이스

인터페이스는 CAT-5 등급 이상의 UTP RJ45 이터넷 케이블을 필요로 합니다 . 아래의 표는 케이블의 핀 할당 정보에 대해 설명합니다 .

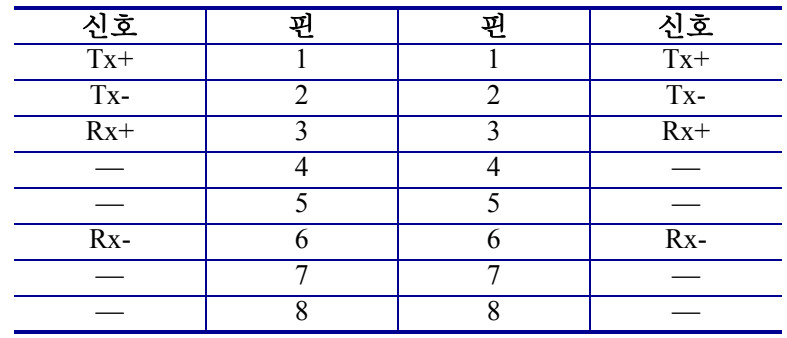

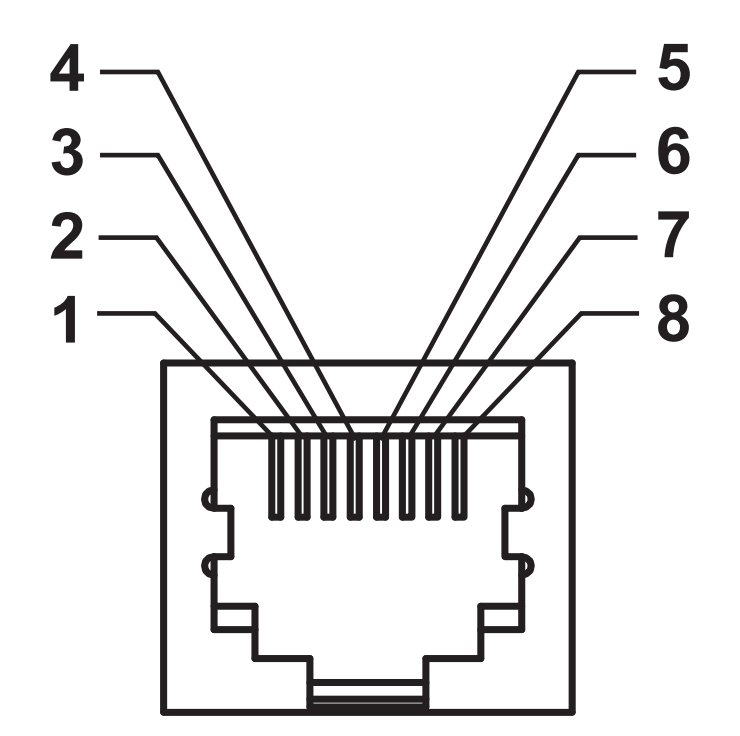

# <span id="page-96-0"></span>직렬 포트 인터페이스

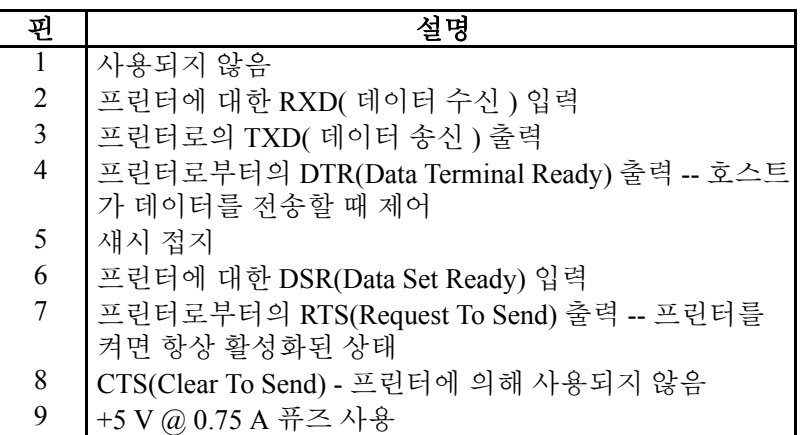

직렬 및 병렬 포트를 통해 사용할 수 있는 최대 전류는 0.75A 를 초과하지 않 습니다 .

XON/XOFF 핸드쉐이크를 선택하면 , 데이터 플로우는 ASCII 제어 코드인 DC1(XON) 및 DC3(XOFF) 에 의해 제어됩니다 . DTR 컨트롤 리드는 아무런 영향도 미치지 않습니다.

DTE 장치에 교차 연결 - 프린터는 DTE(Data Terminal Equipment) 로 구성됩 니다 . 프린터를 기타 DTE 장치 ( 예 , PC 의 직렬 포트 ) 에 연결하려면 , RS-232 널 모뎀 ( 교차 ) 케이블을 사용하십시오 . 그림 31 은 필요한 케이블 연결 방법을 보여줍니다 .

DCE 장치에 교차 연결 - RS-232 인터페이스를 경유하여 프린터가 모뎀과 같 은 DCE(Data Communication Equipment) 에 연결된 경우 , 표준 RS-232( 교차 부 없음 ) 인터페이스 케이블을 사용해야 합니다 . 그림 32 는 이 케이블에 필 요한 연결 방법을 보여줍니다 .

KDU(Keyboard Display Unit) 에 연결 - KDU 는 DCE 프린터 연결을 위해 설계 됐으며, Zebra 커스텀 직렬 포트 젠더 변경 어댑터를 필요로 합니다. KDU 는 KDU 어댑터를 포함하고 있으며 , KDU 어댑터용 Zebra 키트 부품 번호는 105934-088 입니다 .

## 프린터를 **DTE** 장치에 연결하기

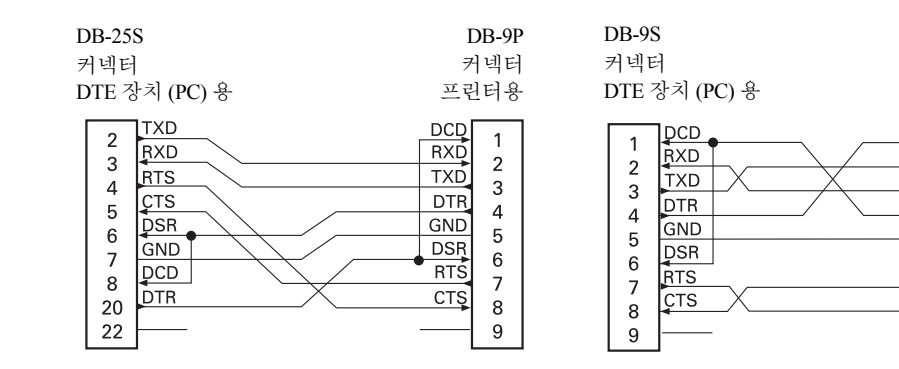

### 프린터를 **DCE** 장치에 연결하기

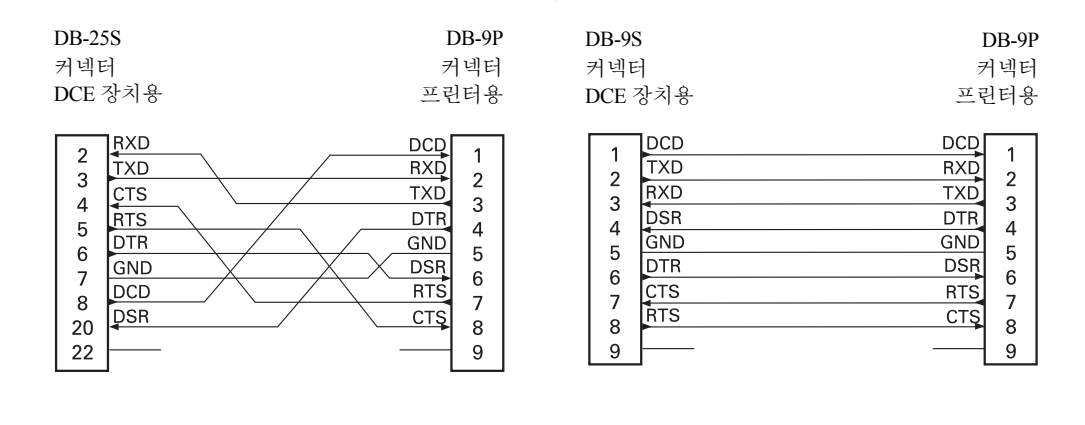

DB-9P 커넥터 프린터용

 $\mathbf{1}$ 

 $\overline{2}$ 

 $\mathbf{3}$ 

 $\overline{4}$ 

 $\sqrt{5}$ 

 $\,6\,$ 

 $\overline{7}$ 

 $\,8\,$ 

 $\boldsymbol{9}$ 

**DCD** 

**RXD** 

**TXD** 

 $DTR$ 

 $GND$ 

 $DSR$ 

 $RTS$ 

**CTS**